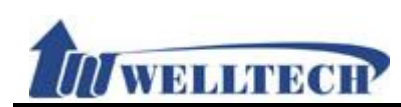

# VoIP ATA series (ATA171plus, ATA172plus, ATA-171, ATA-172, ATA-171M, ATA-171P)

# User Guide

Released Date : January-2012

Firmware Version : V.300

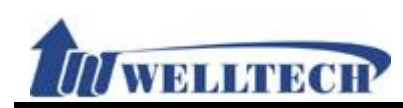

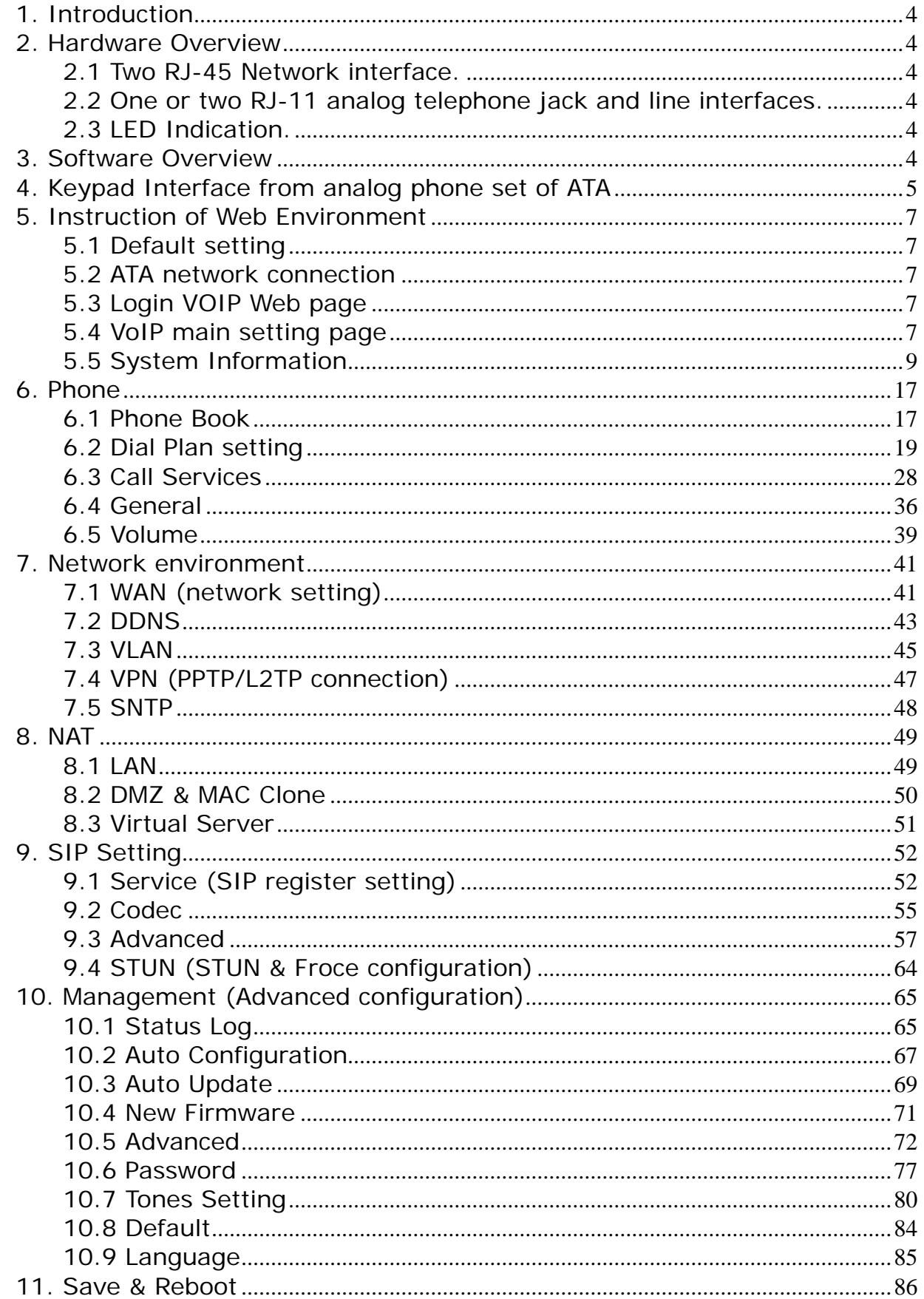

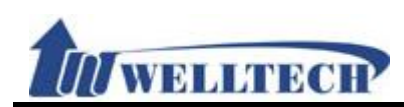

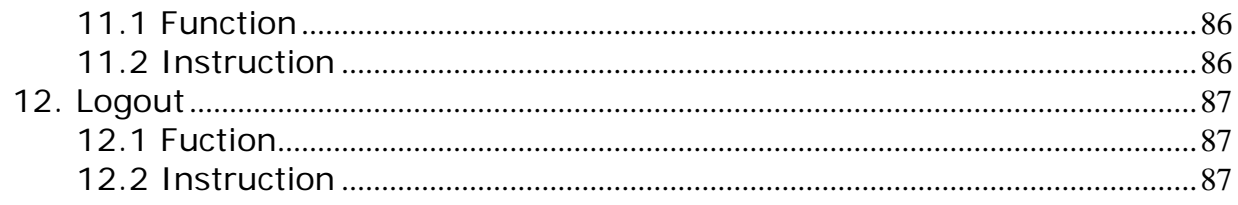

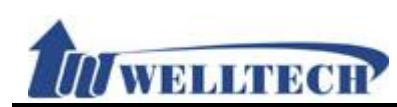

#### **1. Introduction**

This user's manual is for all ATA series VoIP terminal adapter (ATA). This user's manual explains the IVR instruction, web configuration, and command line configuration for the ATA. Before using the ATA, some setup processes are required to make the ATA work properly. Please refer to the "Instruction of Web Environment" for further information.

#### **2. Hardware Overview**

The ATA has the following interfaces for Network, telephone interface, LED indication, and power connector.

#### **2.1 Two RJ-45 Network interface.**

These two interfaces support 10/100Mps Fast Ethernet. You can connect WAN RJ-45 Fast Ethernet port to the ADSL or Switch, and connect the LAN port to your computer.

#### **2.2 One or two RJ-11 analog telephone jack and line interfaces.**

You can connect one analog telephone to the terminal adapter and one PSTN line (ATA-171P or ATA-171M). Or, two analog telephone sets at ATA172plus and ATA-172. Or, one telephone set at ATA171plus and ATA-171.

#### **2.3 LED Indication.**

There are three LED indicators on the ATA to show the Power, Register, and Off-Hook status.

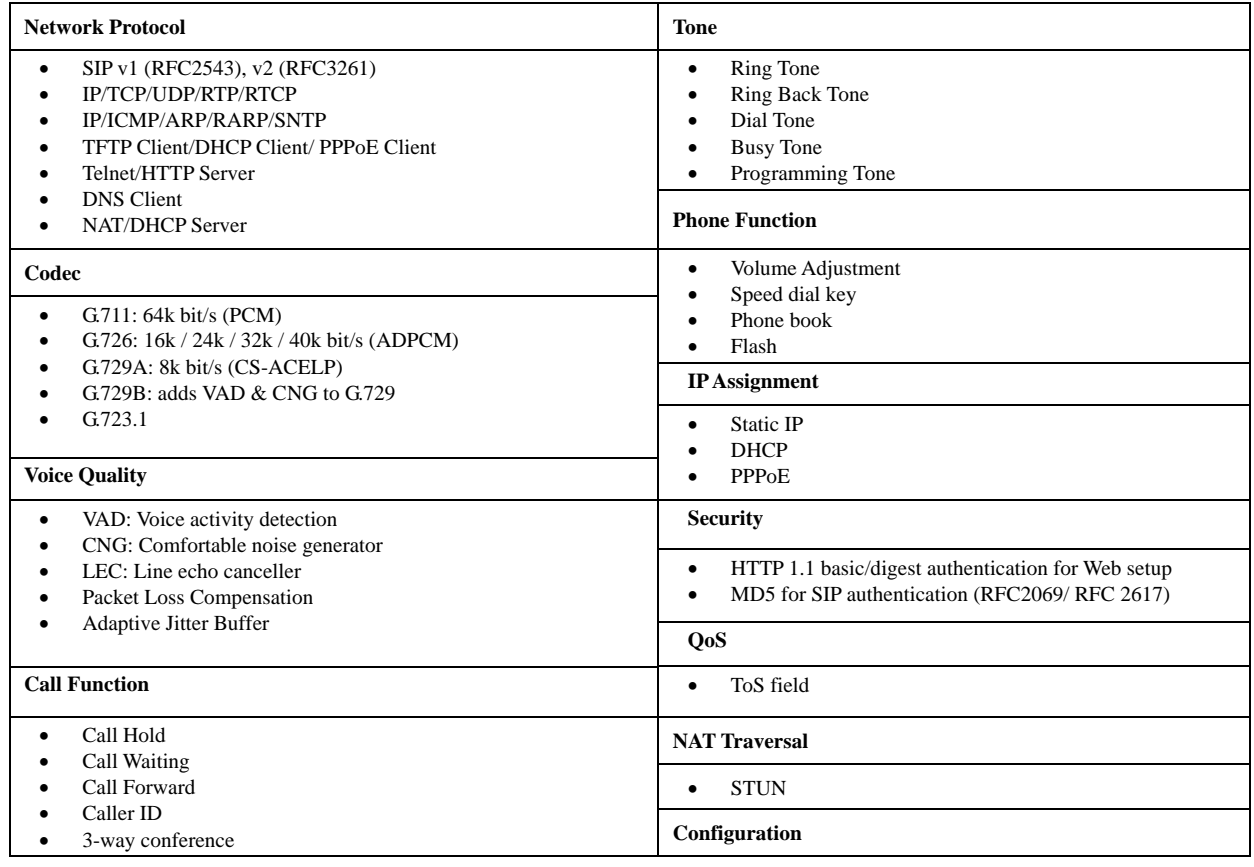

#### **3. Software Overview**

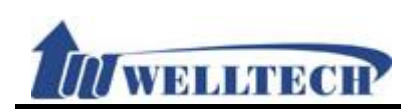

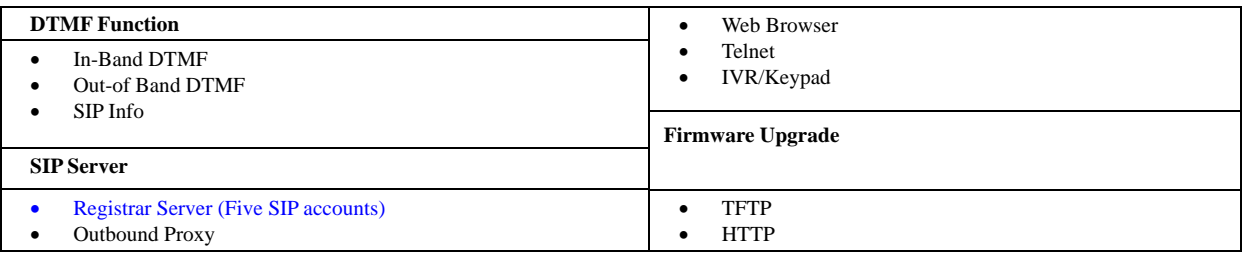

#### **4. Keypad Interface from analog phone set of ATA**

You can use analog phone set's keypad to operate, configure and listen to configuration (IVR play voice messages in English) at ATA without using web interface. The following table is the access code of each feature. Off-Hook analog phone and dial IVR access code and follow the voice prompts to configure ATA IP address and other features.

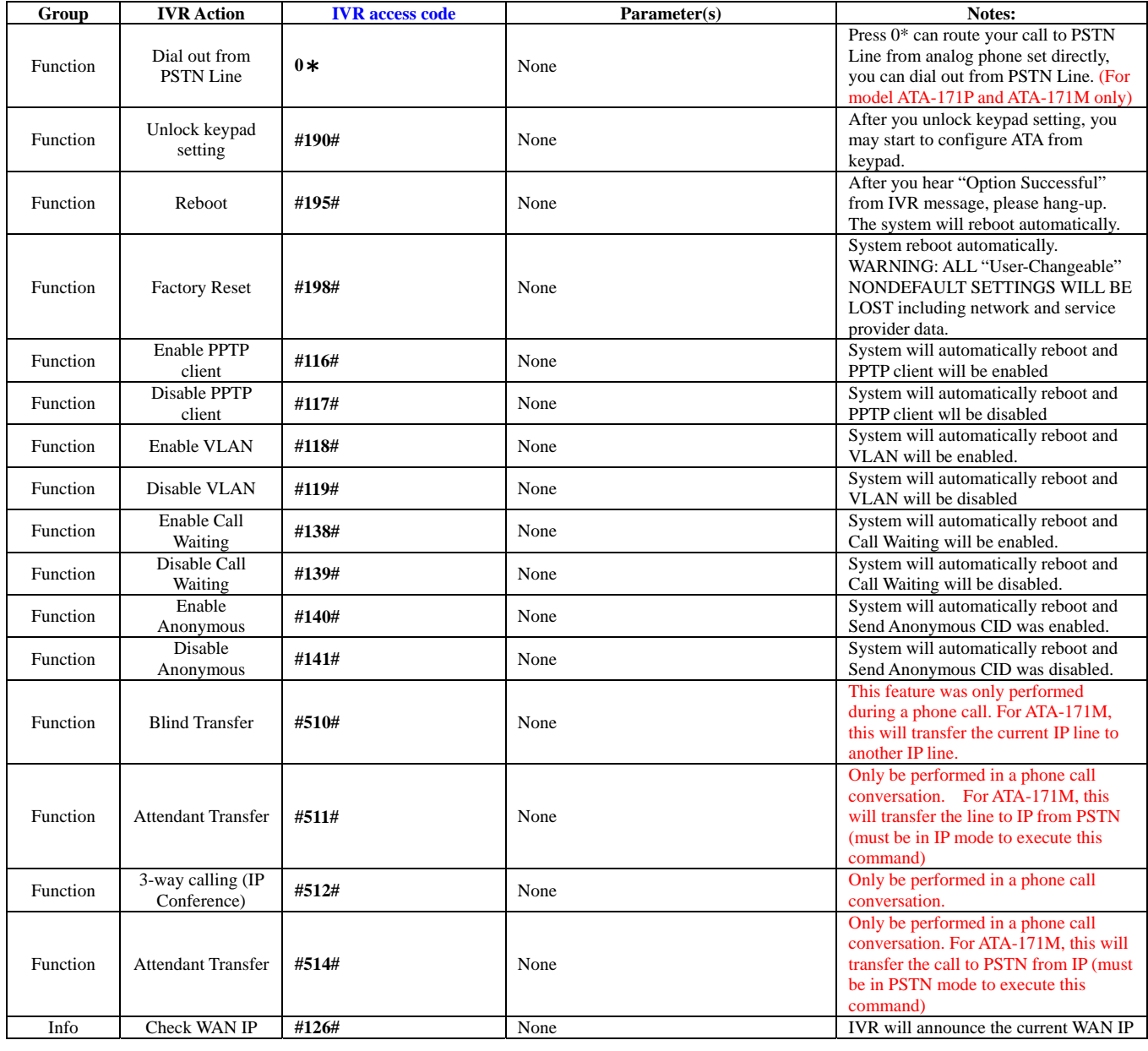

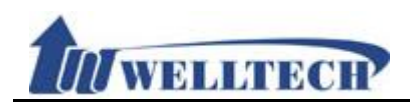

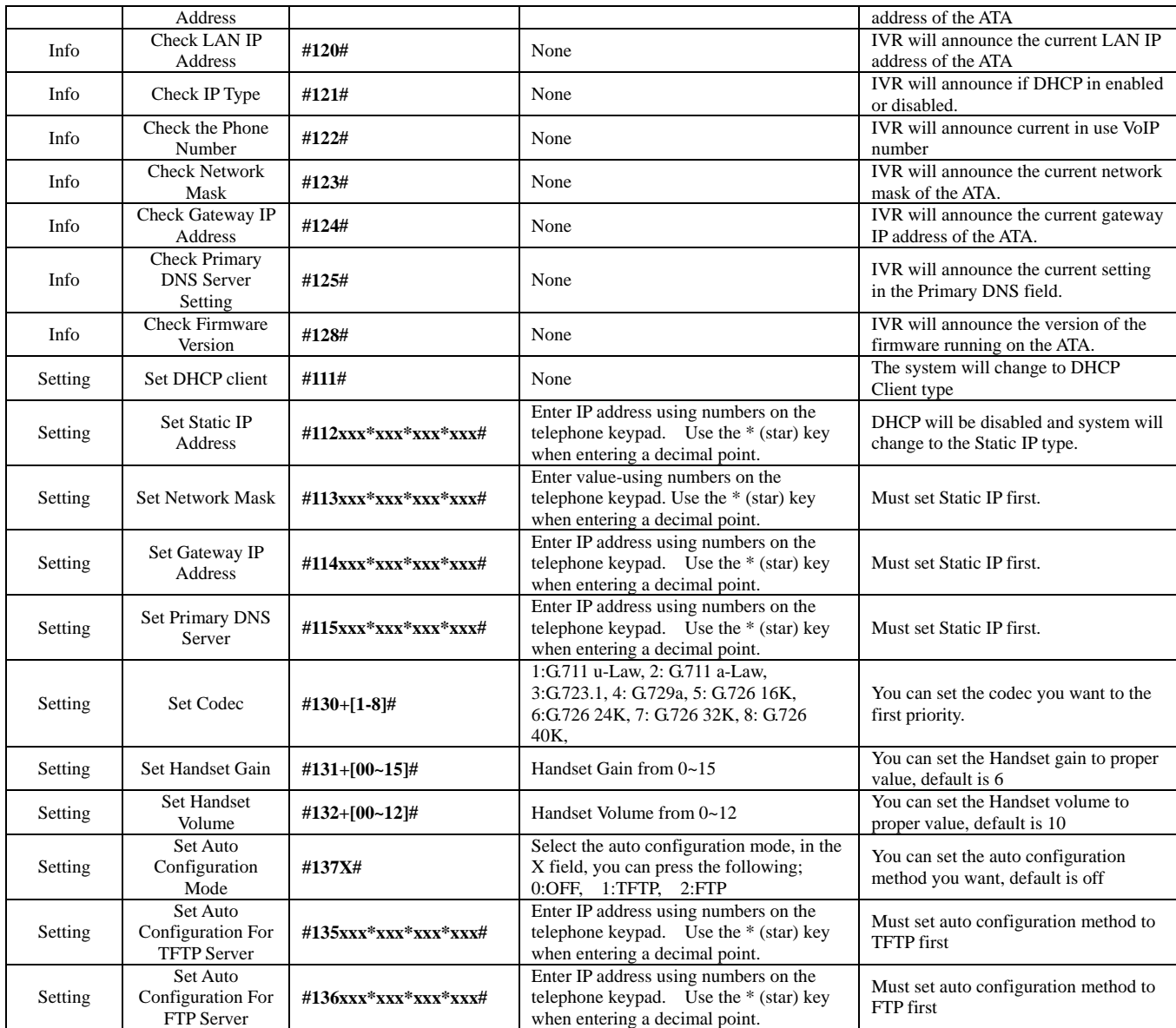

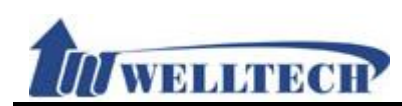

#### **5. Instruction of Web Environment**

#### **5.1 Default setting**

#### **5.1.1 Default network setting**

Netwrok Mode: Default NAT Mode WAN Port: DHCP Client Mode LAN Port: DHCP Server Enable, IP Address: 192.168.123.1

#### **5.1.2 Web login**

VoIP Web Login default link, http://192.168.123.1:9999

- $\triangleright$  Account Login :
	- Administrator: Login Account: root, Password: test
	- System: Login Account: system, Password: test
	- **•** Normal: Login Account: user, Password: test

#### **5.2 ATA network connection**

Please connect PC Ethernet cable to LAN port, and set PC to DHCP mode. Default IP address is 192.168.123.150.

#### **5.3 Login VOIP Web page**

Provide login system management page.

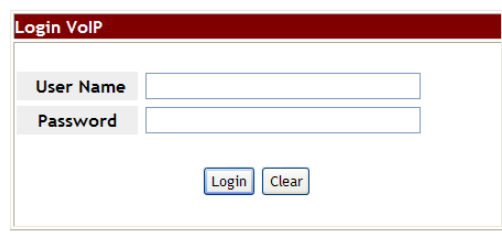

Suggested that uses IE7,8, Firefox, Google the Chrome browser.

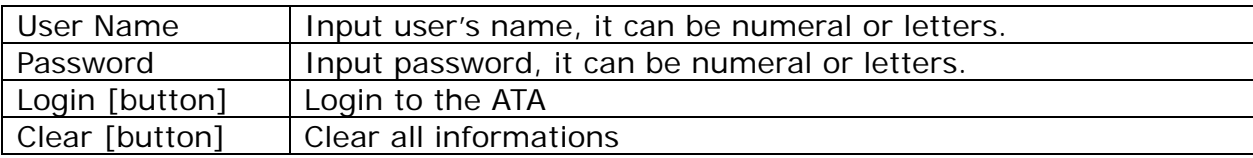

#### **5.4 VoIP main setting page 5.4.1 Function instructions**

Provide below function [Information (system information), Phone (phone environment), Network (network environment), NAT (local network), SIP (SIP parameter setting), Management (enhance setting), Save & Reboot , Logout ].

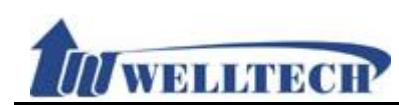

#### **5.4.2 Function description**

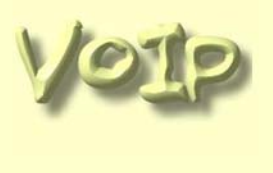

Gateway

Information Phone Network **NAT** SIP

Management Save and Reboot

Logout

### **System Information**

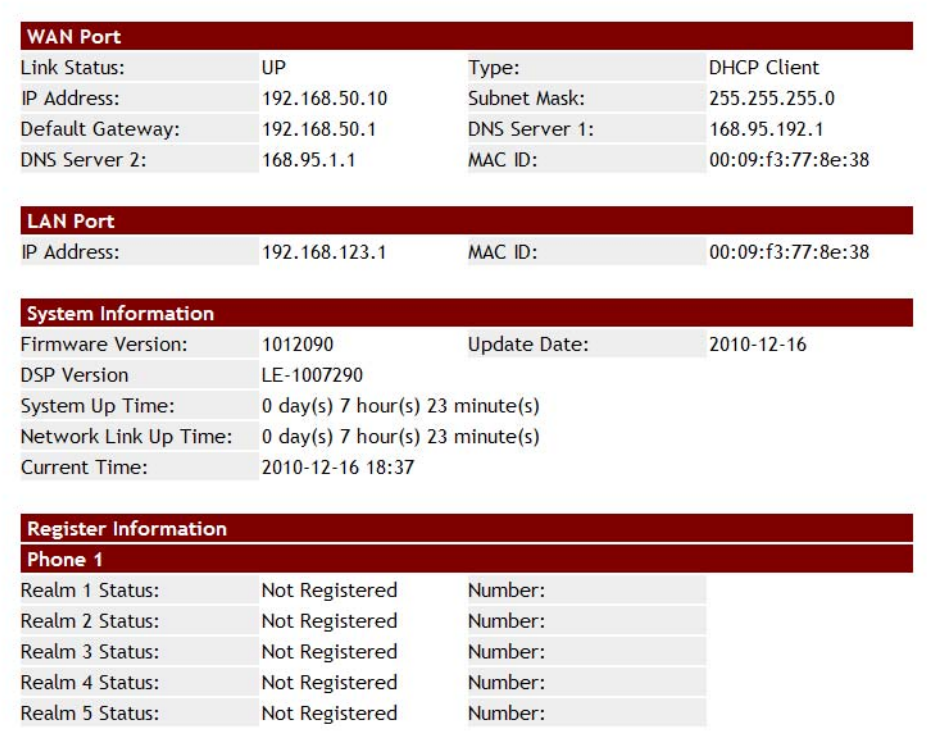

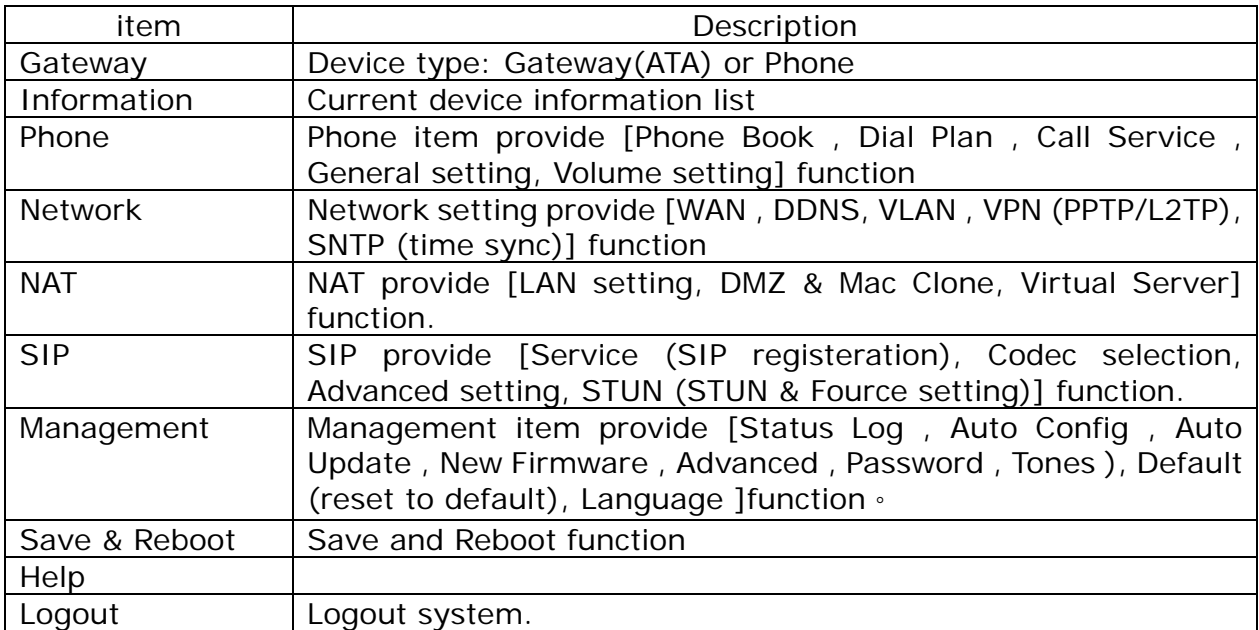

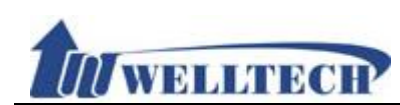

#### **5.5 System Information**

#### **5.5.1 Function description**

There are network information, firmware version and SIP register status.

#### **5.5.2 System Information example**

#### **Figure 1: FXS, FXS+PSTN, FXS+FXO. LAN Mode: Bridge.**

#### **System Information**

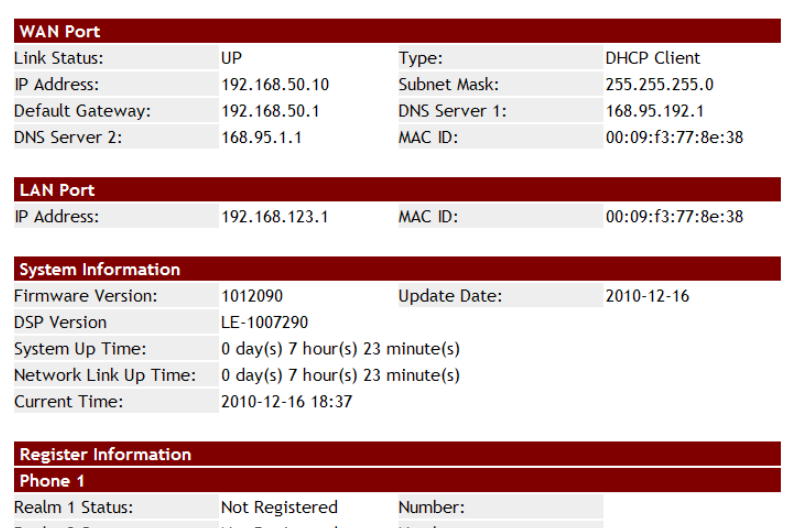

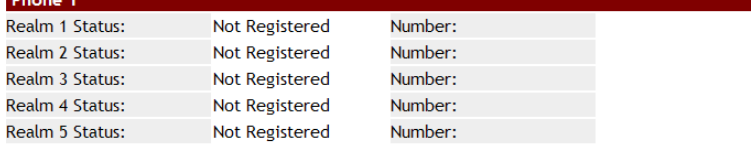

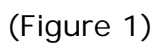

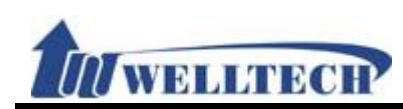

#### **Figure 2: FXS, FXS+PSTN, FXS+FXO; LAN Mode: Bridge + VPN.**

## **System Information**

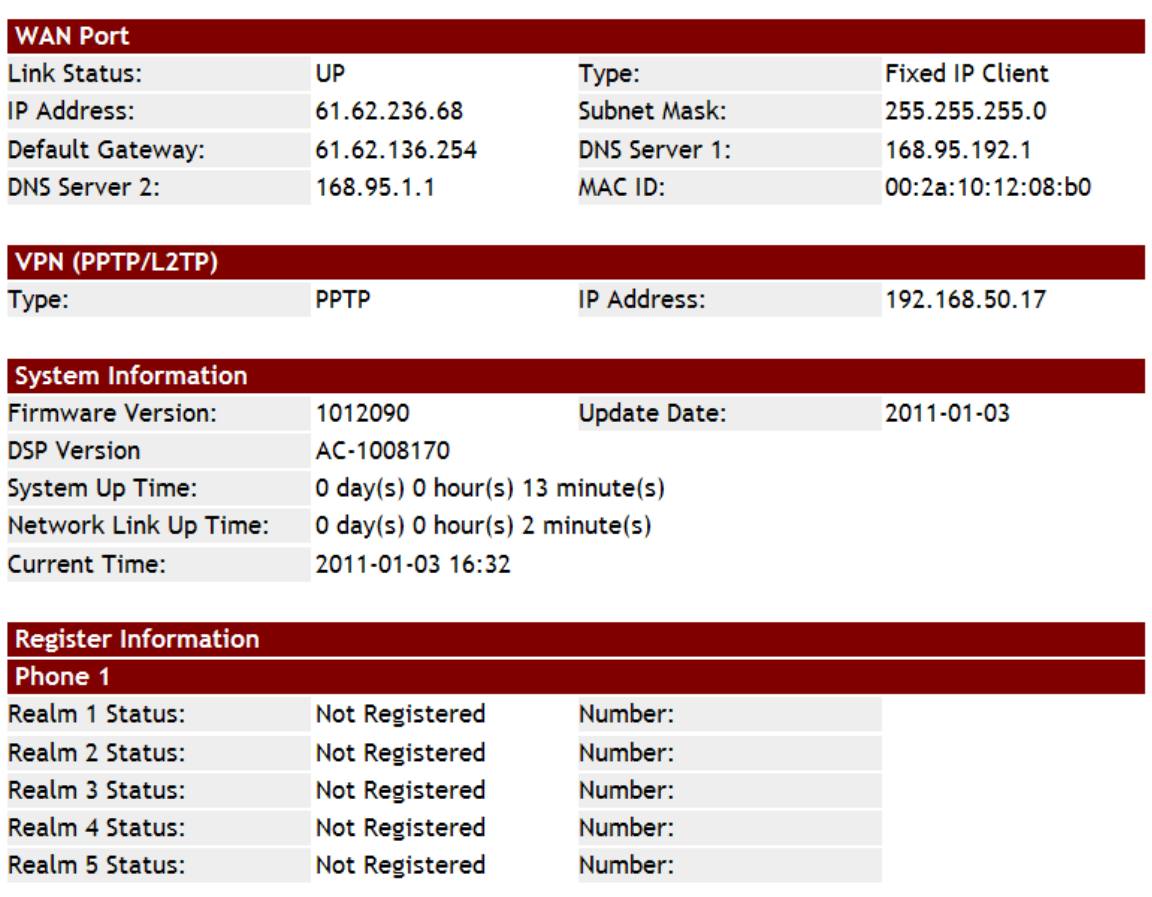

(Figure 2)

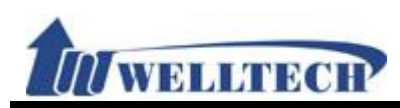

#### **Figure 3: FXS, FXS+PSTN, FXS+FXO; LAN Mode: NAT.**

### **System Information**

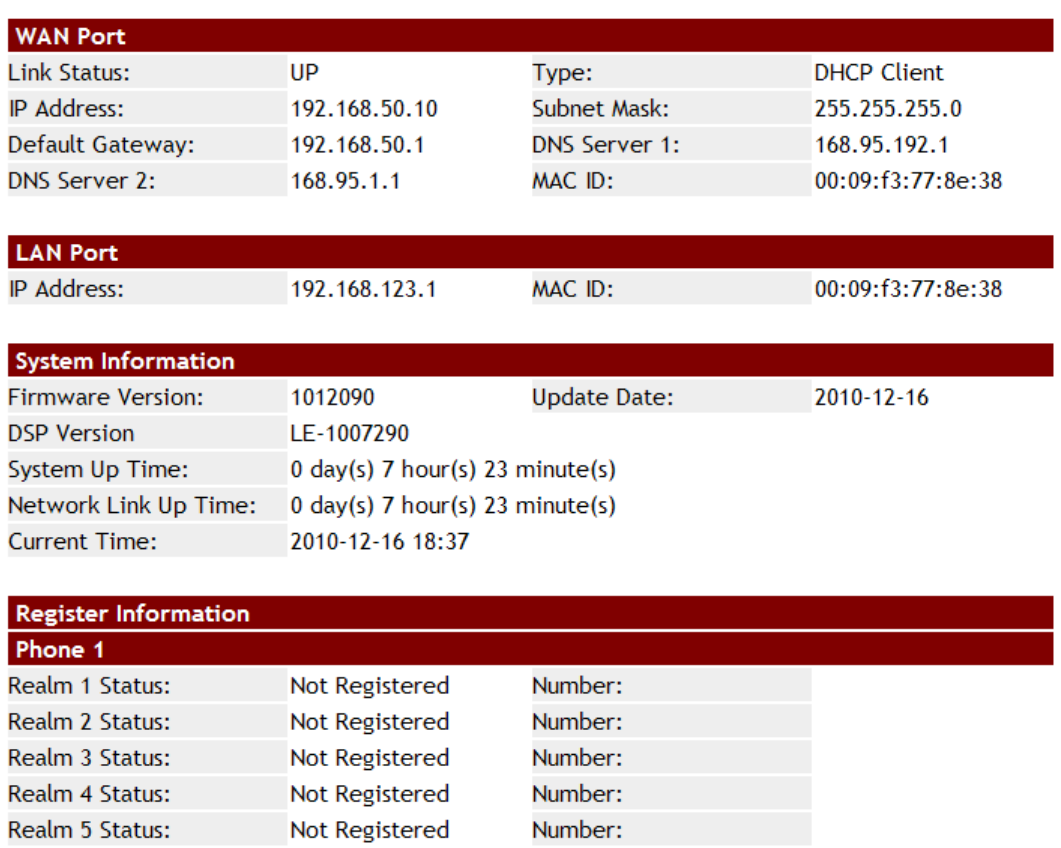

(Figure 3)

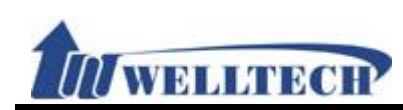

#### **Figure 4: FXS, FXS+PSTN, FXS+FXO; LAN Mode: NAT + VPN**

## **System Information**

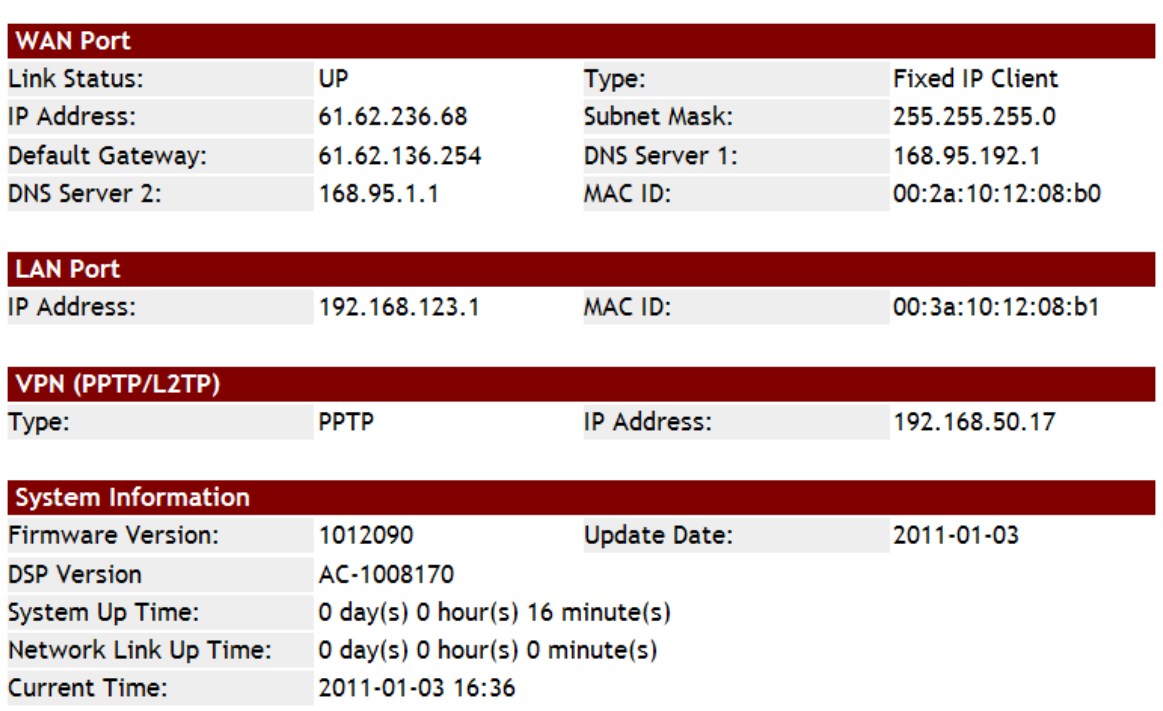

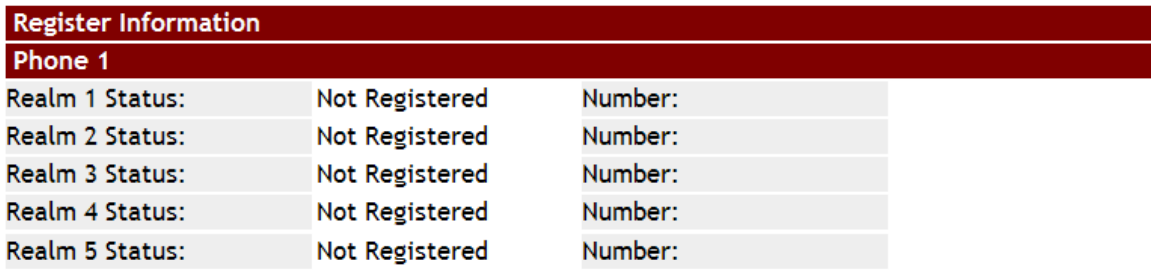

(Figure 4)

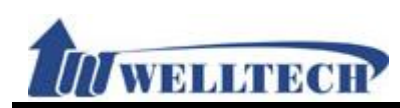

#### **Figure 5: 2FXS ATA, LAN Mode: Bridge (No NAT mode).**

## **System Information**

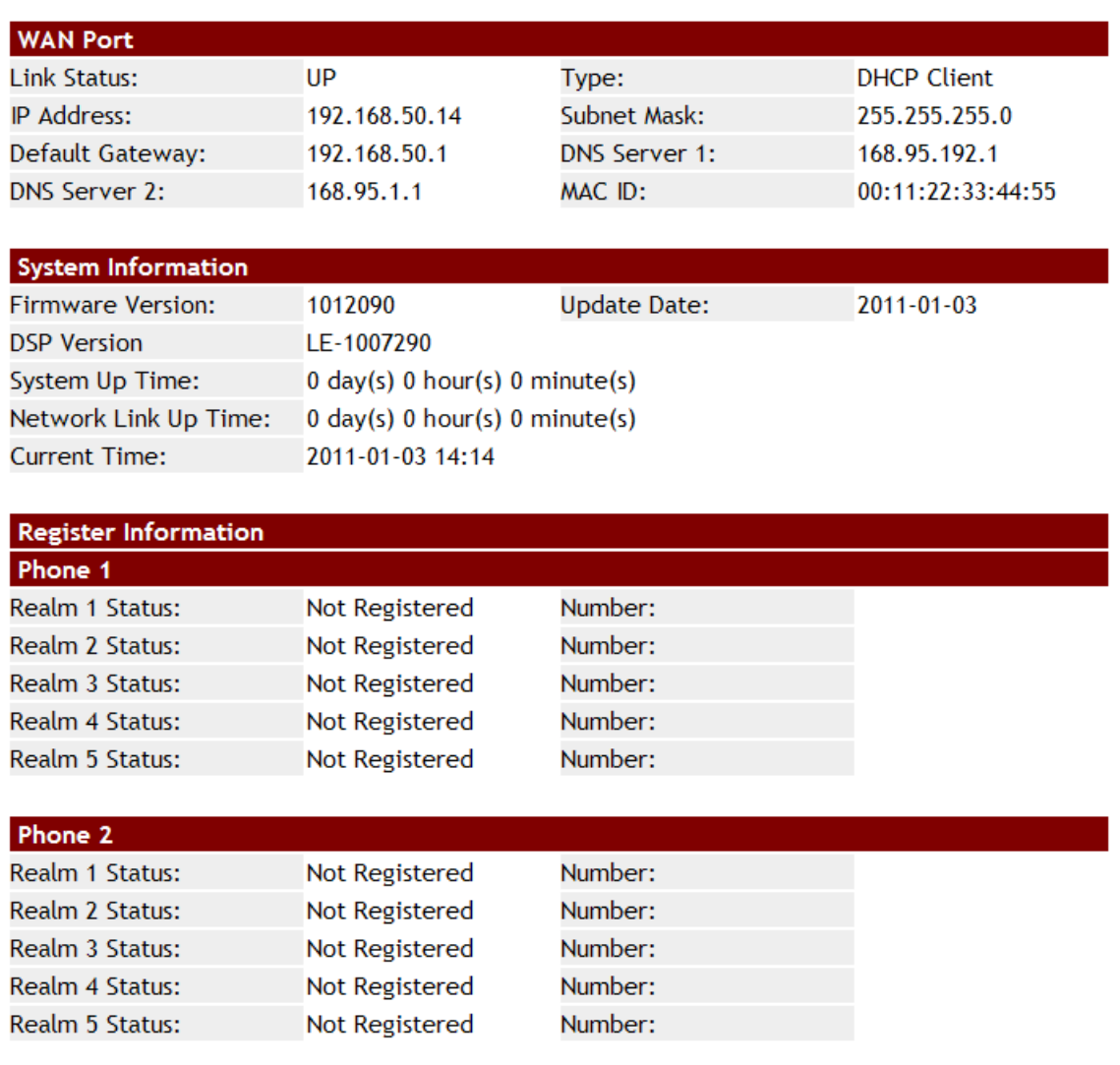

(Figure 5)

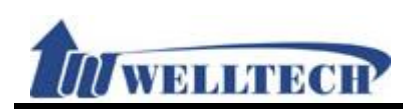

#### **Figure 6: 2FXS ATA, LAN Mode: Bridge + VPN**

# **System Information**

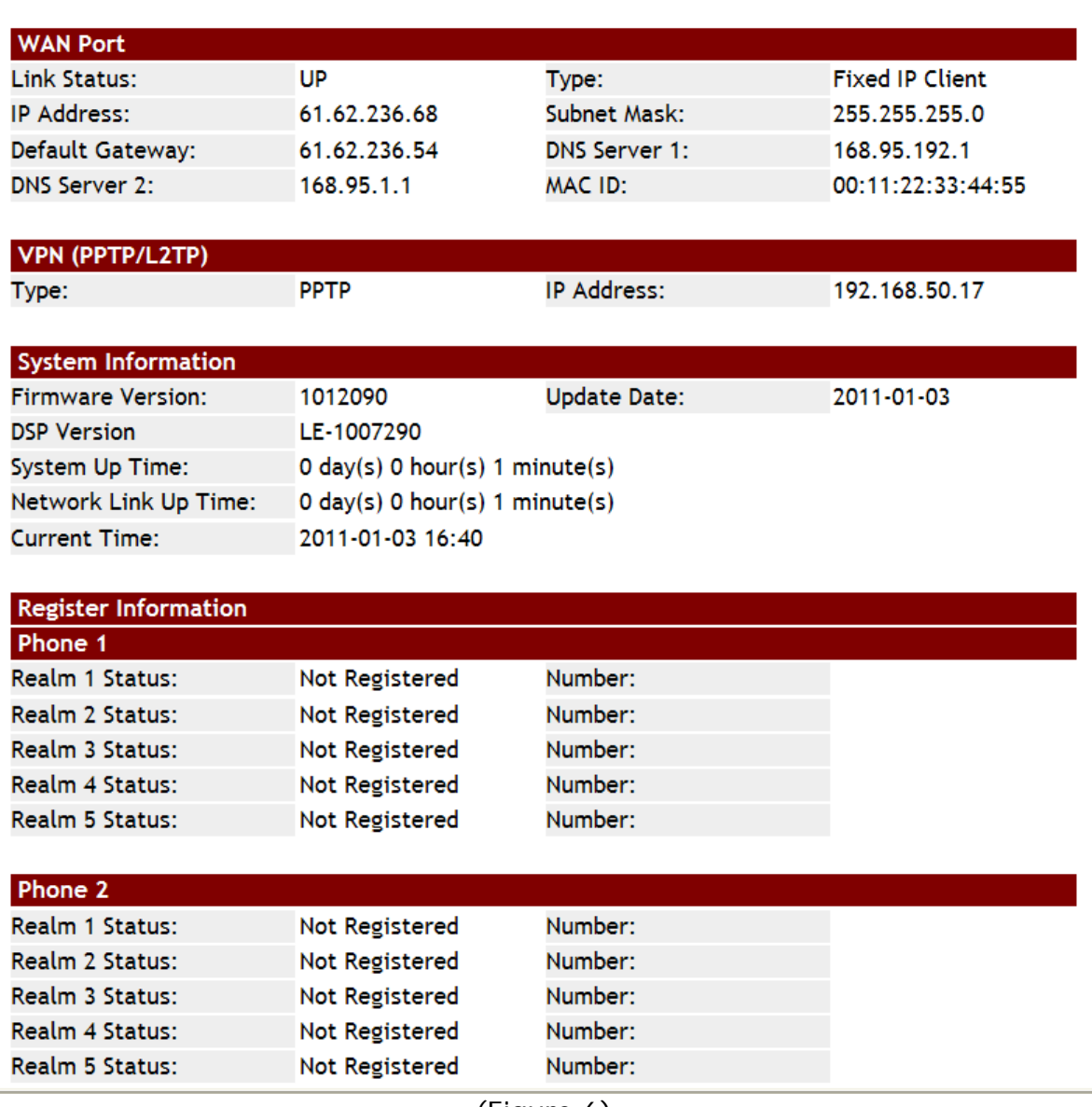

(Figure 6)

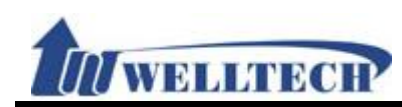

#### **Figure 7: 2FXS ATA, LAN Mode: NAT**

# **System Information**

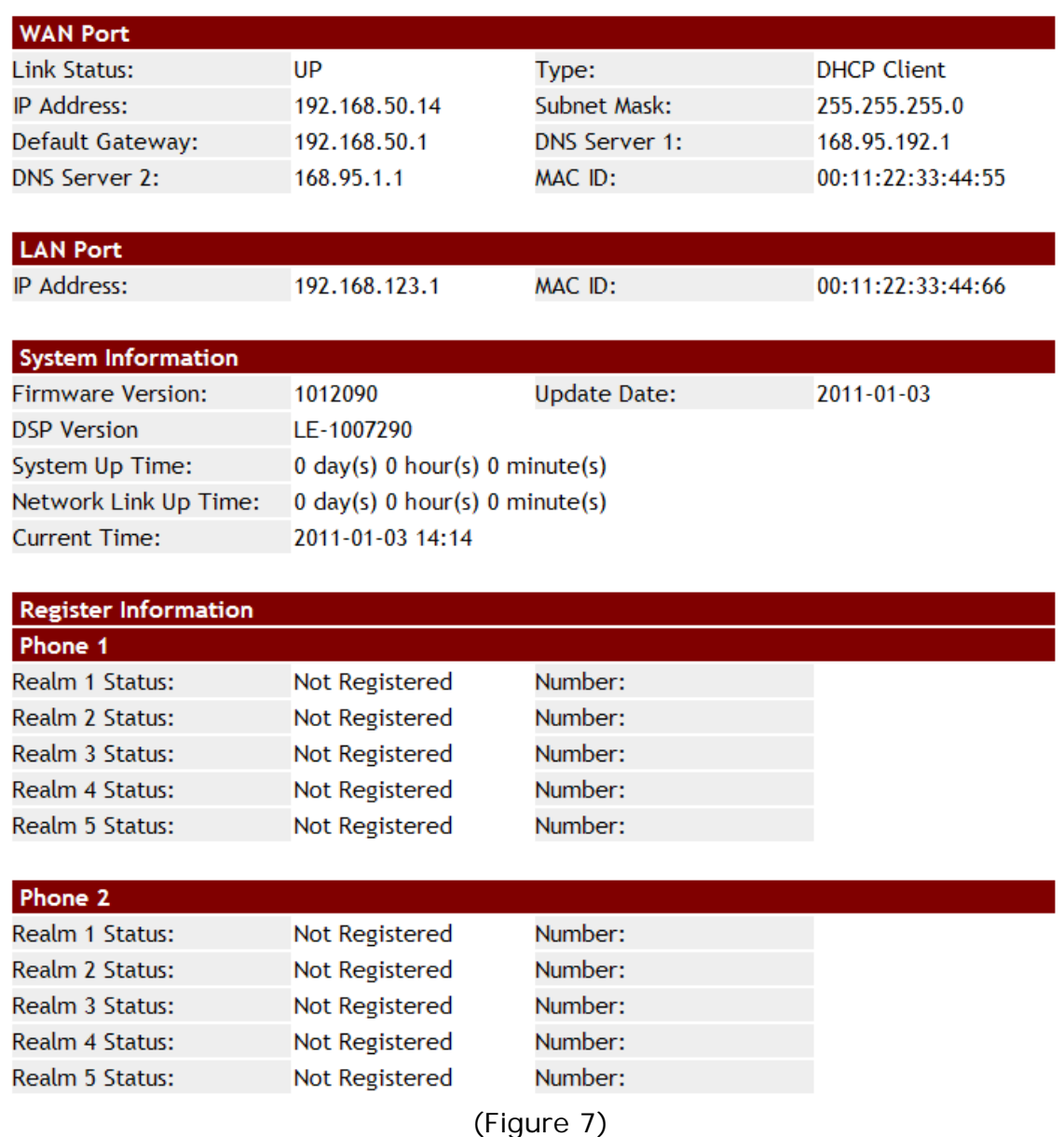

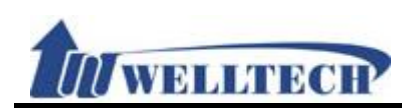

#### **Figure 8: 2FXS ATA, LAN Mode: NAT + VPN**

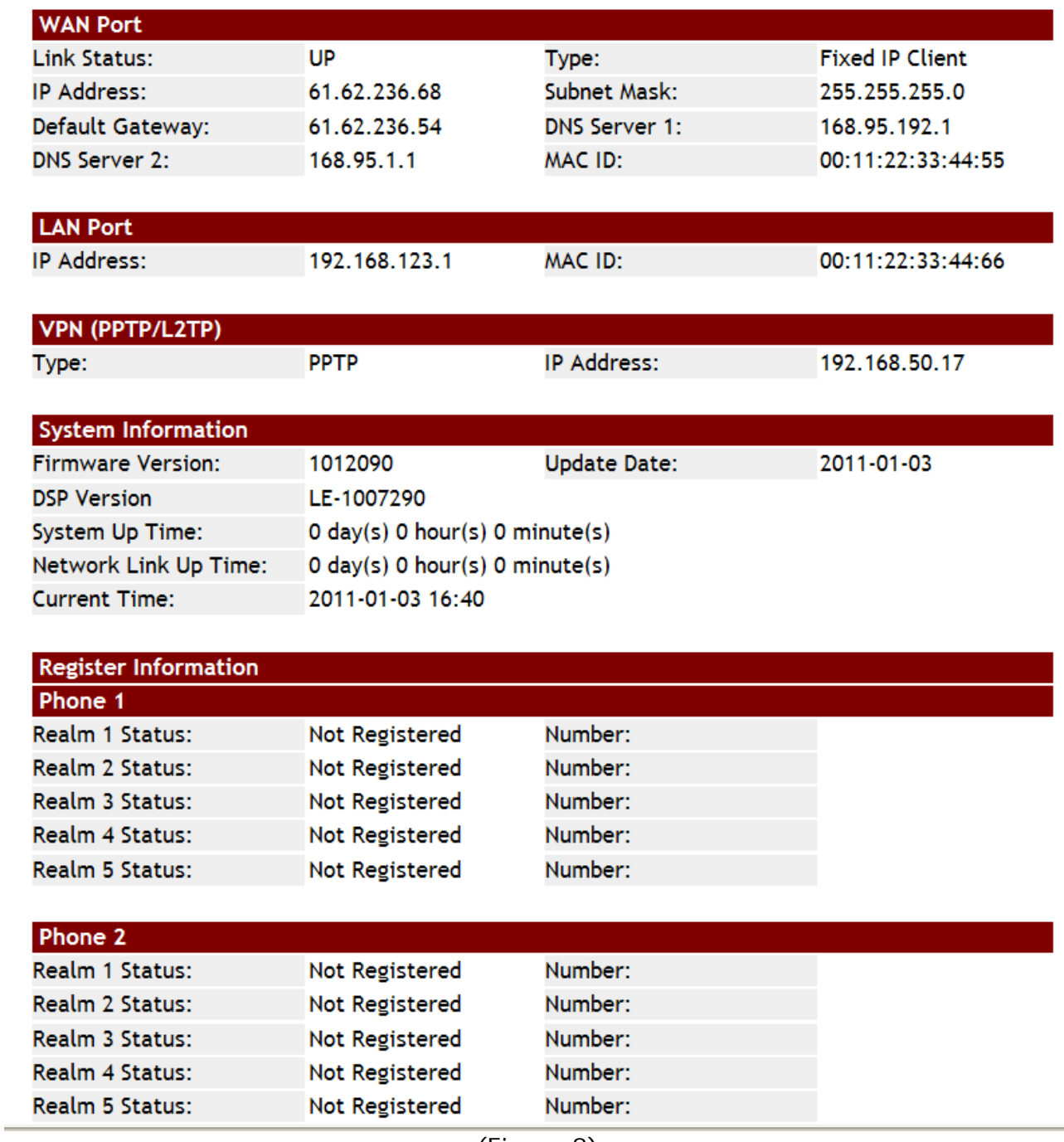

(Figure 8)

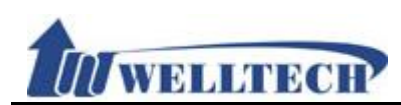

#### **6. Phone**

This item provides Phone Book, Dial Plan, Call Service, Genereal and volume configuration.

#### **6.1 Phone Book**

#### **6.1.1 Function description**

Phone Book provides 140 entries. When you pick up the phone and dial a TEL NO, ATA will compare the Phone Number with the phone book name first. If it mached, ATA will follow the phone book name's number setting to dial. If NOT, the entered number will be dialed out directly.

#### **6.1.2 Parameter description Phone Book Setting**

Page:  $1 -$ 

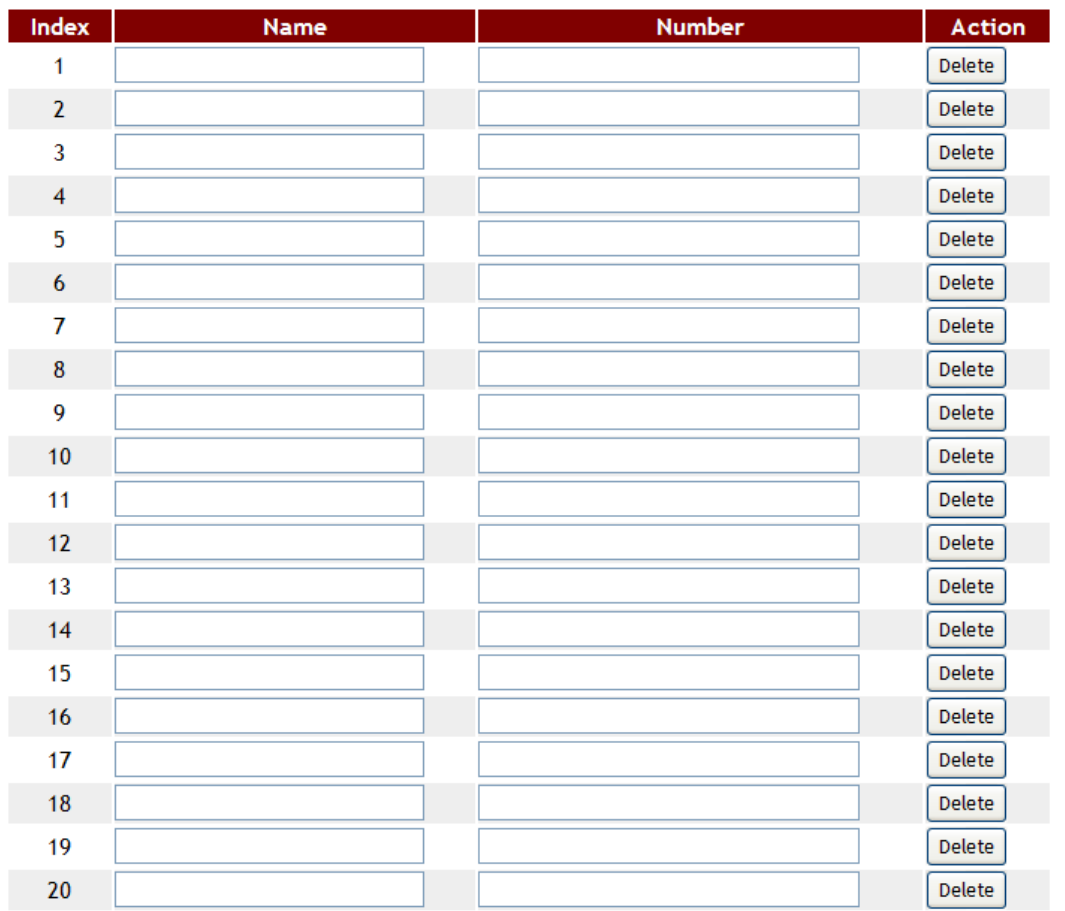

Submit Reset

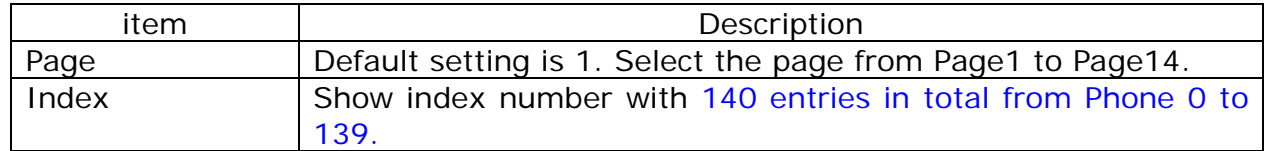

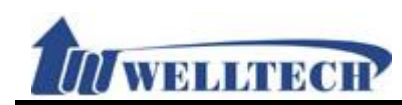

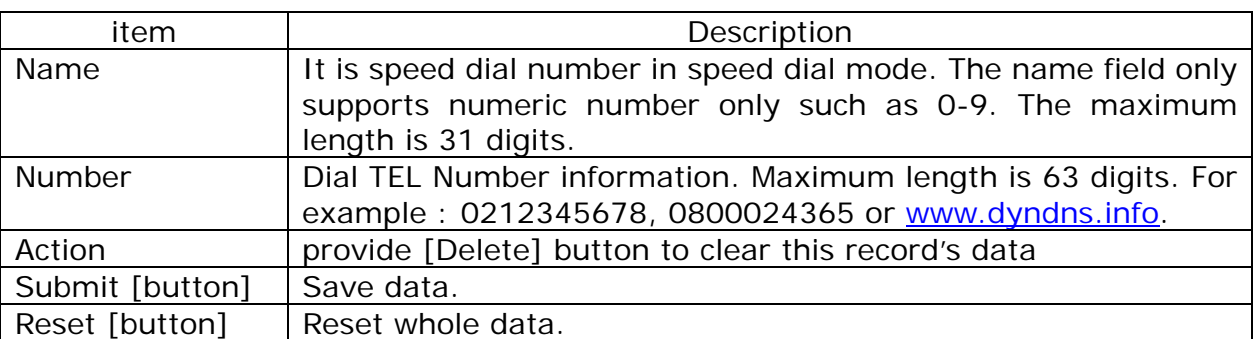

#### **6.1.3 Operate Instruction**

Example: In [Phone Book Setting] page, set [Index: 0, Name: 301, URL:

301@192.168.1.2, Index: 1, Name: 206, Number: 1747643364, Index: 2, Name: test, Number: 8123478944566] (figure1)。

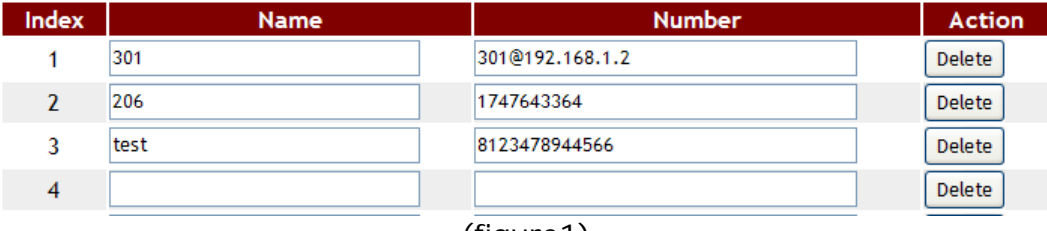

(figure1)

- Illustration 1: pick up phone and dial [301#], in [Index: 1] find the name was matched [301] so ATA will use [Number] ->  $[301@192.168.1.2]$  to dial out.
- Illustration 2: when you pick up phone and dial 206, ATA will follow the phone book setting to dial 1747643364.
- Illustration 3: [Index: 3, Name: test] the name is not number type, so it can't be used for speed dialing.

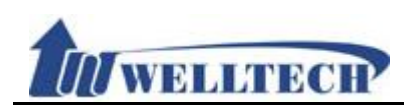

#### **6.2 Dial Plan setting**

#### **6.2.1 Function**

Provide dial rule and define proxy server prefix code.

#### **6.2.2 Instructions**

#### **Figure 1: Suitable for 1FXS and 2FXS ATA.**

### **Dial Plan Setting**

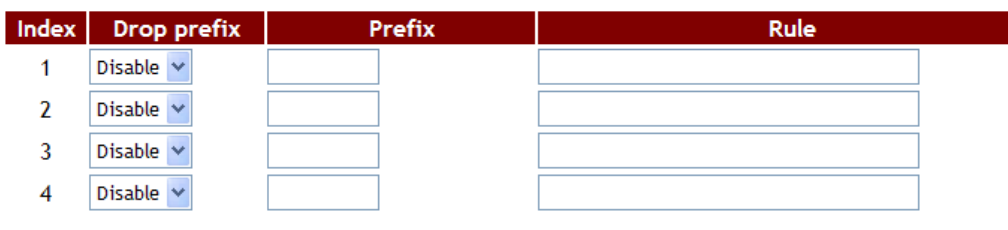

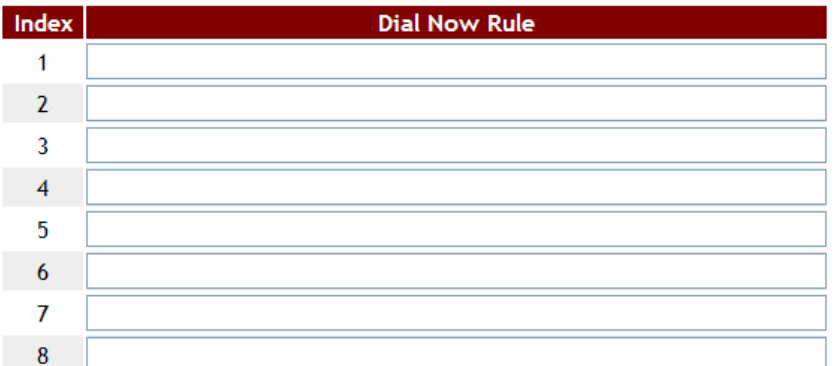

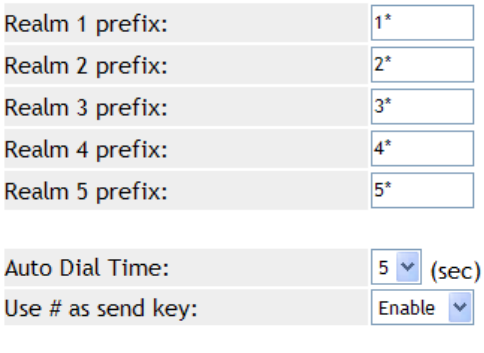

submit Reset

 $(Fianire 1)$ 

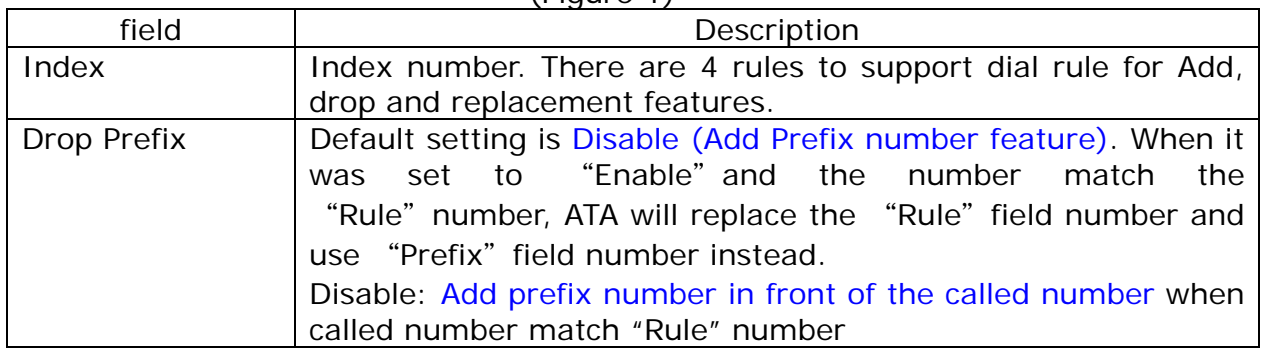

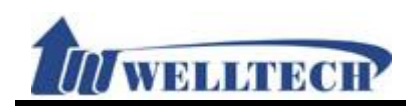

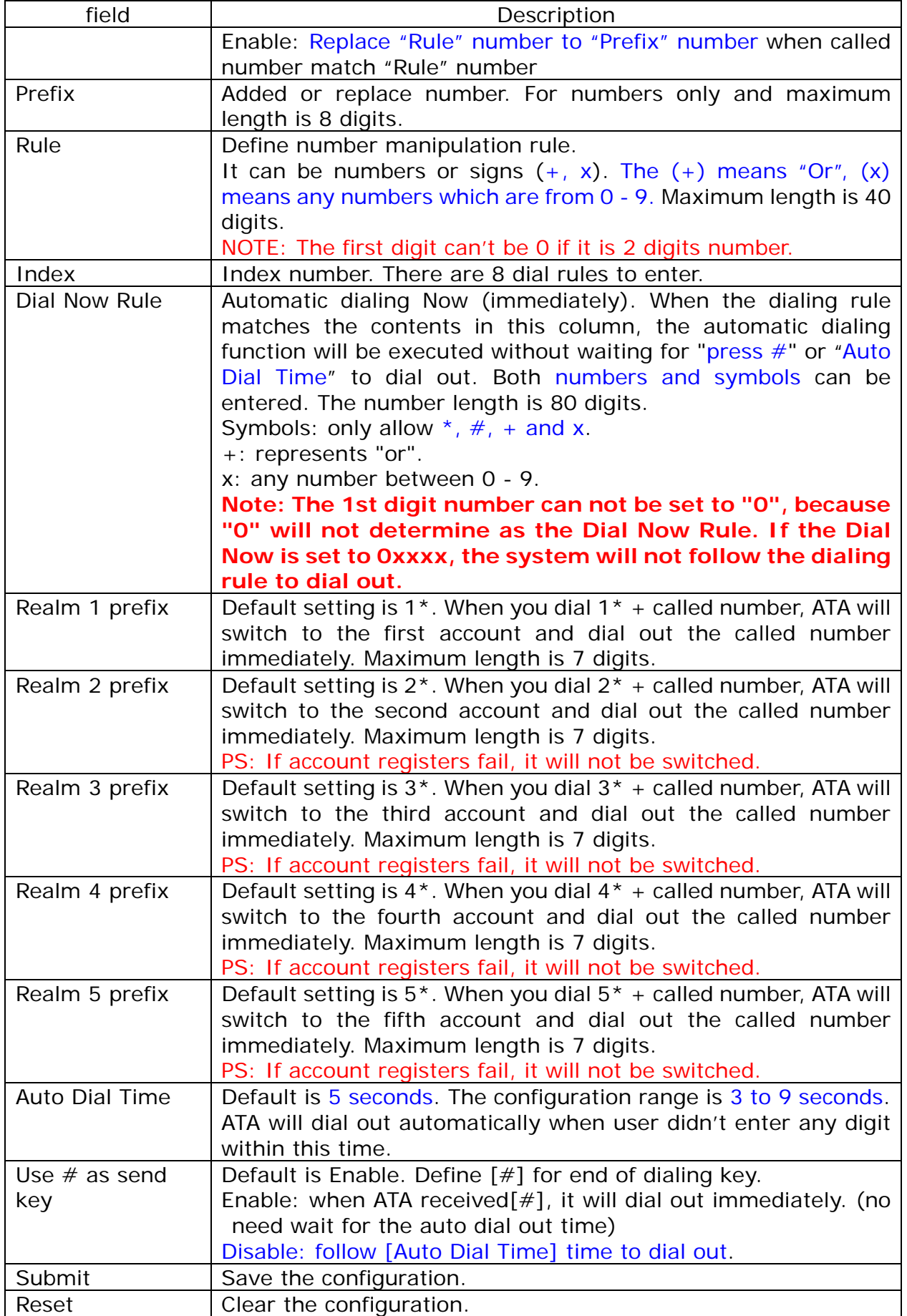

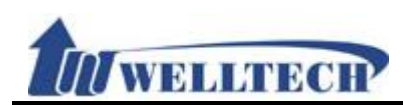

#### **Figure 2: 1FXS+1FXO, ATA-171M.**

### **Dial Plan Setting**

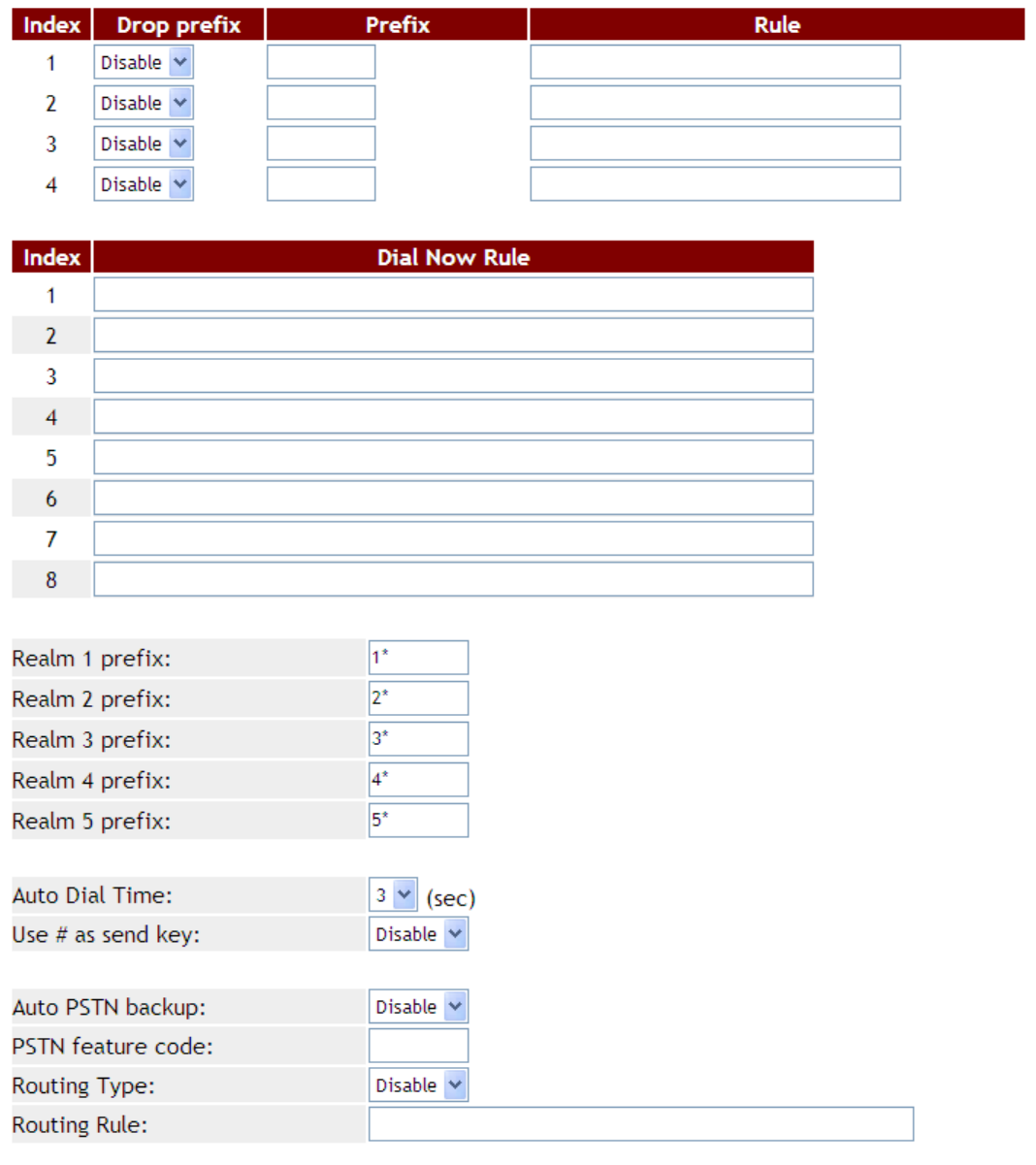

Submit Reset

(Figure 2)

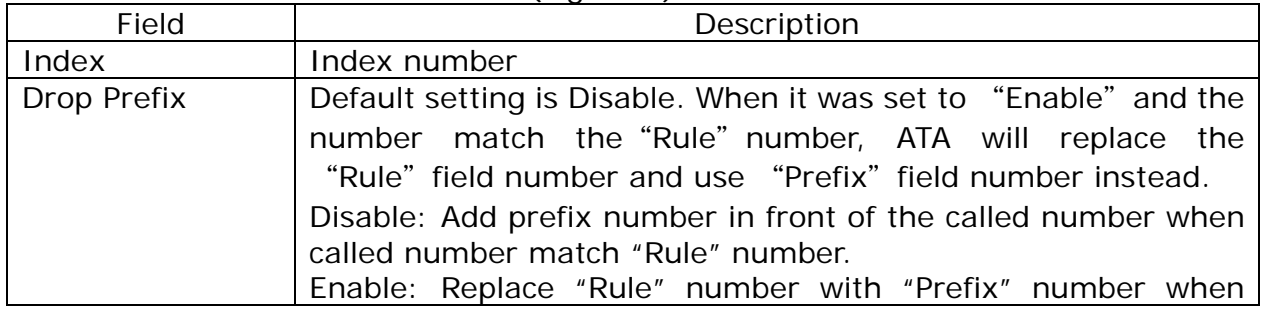

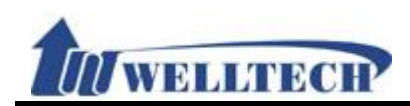

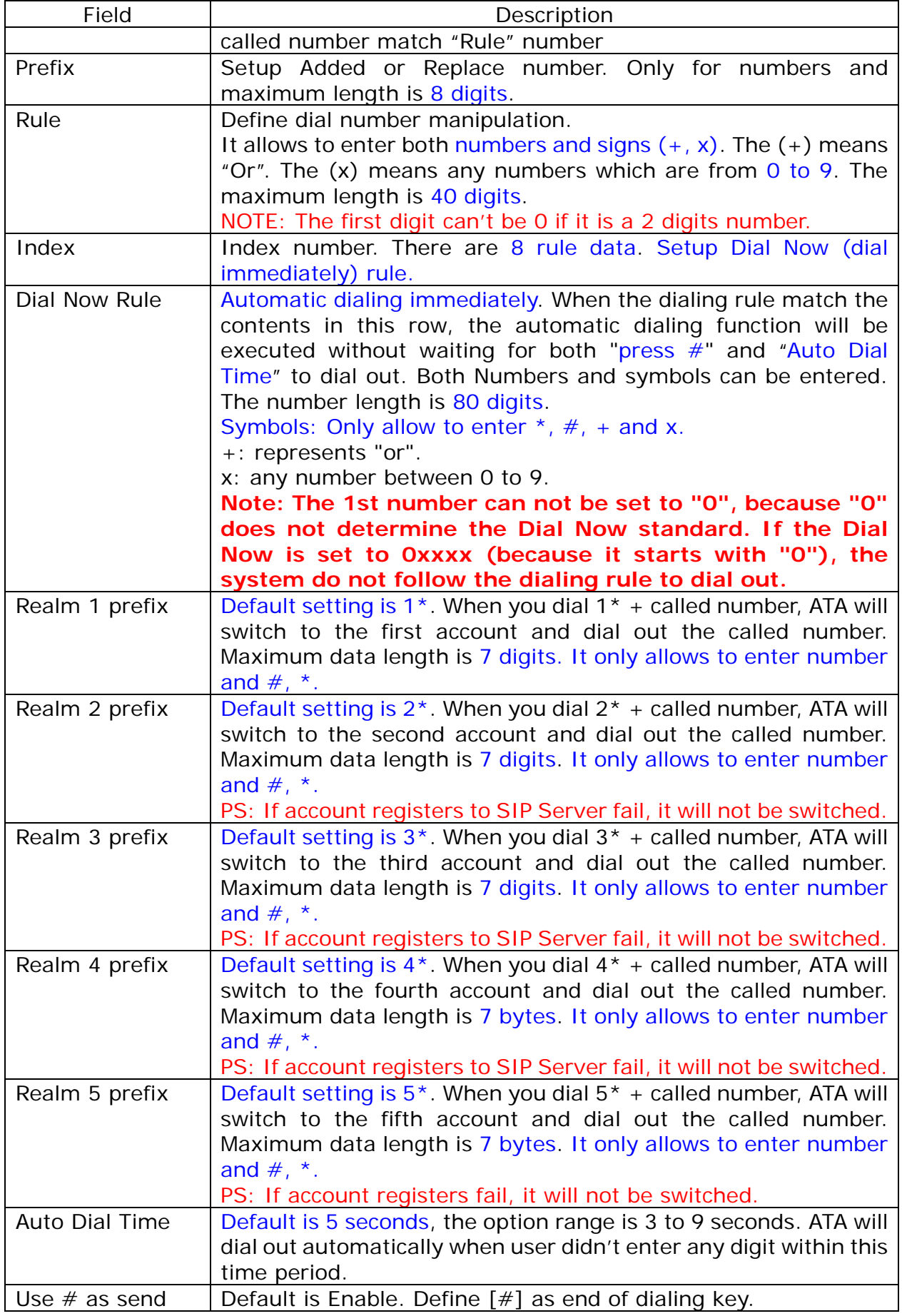

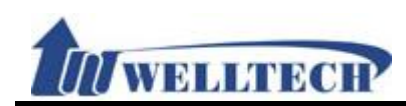

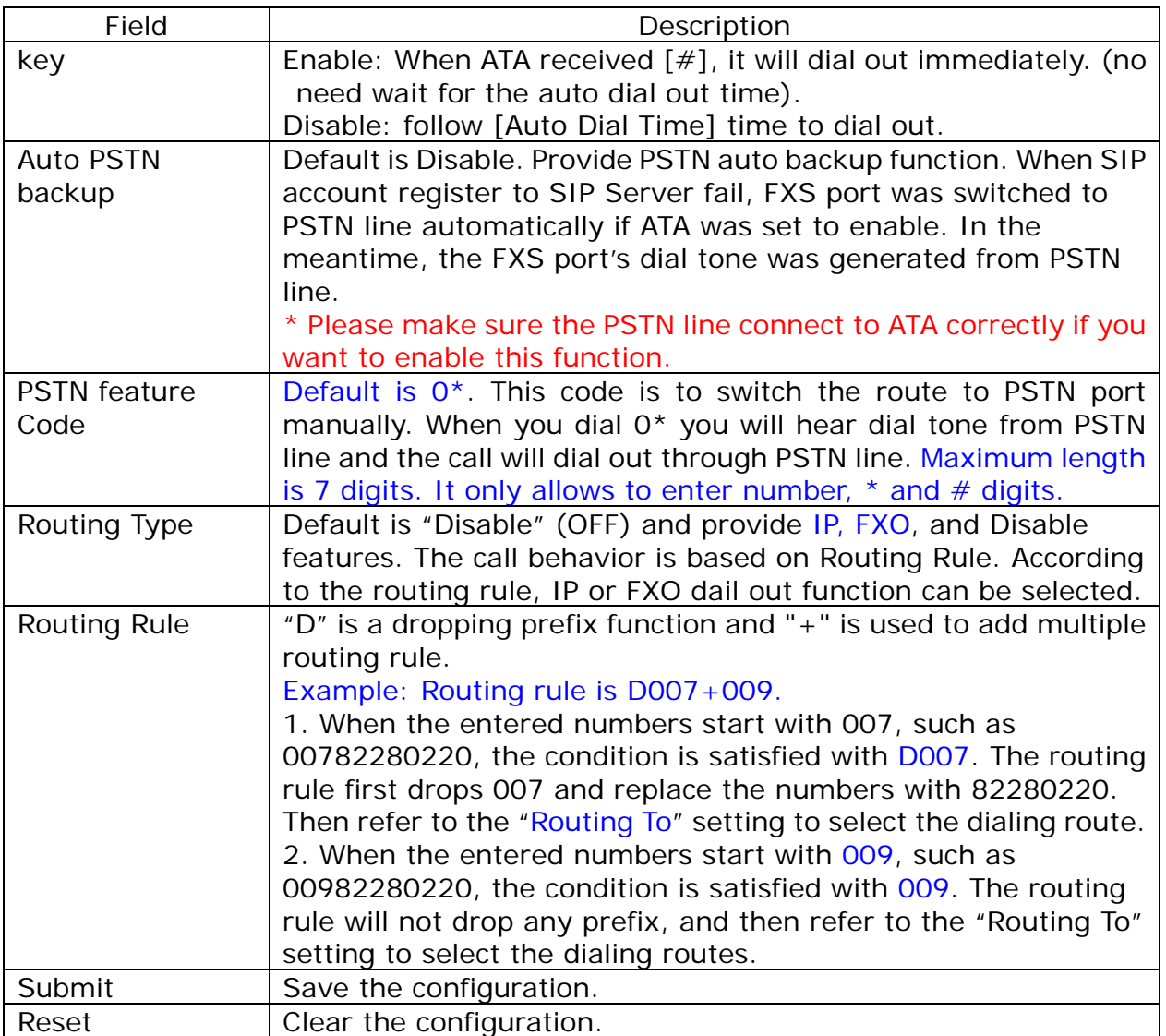

#### **Figure 3: 1FXS+1PSTN, ATA-171P device.**

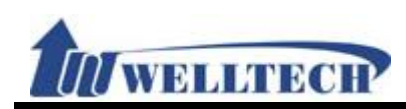

# **Dial Plan Setting**

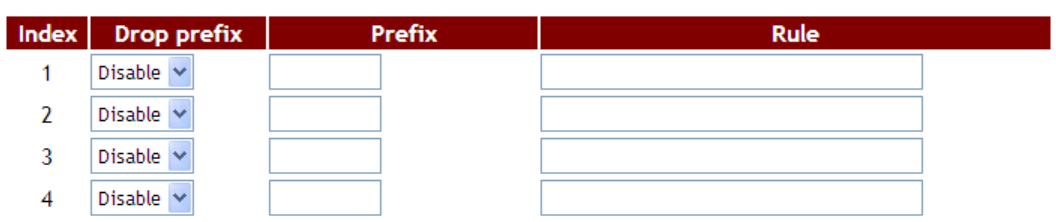

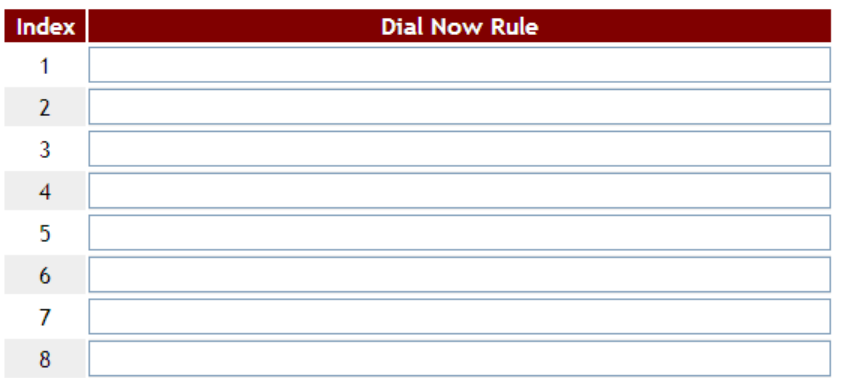

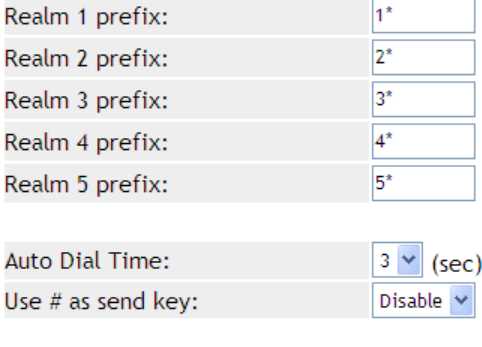

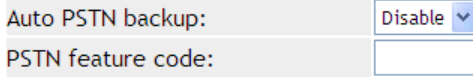

Submit Reset

(Figure 3)

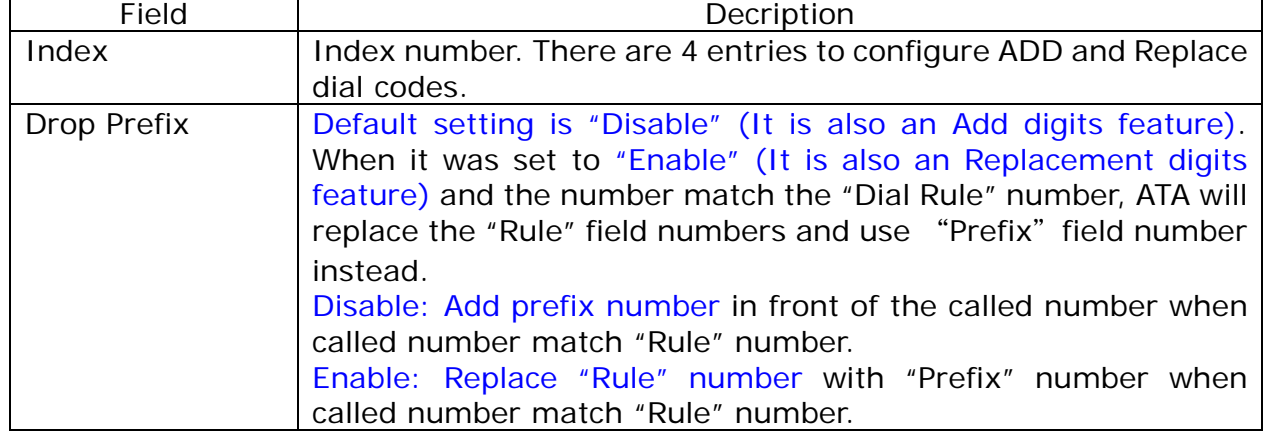

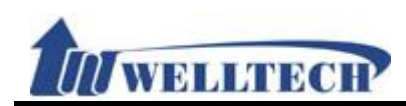

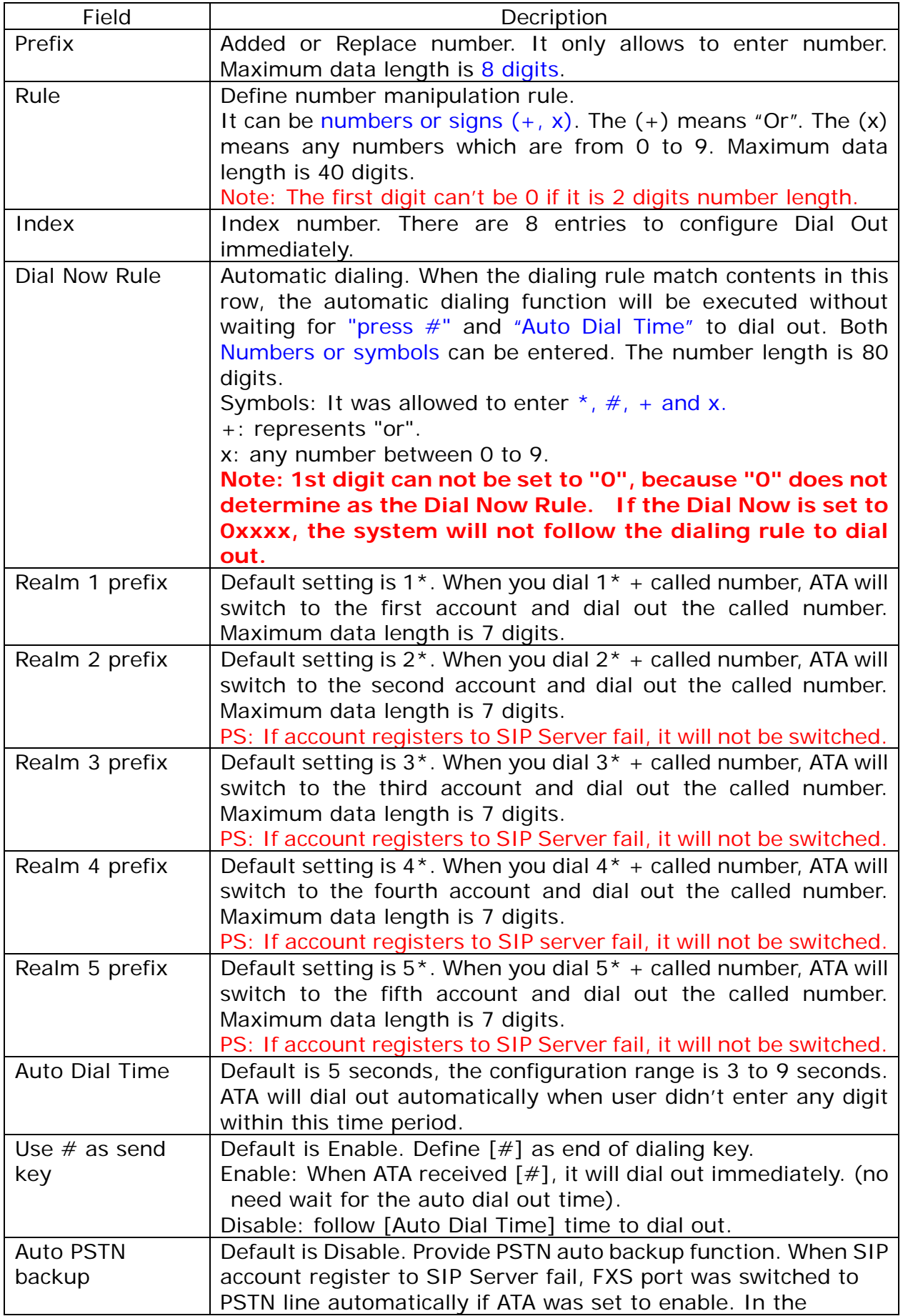

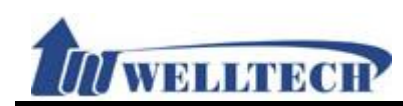

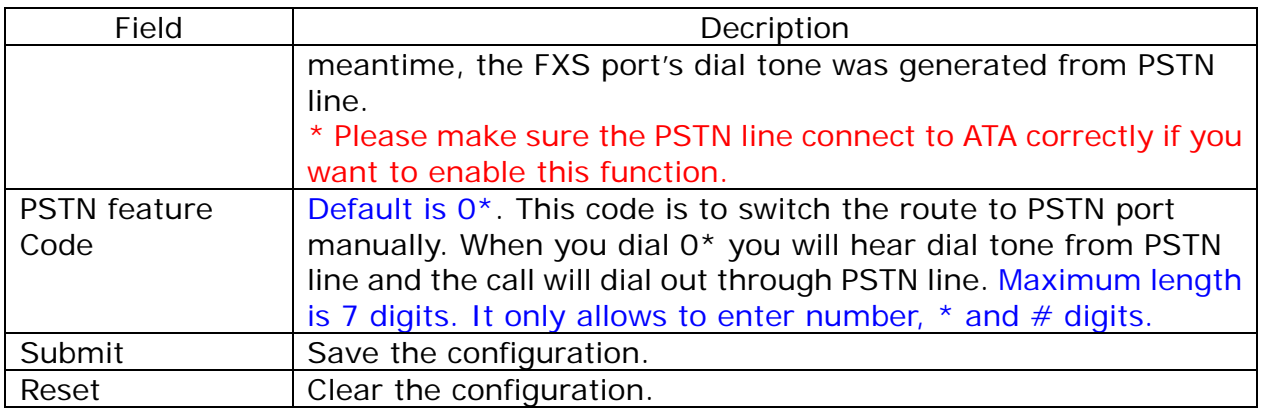

#### **6.2.3 Operate Instruction**

#### **Example 1: Drop Prefix and Dial Now function.**

**Step 1**: In [Dial Plan Setting] page, the configuration is [Index: 1, Drop prefix: Disable, Prefix: 002, Rule: 8613+8662; Index: 2, Drop prefix: Enable, Prefix: 006, Rule: 002+003+004+005+007+009; Index: 3, Drop prefix: Disable, Prefix: Replace: 009, Rule: 12; Index: 4, Drop prefix: Disable, Prefix: 007, Rule: 53+35xx +21xx; Index: 1, Dial Now Rule: \*xx +#xx+11x +xxxxxxxxx] (figure1) ·

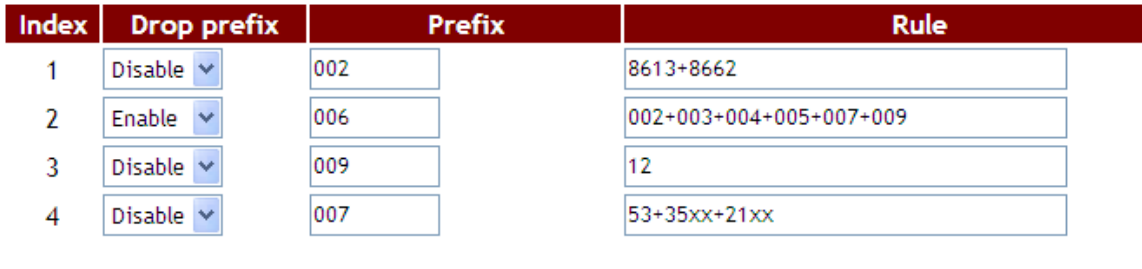

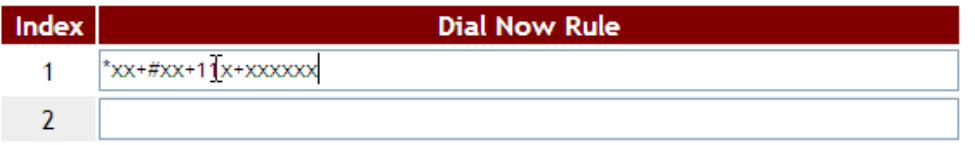

(figure1)

Instruction 1: When the dialing number is like [8613xxxx], it matched [Rule] -> [8613], so ATA will add [prefix] [002] in front of [8613]. The actual dialing number will be [002+8613+xxx].

When the dialing number is like [8662xxxx], it matched [Rule] -> [8662], so ATA will add [prefix] [002] in front of [8662]. The actual dialing number will be [002+8662+xxx].

Instruction 2: When the dialing number is like [002+86xxxx], it matched [Rule] -> [002], so ATA will replace [002] with [Prefix] [006]. The actual dialing number will be [006+86xxxx]. When the dialing number is like [003+77xxxx], it matched [Rule] -> [003], so ATA will replace [003] with [Prefix] [006]. The actual dialing number will be [006+77xxxx].

Instruction 3: Drop prefix: Disable, Replace rule: 009, Rule: 12.

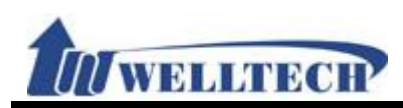

When the dialing number is like [12xxxx], it matched [Rule] -> [12], ATA will add [Prefix] [009] in front of [12]. The actual dialing number will be  $[009 + 12xxx]$ .

Instruction 4: When the dialing number is [53789], it matched [Rule] -> [53], ATA will add [Prefix] [007] in front of [53]. The actual dialing number will be [007+53789].

When the dialing number is [3507], it matched [Rule] -> [35xx], ATA will add [Prefix] [007] in front of [3507]. The actual dialing number will be  $[007 + 3507]$ .

When the dialing number is [2199], it matched [Rule] -> [21xx], ATA will add [Prefix] [007] in front of [2199]. The actual dialing number will be [007+2199]。

Instruction 5: When the dialing number is [\*00, \*01, \*02… \*99], it matched [Dial Now Rule] -> [\*xx]. ATA will dial out immediately.

> When the dialing number is  $[#00, #01, #02... #99]$ , it matched [Dial] Now Rule] ->[#xx]. ATA will dial out immediately.

> When the dialing number is  $[110, 111, 112 \cdots 119]$ , it matched [Dial Now Rule] -> [11x]. ATA will dial out immediately.

> When the dialing number is [123456], it matched [Dial Now Rule] -> [xxxxxx]. ATA will dial out immediately.

#### **Example 2: PSTN feature code function.**

**Step 1**: In [Dial Plan Setting] page, the configuration is [Auto PSTN Backup: Enable, PSTN feaure Code: \*22]. See Figure 2.

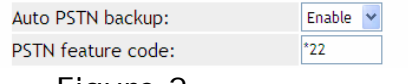

Figure 2.

- Description 1: When ATA registered to SIP Server fail, its FXS phone line was forced to connect with PSTN line when user is going to make a call. The Dial Tone was provided from PSTN line instead.
- Description 2: When ATA registered to SIP Server successfully, press dial code \*22 from analog phone set to force ATA switch to PSTN line manually. The Dial Tone was provided from PSTN line instead.

#### **Example 3: Routing function.**

**Step 1**: In [Dial Plan Setting] page, configure Routing Type: FXO, Routing Rule: D007+009+0800]. See Figure 3.

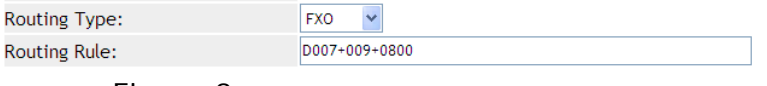

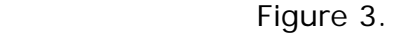

- Description 1: When dialing these digits [0800024365], it matched content [0800] of [Routing Rule]. ATA dials these digits from FXO port.
- Description 2: When dialing these digits [00986123456], it matched content [009] of [Routing Rule]. ATA dials these digits from FXO port.

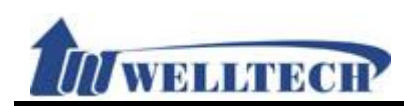

Description 3: When dialing these digits [00782280220], it matched content [D007] of [Routing Rule]. ATA will drop [007] first and then dial remaining digits [82280220] from [FXO] port.

#### **6.3 Call Services**

#### **6.3.1 Function**

Provide Forward, Hotline, DND, Alarm function.

#### **6.3.2 Instruction**

**Example 1: 1FXS, 2FXS and 1FXS+1PSTN ATA devices.**  Figure 1 : 1FXS for ATA171plus and ATA-171.

### **Call Service Setting**

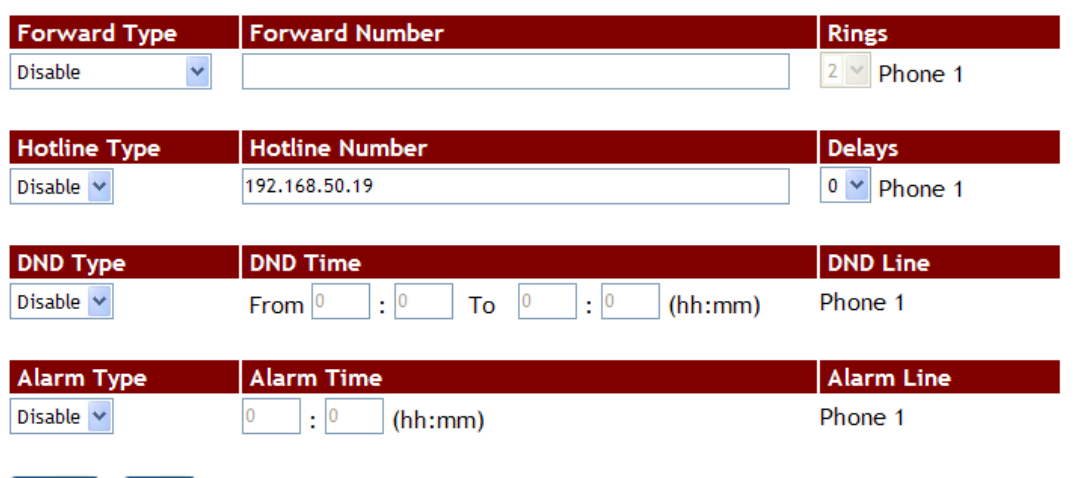

submit Reset

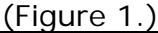

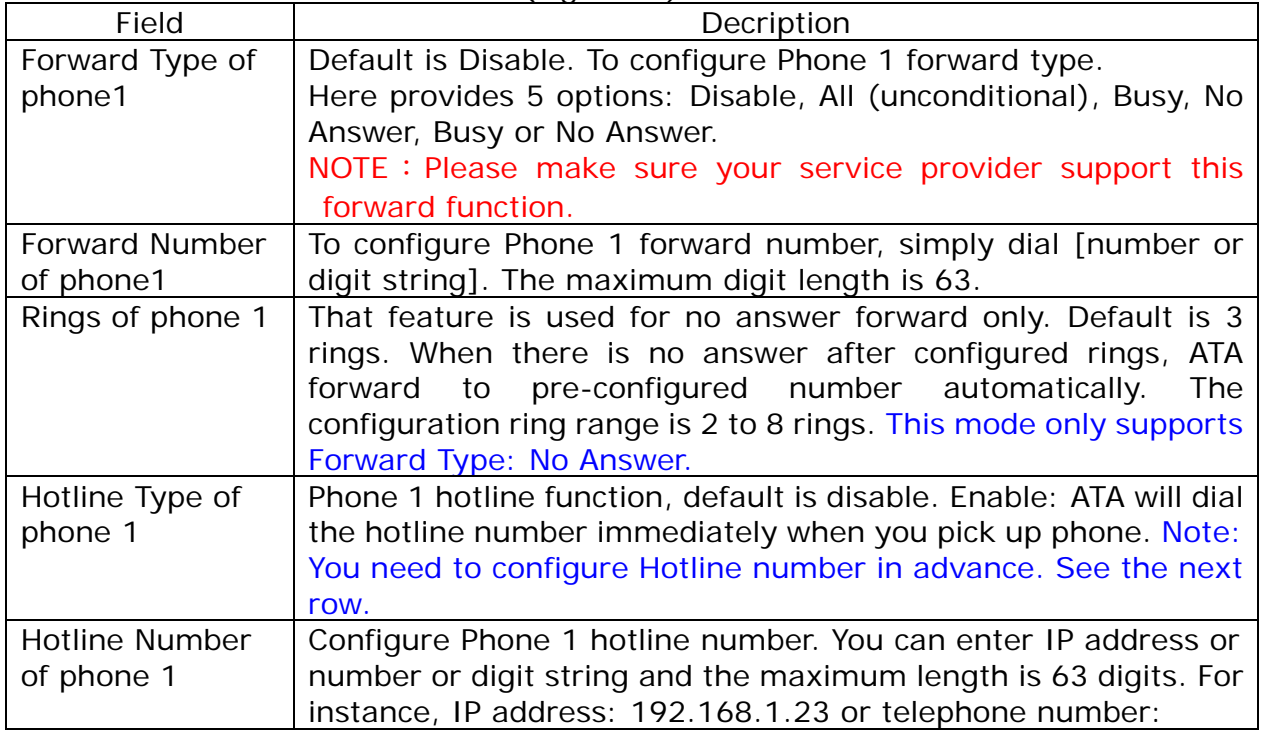

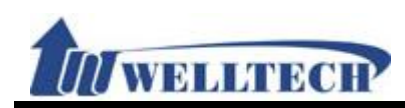

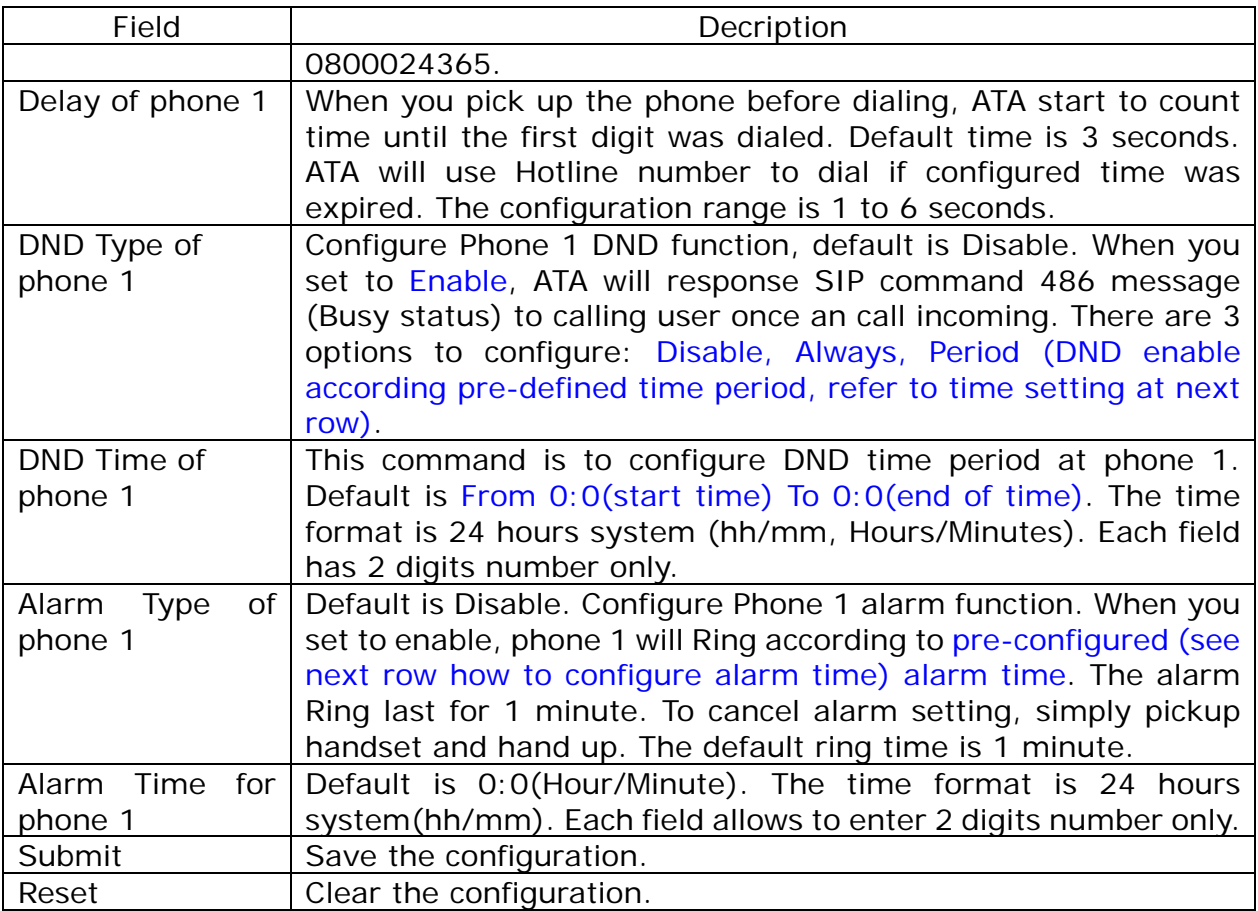

#### **Figure 2: 2FXS for ATA172plus and ATA-172.**

### **Call Service Setting**

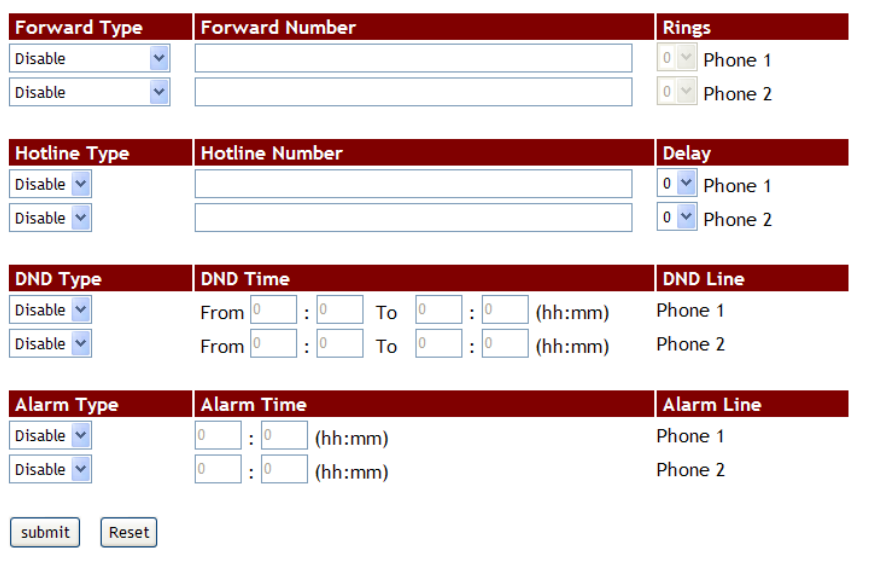

#### **Figure 2.**

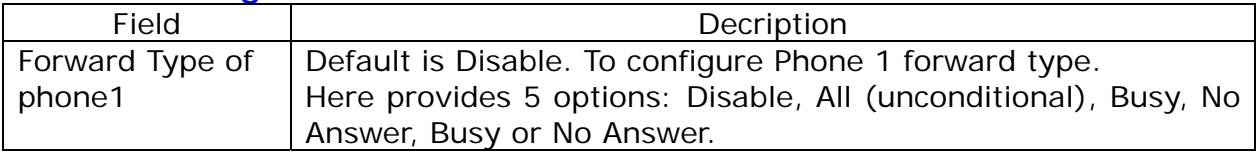

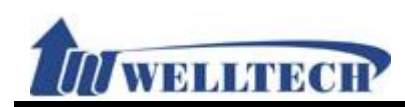

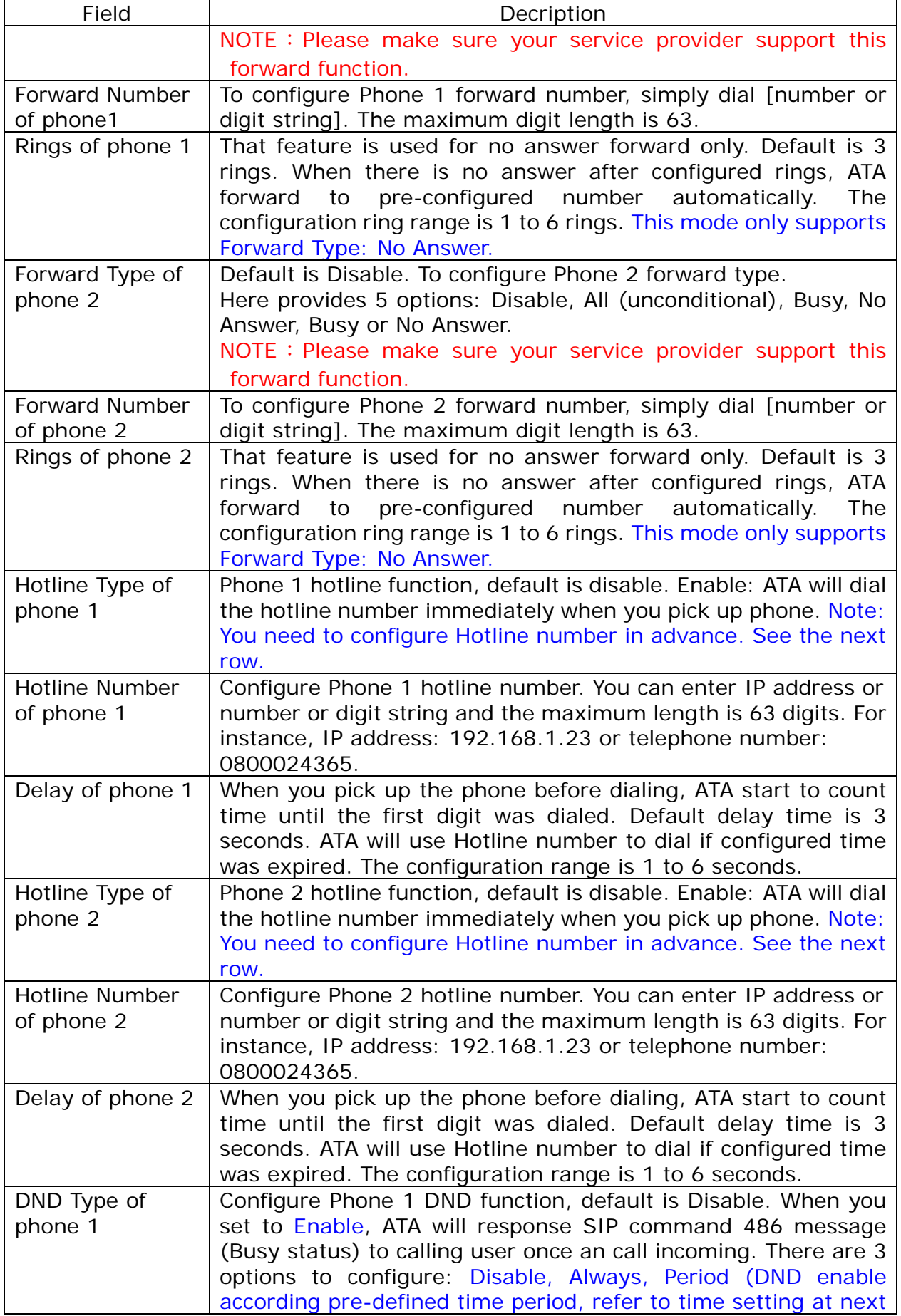

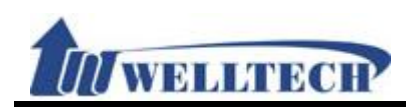

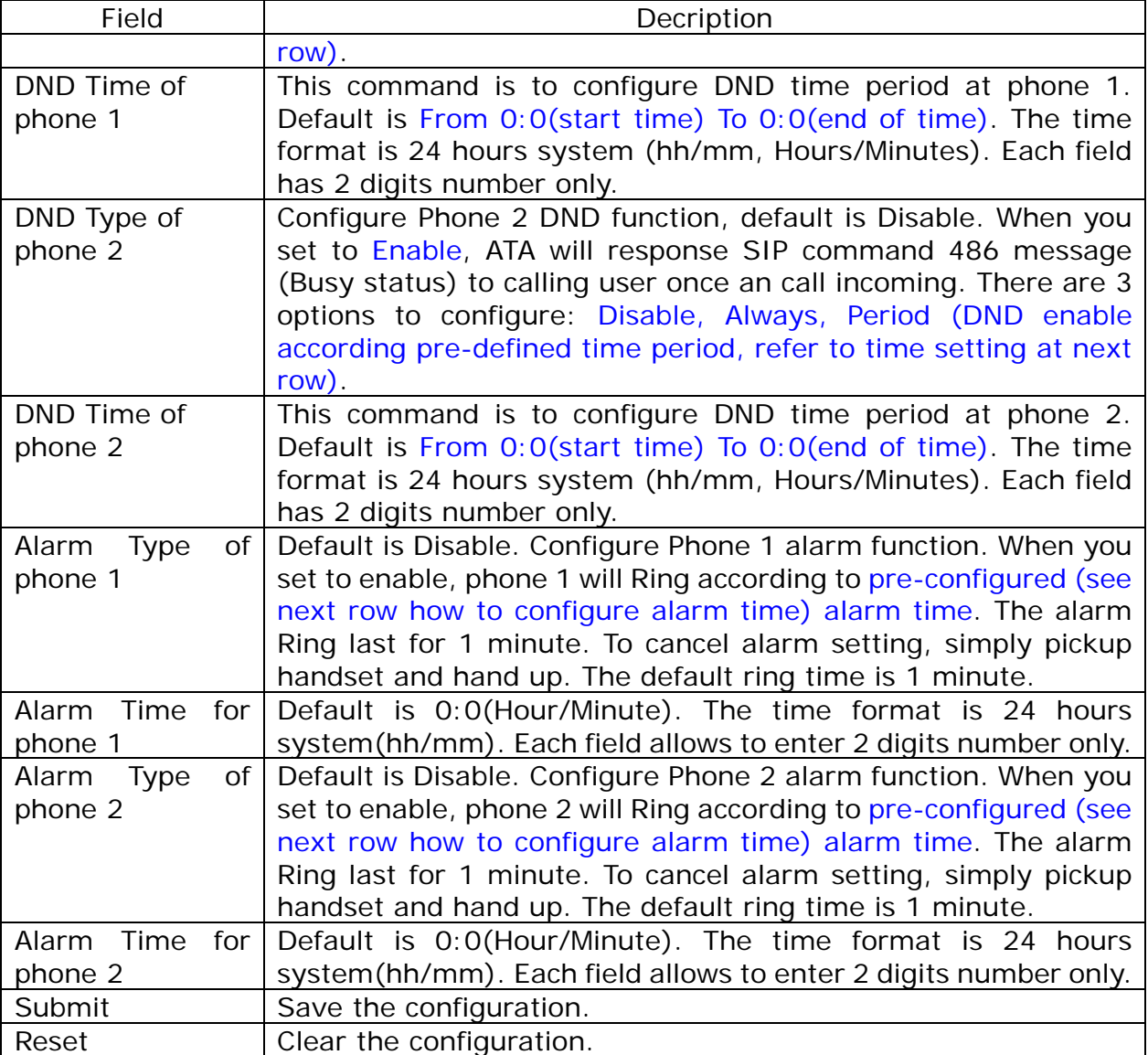

#### **Figure 3: FXS+FXO, ATA-171M device. Call Service Setting**

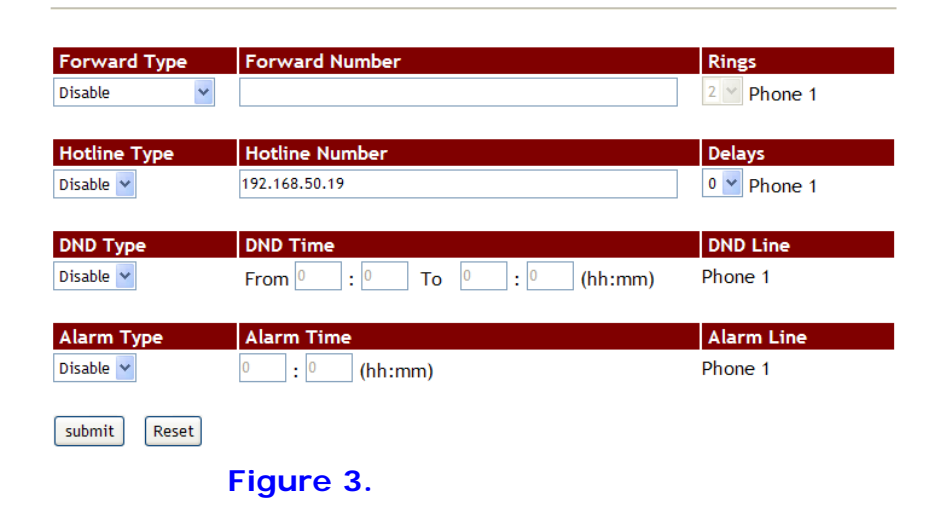

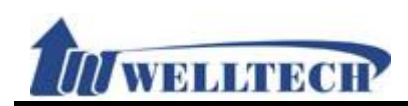

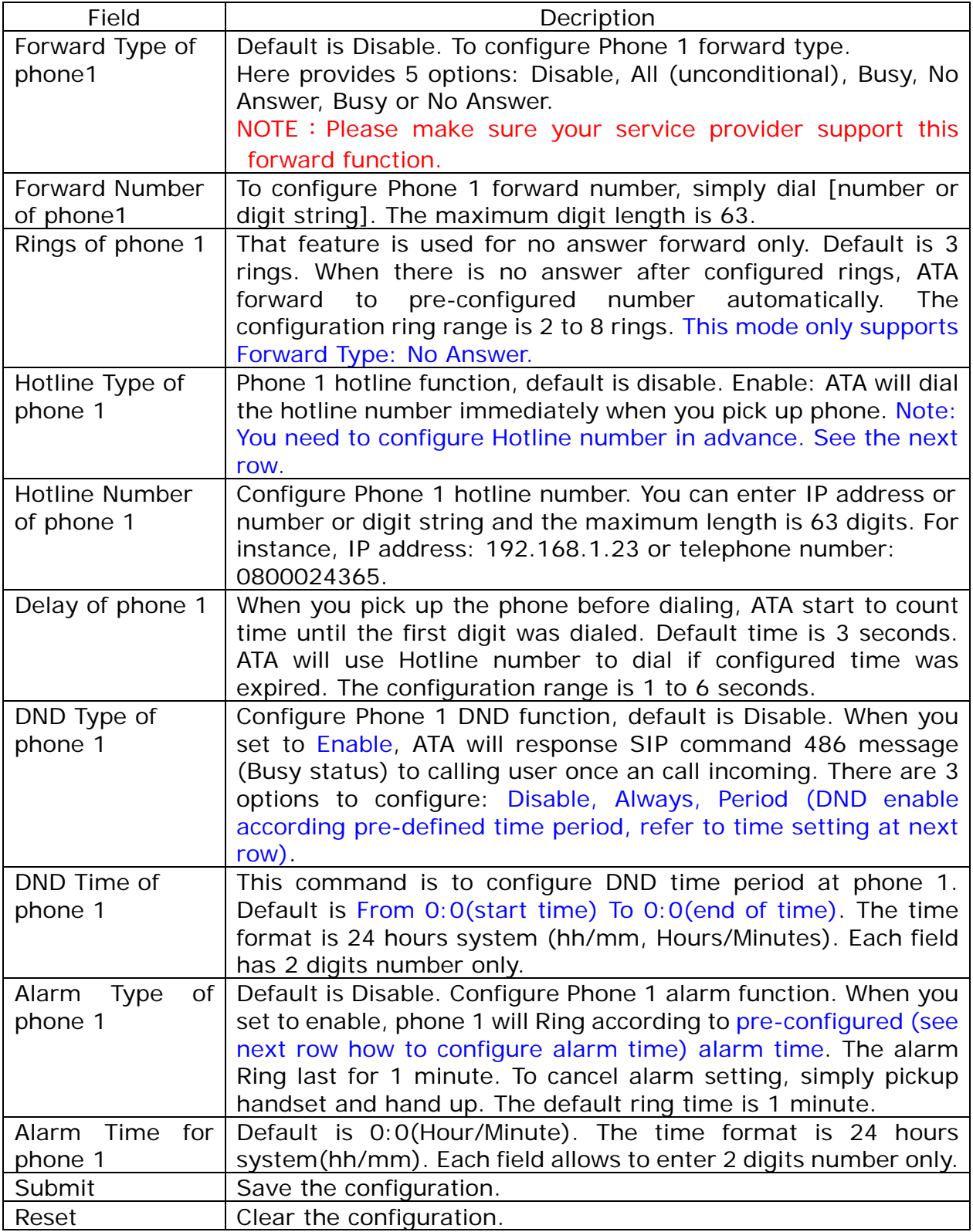

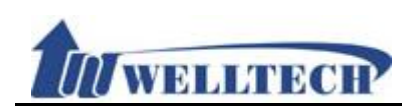

#### **6.3.3 Operational Description**

Example 1: Forward Feature **ALL (Unconditional Transfer) :**

**STEP 1:** Go to [Call Service Setting] page and configure [ Forward Type: All, Forward Number: 812345678]. See Figure 1.

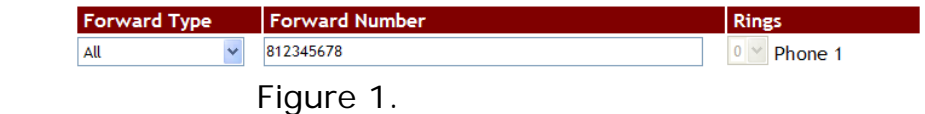

**STEP 2:** Route an incoming call to desire routes to dial according to configuration contents of [Forward Type] and [Forward Number].

#### **BUSY (Busy Transfer):**

**STEP 1:** Go to [Call Service Setting] page and configure [ Forward Type: Busy, Forward Number: 405, Rings:3 ]. See Figure 2.

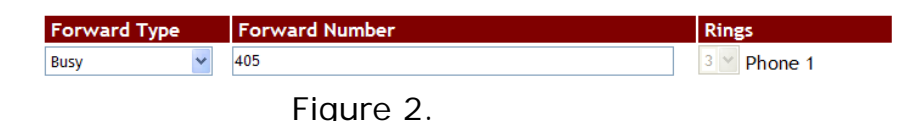

**STEP 2:** Route an incoming call to desire routes to dial according to configuration contents of [Forward Type] and [Forward Number] when ATA is on line (Busy).

#### **NO ANSWER (No Answer Forward):**

**STEP 1:** Go to [Call Service Setting] page and configure [ Forward Type: No Answer, Forward Number: 031237788, Rings:3 ]. See Figure 3.

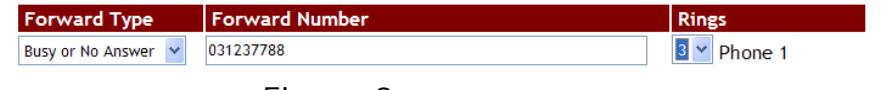

Figure 3.

**STEP 2:** Route an incoming call to desire routes to dial according to configuration contents of [Forward Type] and [Forward Number] when ATA has received configured Ring cycles and nobody answer this call.

#### **BUSY or NO ANSWER (Busy or No Answer Forward):**

**STEP 1:** Go to [Call Service Setting] page and configure [ Forward Type: Busy or No Answer, Forward Number: 031237788, Rings:3 ]. See Figure 4.

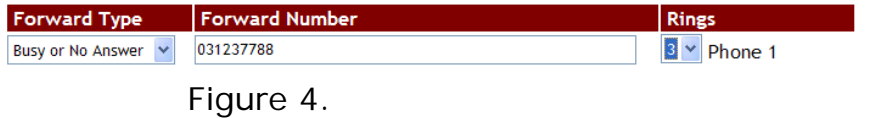

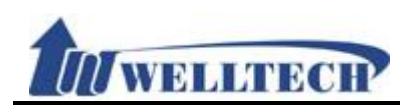

**STEP 2:** Route an incoming call to desire routes to dial out according to configuration contents of [Forward Type] and [Forward Number] when ATA has received configured Ring cycles and nobody answer this call or ATA is on line(Busy).

#### **NO ANSWER to PSTN: (ATA-171M only)**

An SIP IP incoming call was forwarded to FXO port of ATA-171M.

**STEP 1:** Go to [Call Service Setting] page and configure [ Forward Type: No Answer to PSTN, Forward Number: 0800024365, Rings:1 ]. See Figure 5.

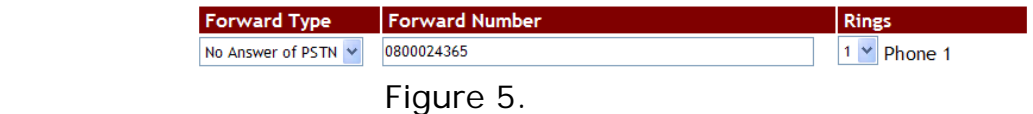

**STEP 2:** Route an SIP IP incoming call to FXO port to dial PSTN number according to configuration contents of [Forward Type] and [Forward Number] when ATA has received configured Ring cycles and nobody answer this call.

#### Example 2: Hotline Feature **Dial a hotline number :**

**STEP 1:** Go to [Call Service Setting] page and configure [ Forward Type: Enable, Hot Line number: 82341234, Delay: 3]. See Figure 6.

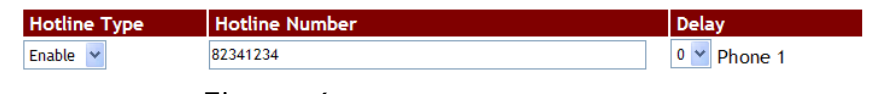

Figure 6.

**STEP 2:** Dial number according to configuration contents of [Hotline Number] when ATA pickup handset and wait for [Delay] time was expired before dialing any digits.

#### **Dial an IP Address :**

**STEP 1:** Go to [Call Service Setting] page and configure [Hotline Type: Enable, Hot Line number: 192.168.50.4, Delay: 3]. See Figure 7.

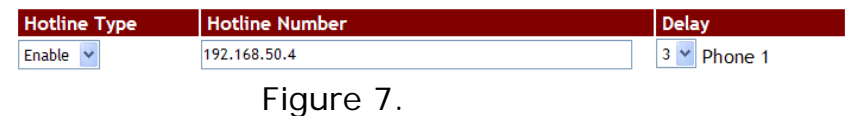

**STEP 2:** Dial IP address directly according to configuration contents of [Hotline Number] when ATA pickup handset and wait for [Delay time] was expired before dialing any digits.

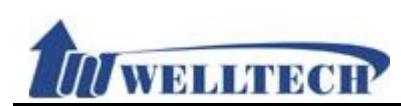

#### **Example 3 : DND feature (Do Not Disturb) Reject incoming call at assigned time interval :**

**STEP 1:** Go to [Call Service Setting] page and configure [DND Type: Period, From: 18:15, To: 22:20]. See Figure 8.

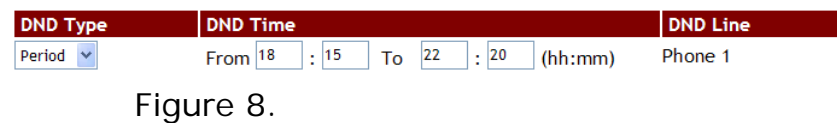

**STEP 2:** ATA rejects an incoming call when it happened at assigned time interval according to configuration at [DND Time].

#### **Reject all incoming call :**

**STEP 1:** Go to [Call Service Setting] page and configure [DND Type: Always]. See Figure 9.

| <b>DND Type</b> | <b>DND</b>            | <b>DND Line</b> |  |
|-----------------|-----------------------|-----------------|--|
| Always          | (hh:mm)<br>To<br>From | Phone 1         |  |

Figure 9.

**STEP 2:** ATA rejects all incoming calls without any exception.

#### **Example 4 : Alarm Feature Reject incoming call at assigned time interval :**

**STEP 1:** Go to [Call Service Setting] page and configure [Alarm Type: Enable, Alarm Time: 21:00]. See Figure 10.

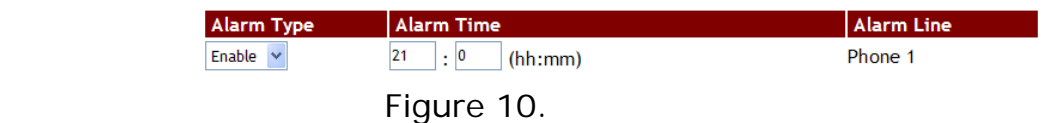

**STEP 2:** ATA's analog phone set start Ring when 21:00PM arrive daily and it is lasting for default time (i.e. default time is 1 minute). It stops ring immediately when you pickup handset.

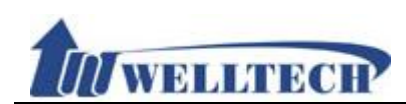

#### **6.4 General**

#### **6.4.1 Function**

Provide Caller ID, Call waiting, auto answer and T.38 FAX transmission.

#### **6.4.2 Instruction**

**Frigure 1: 1FXS(ATA171plus, ATA-171), 2FXS(ATA172plus, ATA-172) and1FXS+1PSTN (ATA-171P)** 

## **General Setting**

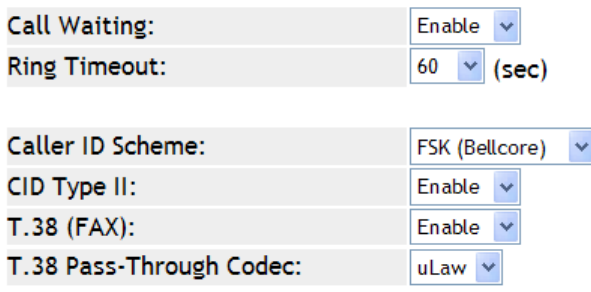

Submit Reset

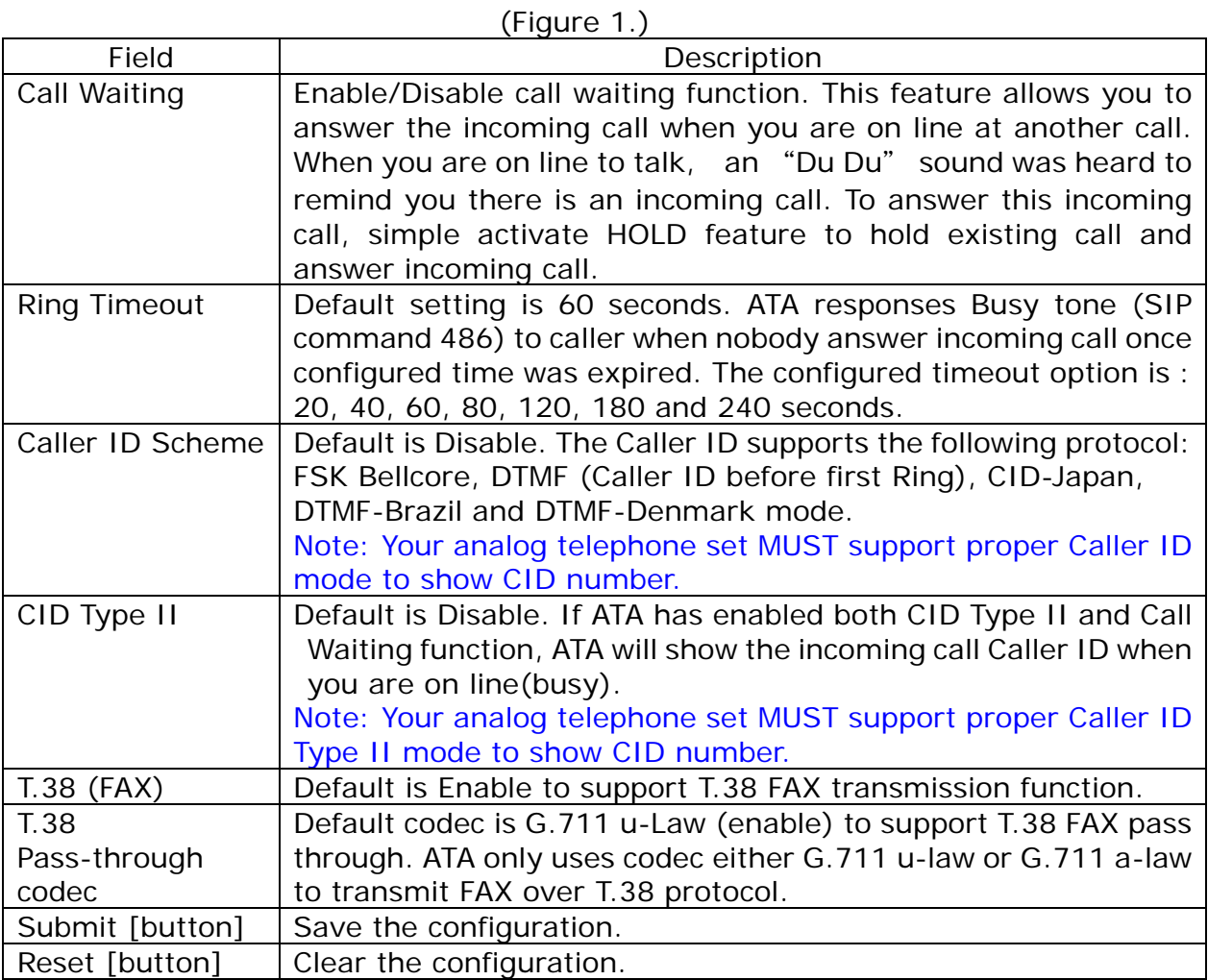
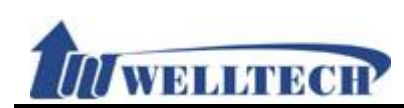

### **Figure2: 1FXS+1FXO, ATA-171M**

# **General Setting**

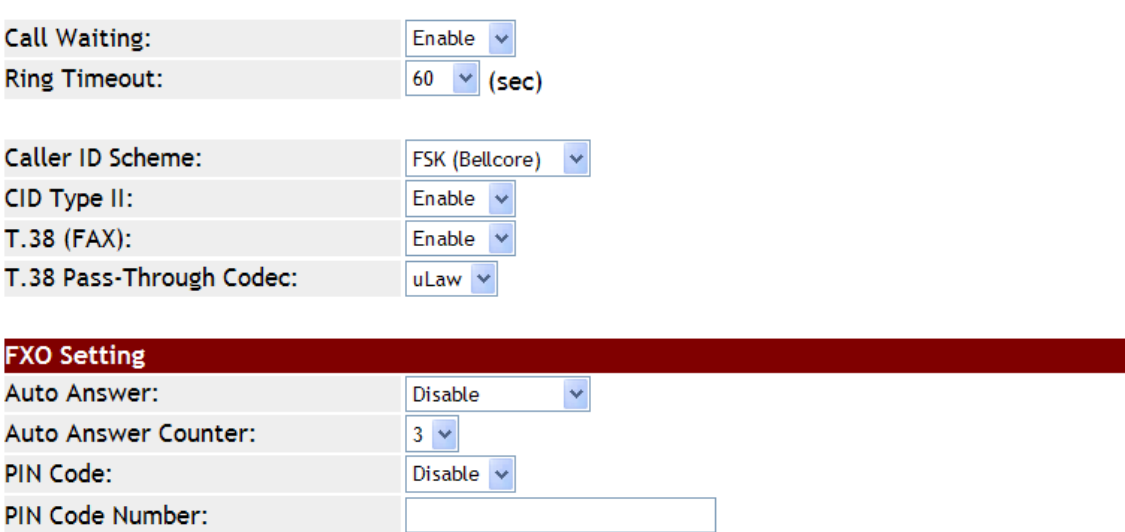

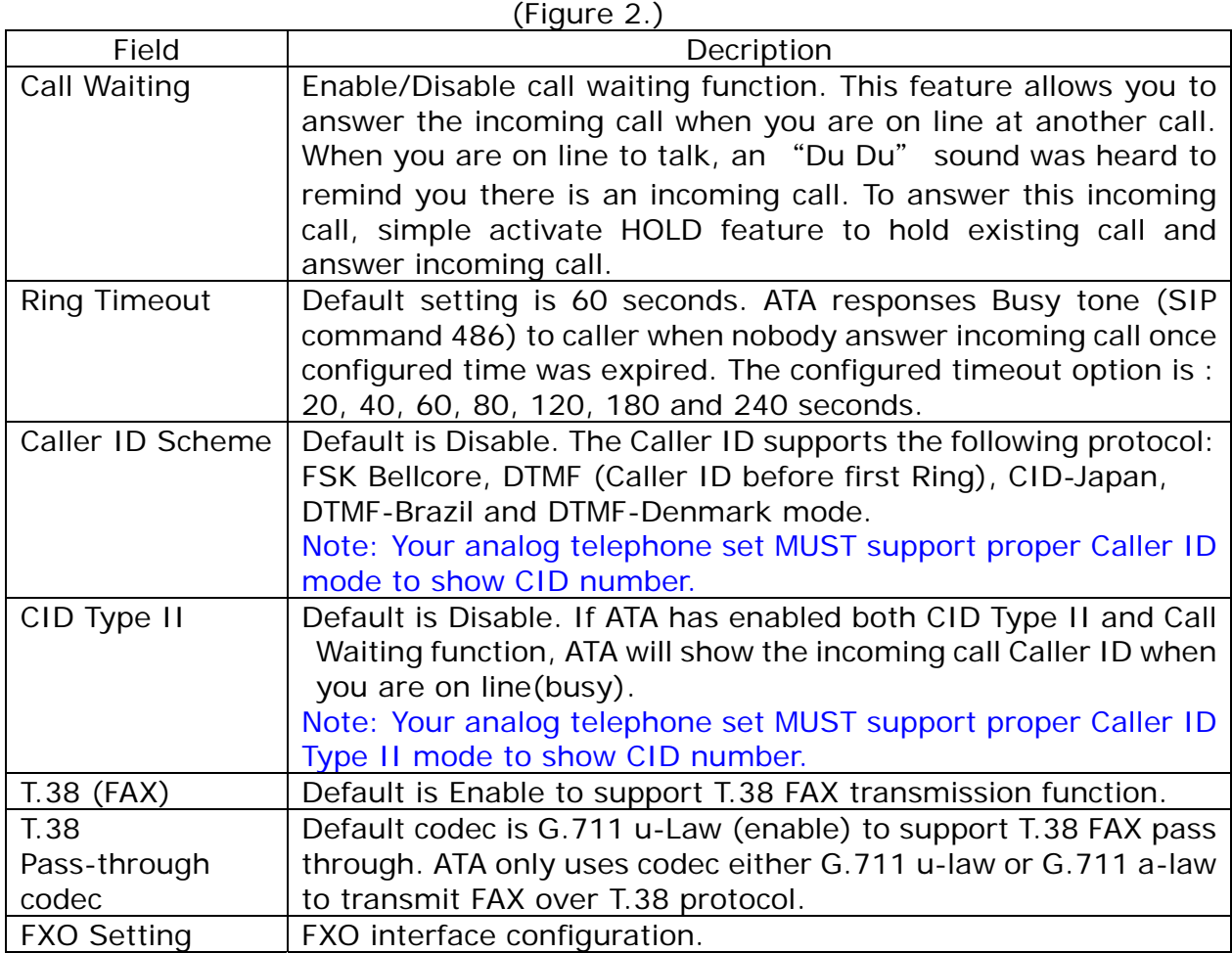

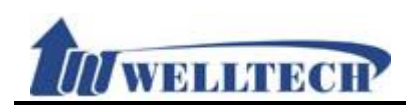

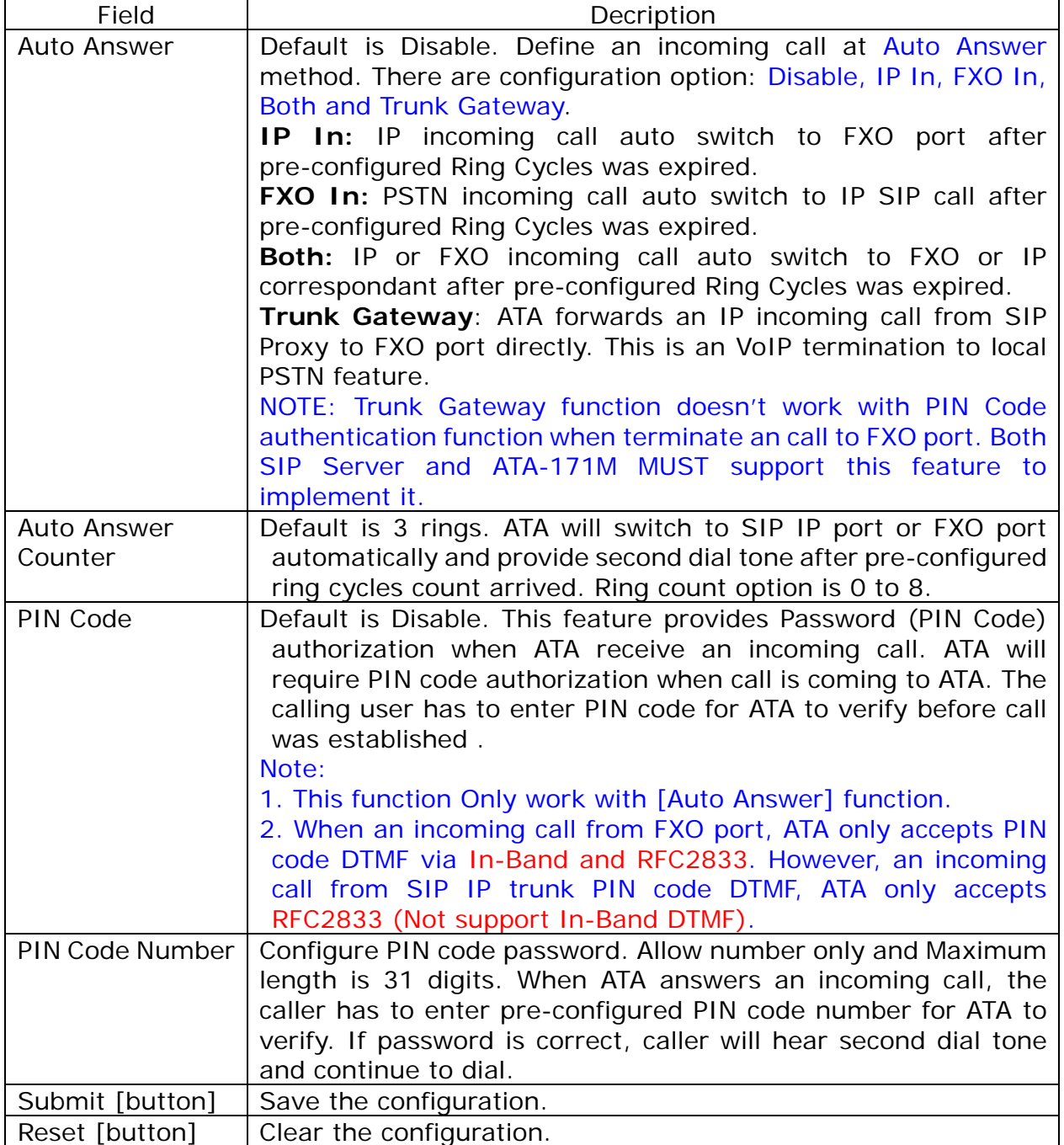

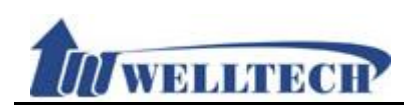

### **6.5 Volume**

### **6.5.1 Function**

This function is to adjust volume of microphone and speaker at analog phone set, and FXO port's volume as well.

### **6.5.2 Instruction**

**Figure1: ATA171plus, ATA-171, ATA172plus, ATA-172, ATA-171P** 

# **Volume Setting**

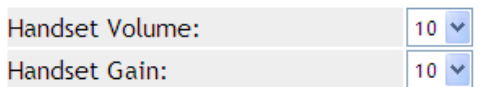

(10 representative is 0 dB and every scale is 3 dB)

Submit Reset

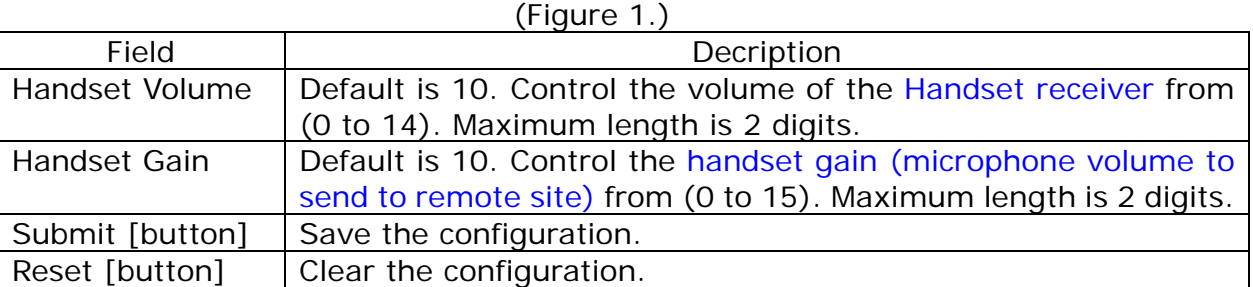

#### **Figure 2: ATA171plus, ATA-171 and ATA-171M**

# **Volume Setting**

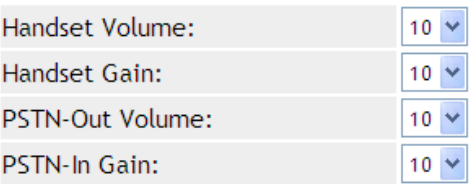

(10 representative is 0 dB and every scale is 3 dB)

Submit Reset

(Figure 2.)

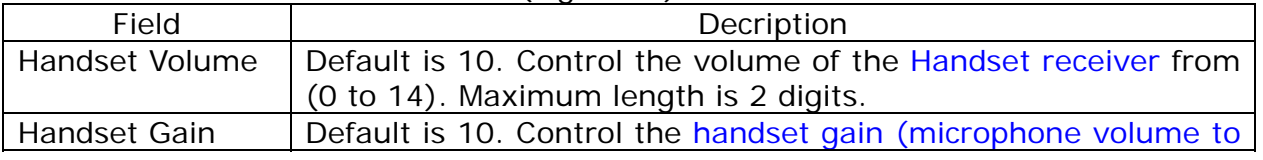

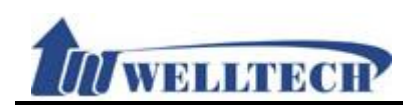

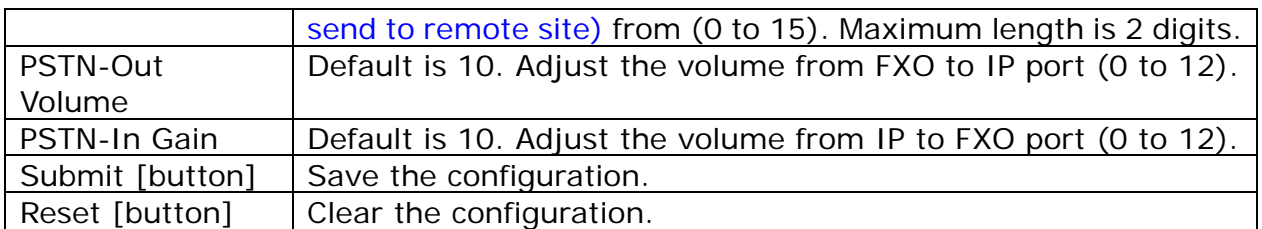

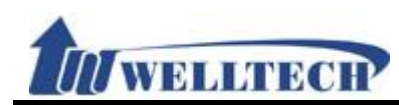

### **7. Network environment**

Provide [WAN, DDNS, VLAN, VPN, SNTP] function setting.

### **7.1 WAN (network setting)**

### **7.1.1 Function**

Provide WAN port configuration.

# **7.1.2 Instruction WAN Setting**

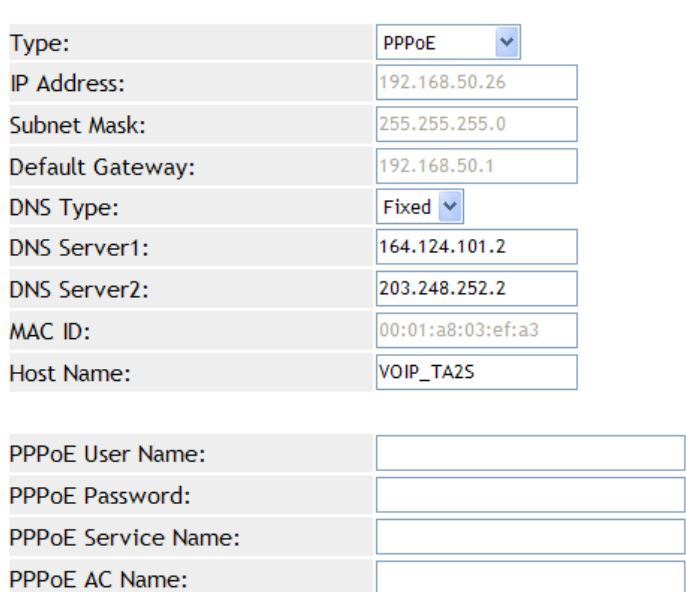

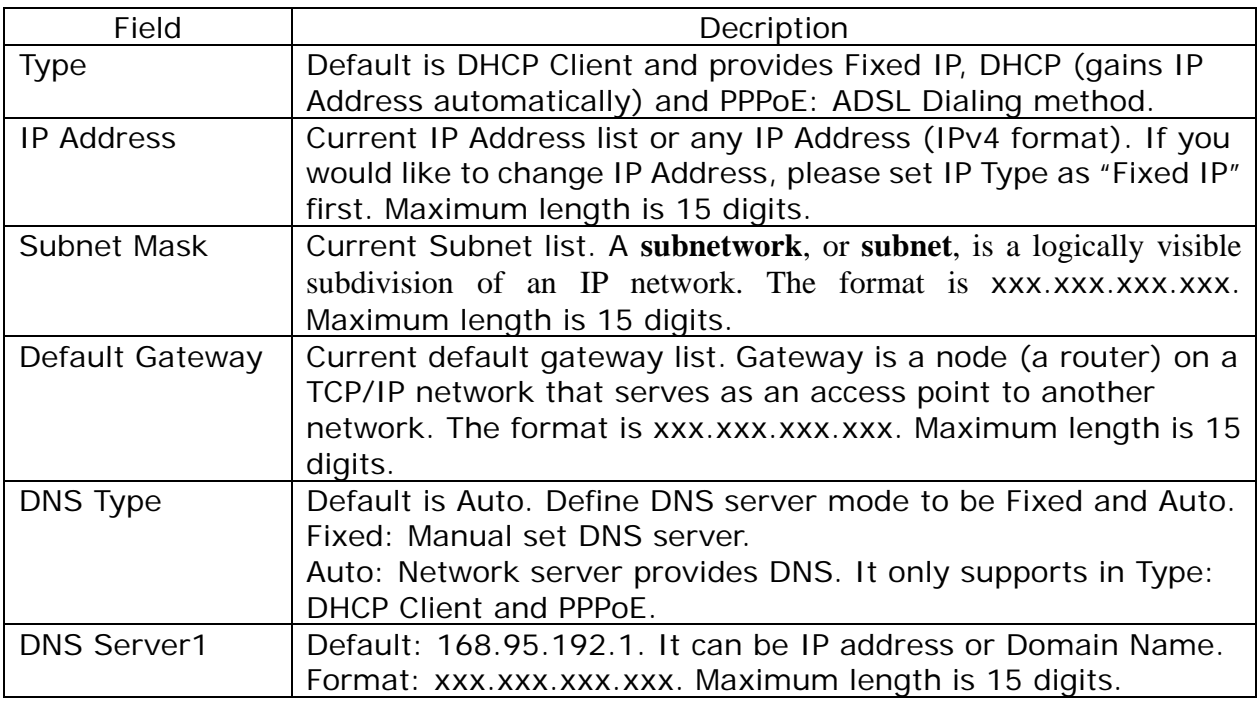

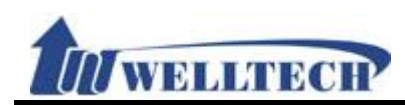

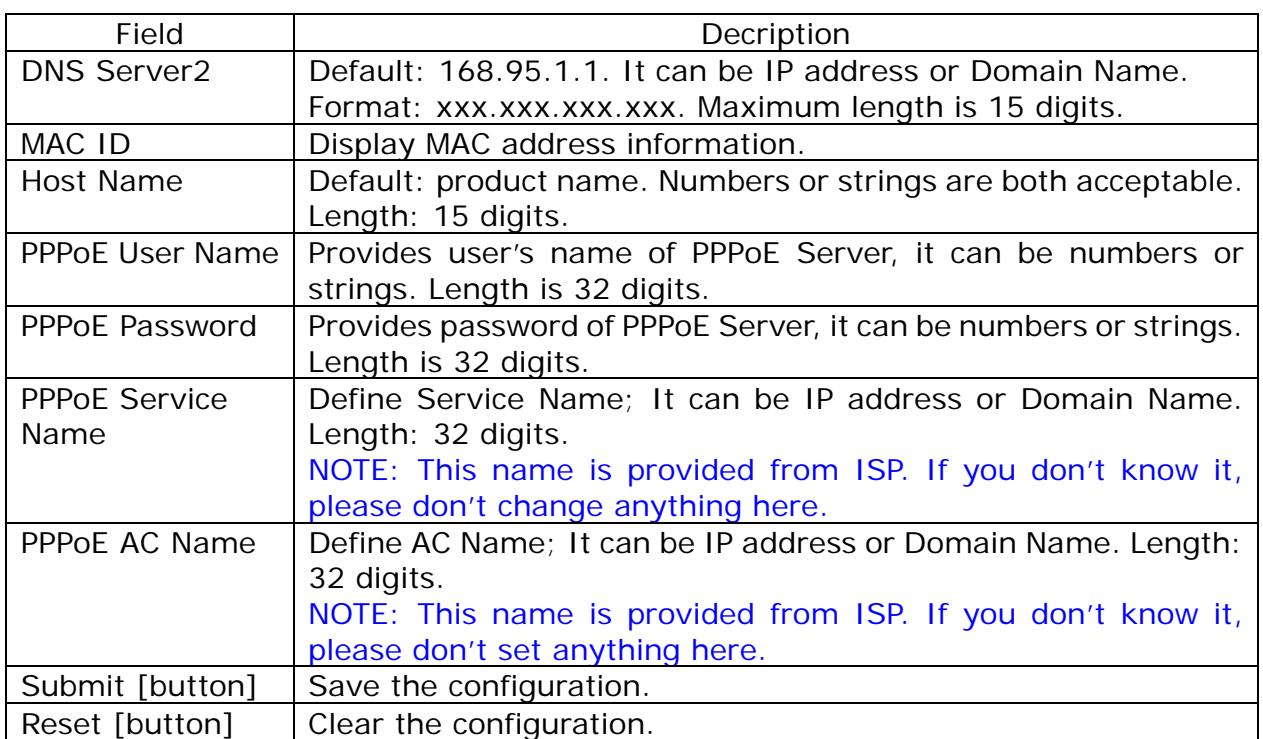

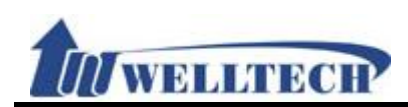

# **7.2 DDNS**

### **7.2.1 Function**

Dynamic DNS provides a residential user's Internet gateway that has a variable, often changing IP address with a well known hostname resolvable through standard DNS queries.

# **7.2.2 Instruction DDNS Setting**

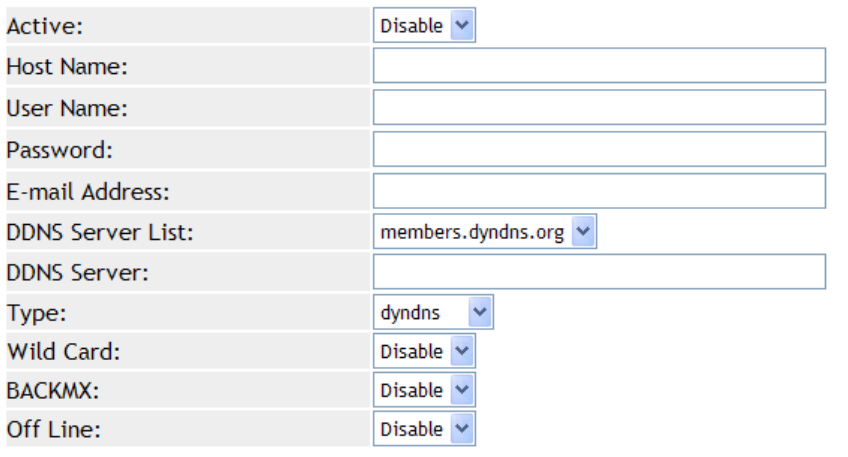

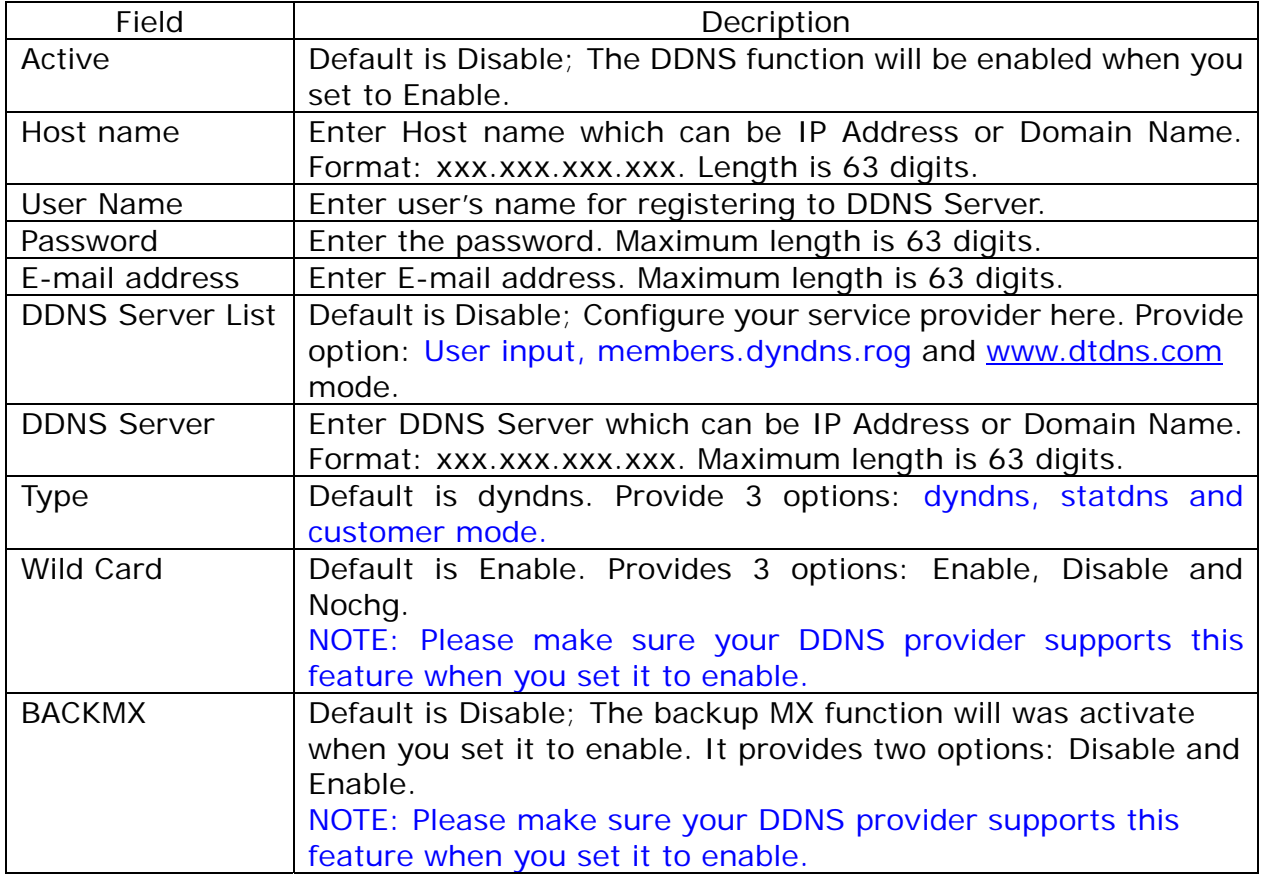

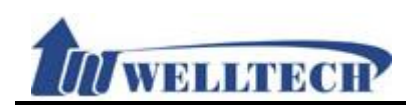

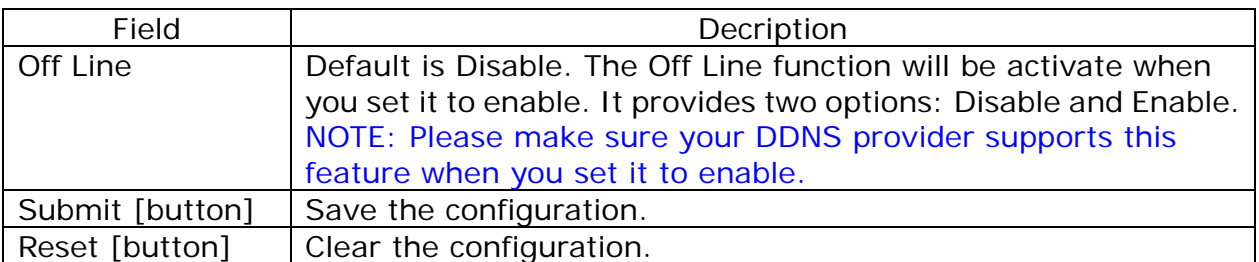

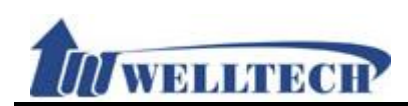

# **7.3 VLAN**

### **7.3.1 Function**

Provide Network, SIP and RTP VLAN function. This feature needs to work with VLAN Router.

# **7.3.2 Instruction**

**VLAN Setting** 

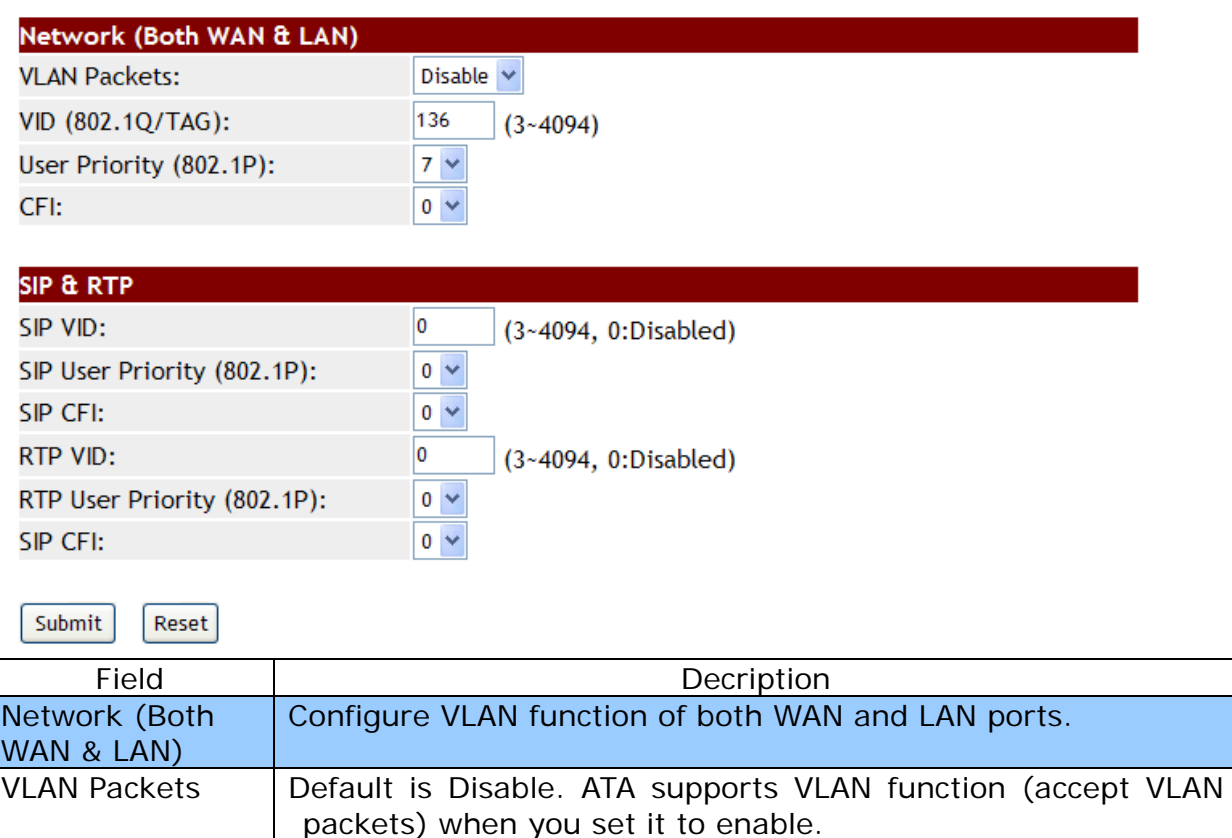

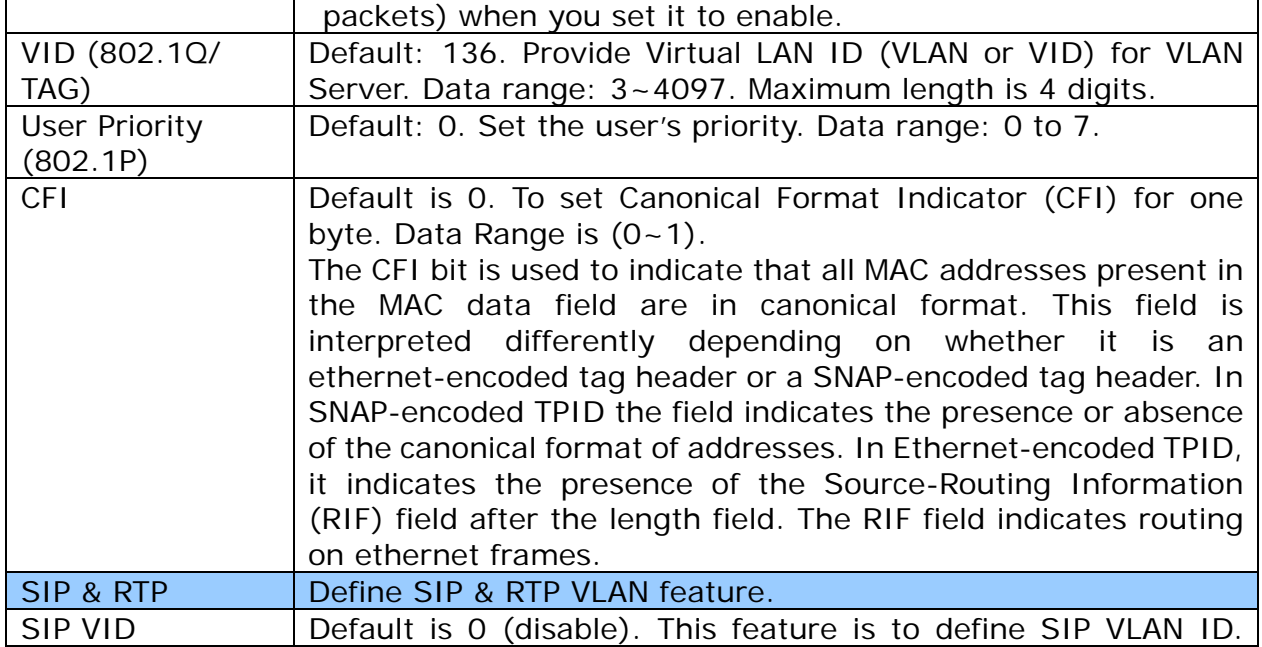

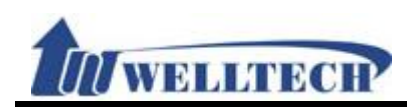

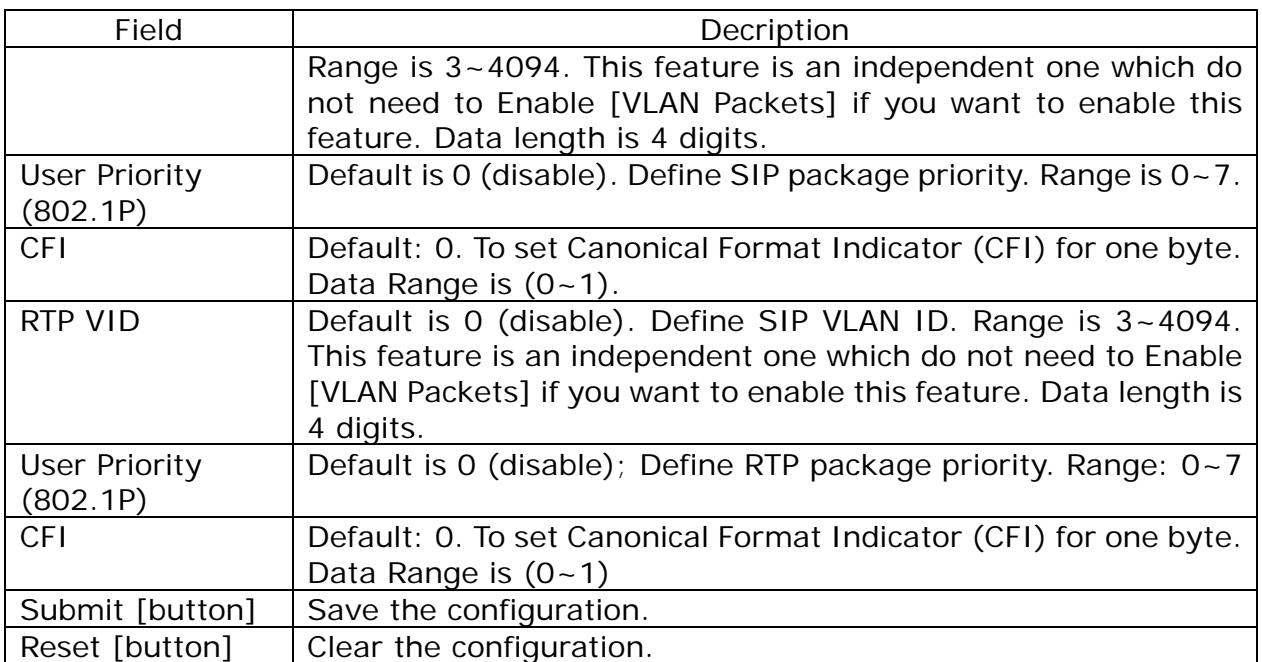

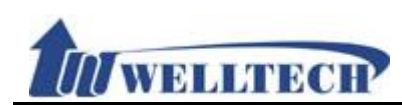

# **7.4 VPN (PPTP/L2TP connection)**

### **7.4.1 Function**

Provide [PPTP or L2TP] configuration. **If you want to configure VPN function via webpage, please go to LAN port to do it.**

# **7.4.2 Instruction VPN Setting**

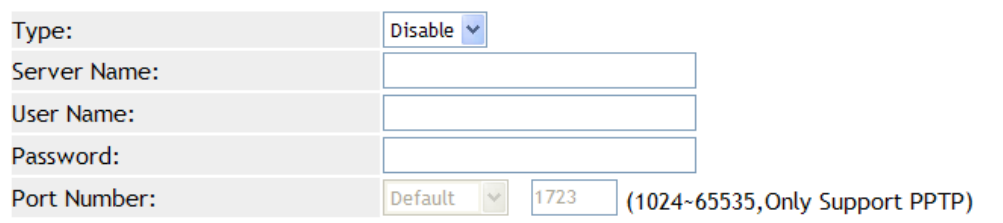

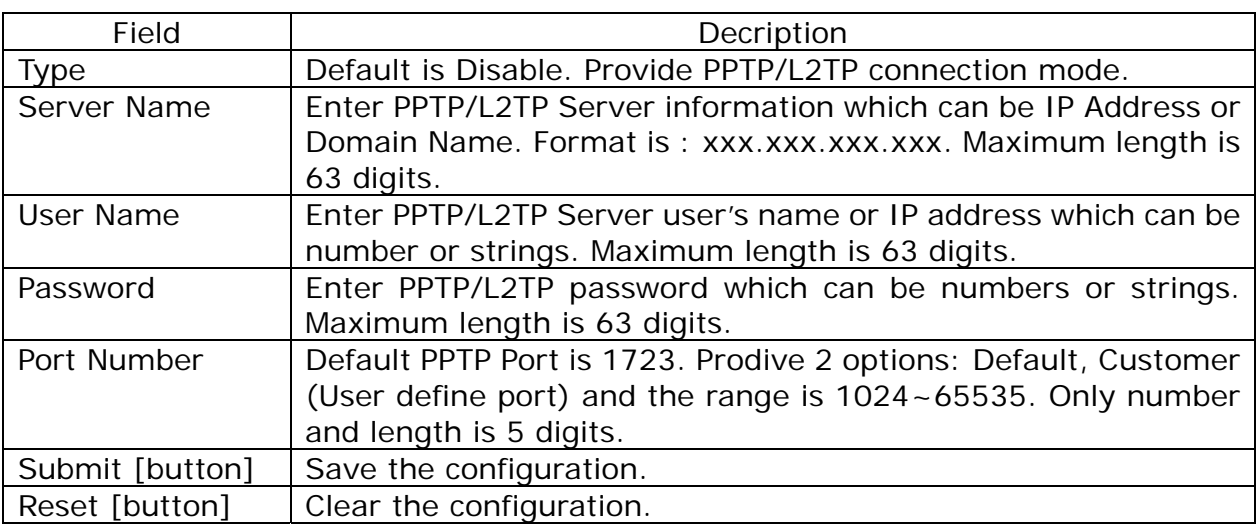

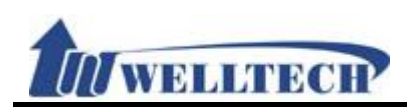

### **7.5 SNTP**

### **7.5.1 Function**

Provide time synchronization and daylight saving function.

# **7.5.2 Instruction SNTP Setting**

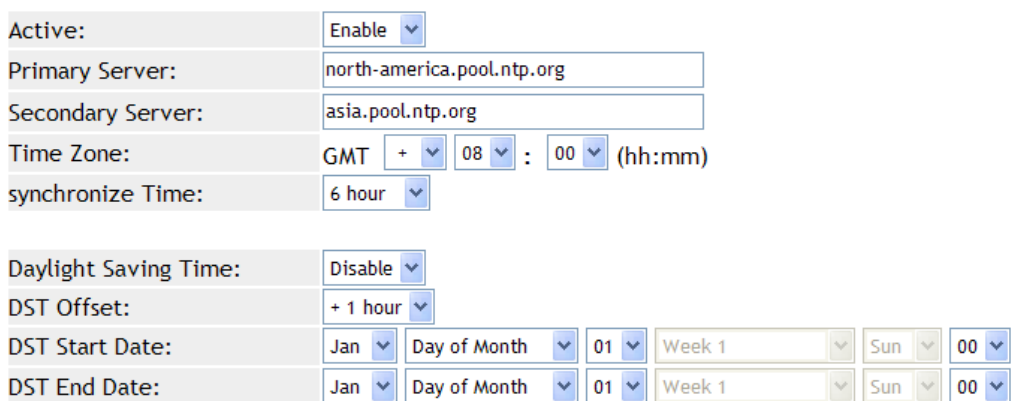

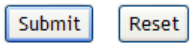

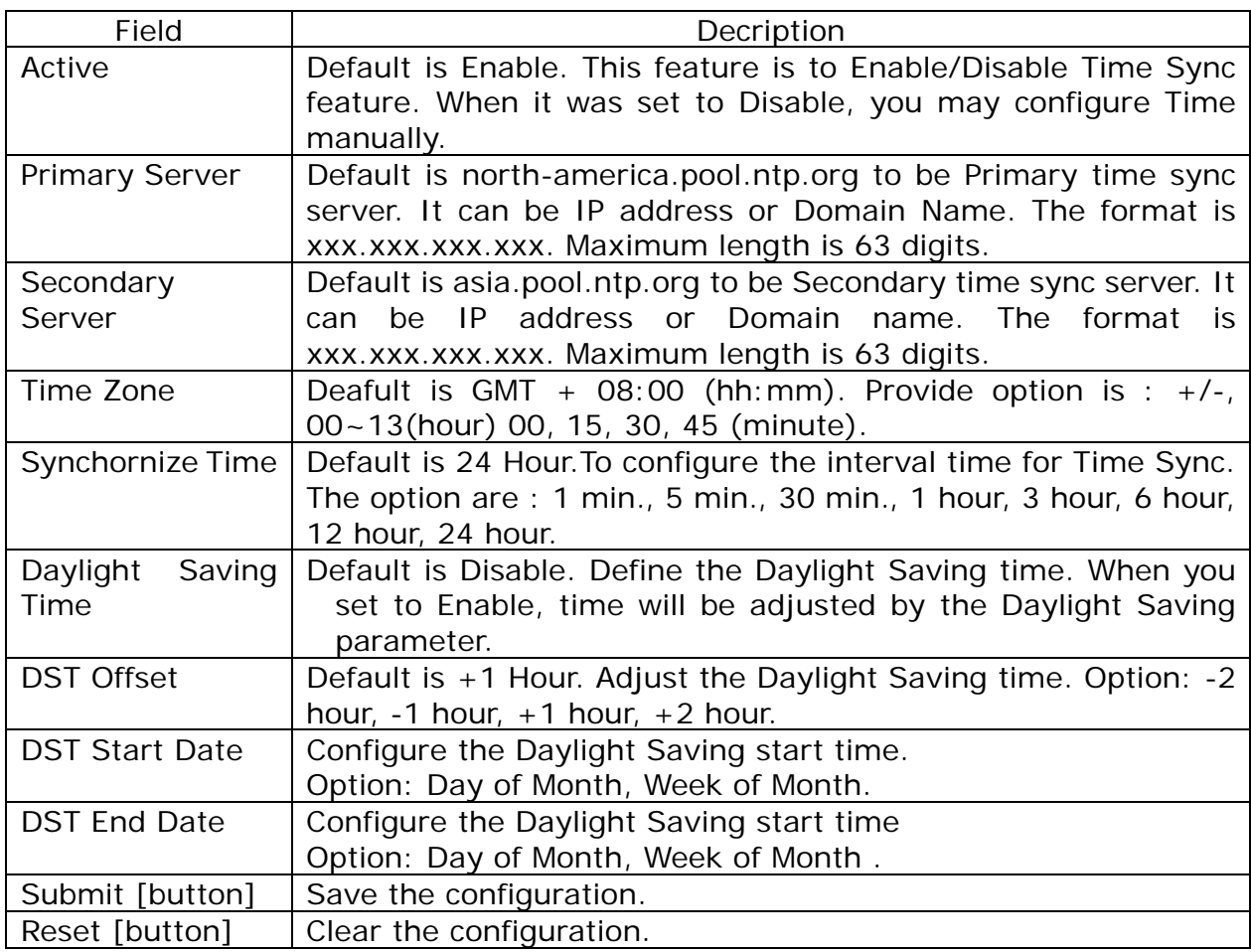

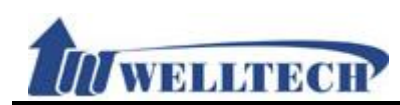

### **8. NAT**

Provide [LAN, DMZ and MAC Clone, Virutal Server] function.

### **8.1 LAN**

### **8.1.1 Function**

Provide LAN port configuration setting including DHCP server function.

# **8.1.2 Instruction LAN Setting**

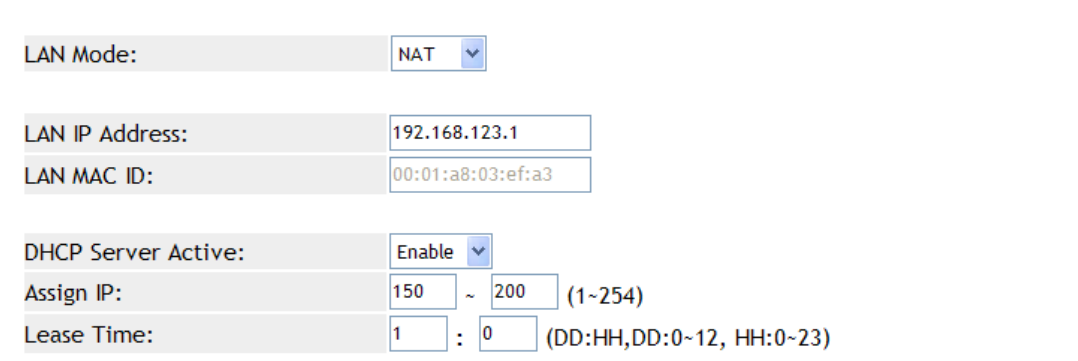

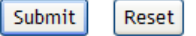

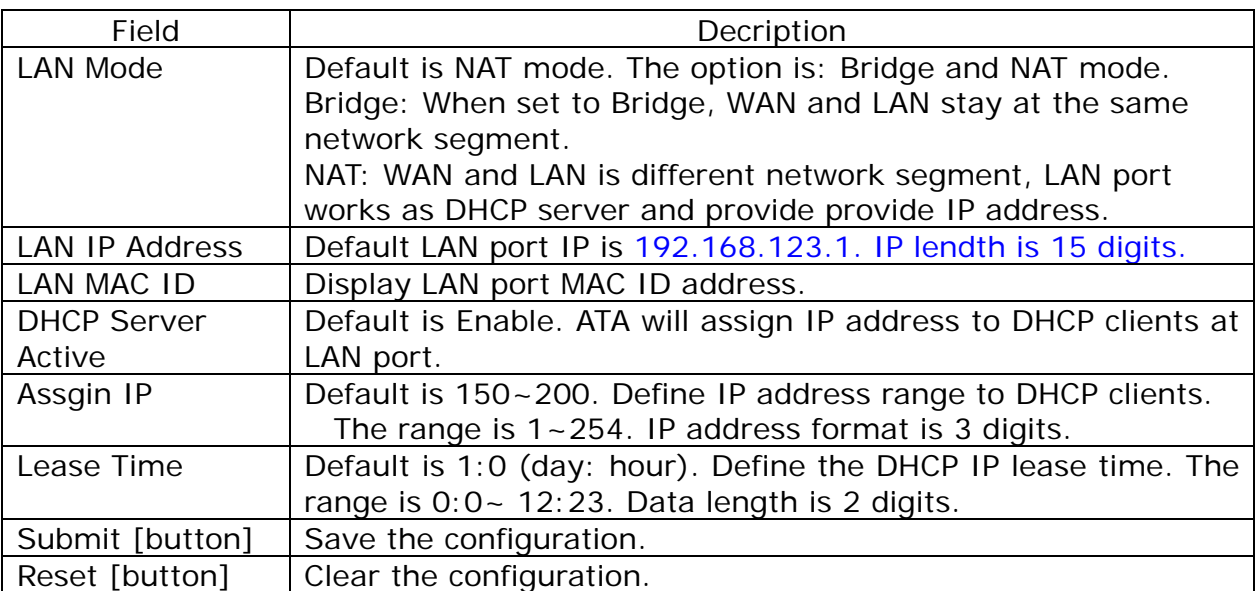

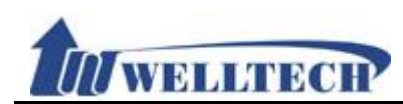

### **8.2 DMZ & MAC Clone**

### **8.2.1 Function**

Provide DMZ and MAC Clone configuration.

### **8.2.2 Instruction**

# DMZ and MAC Clone Setting

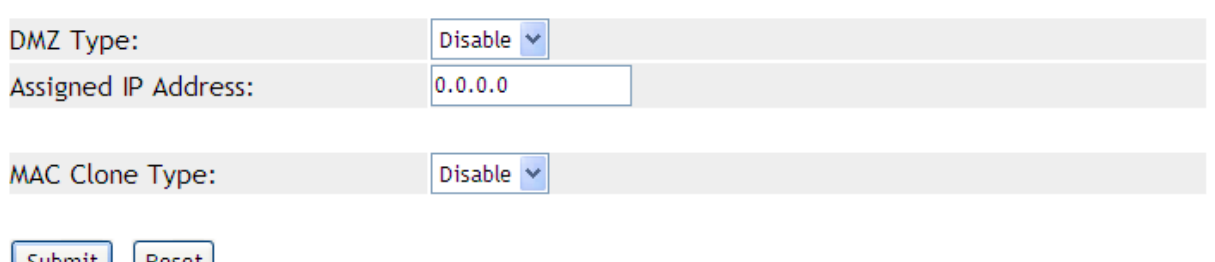

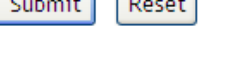

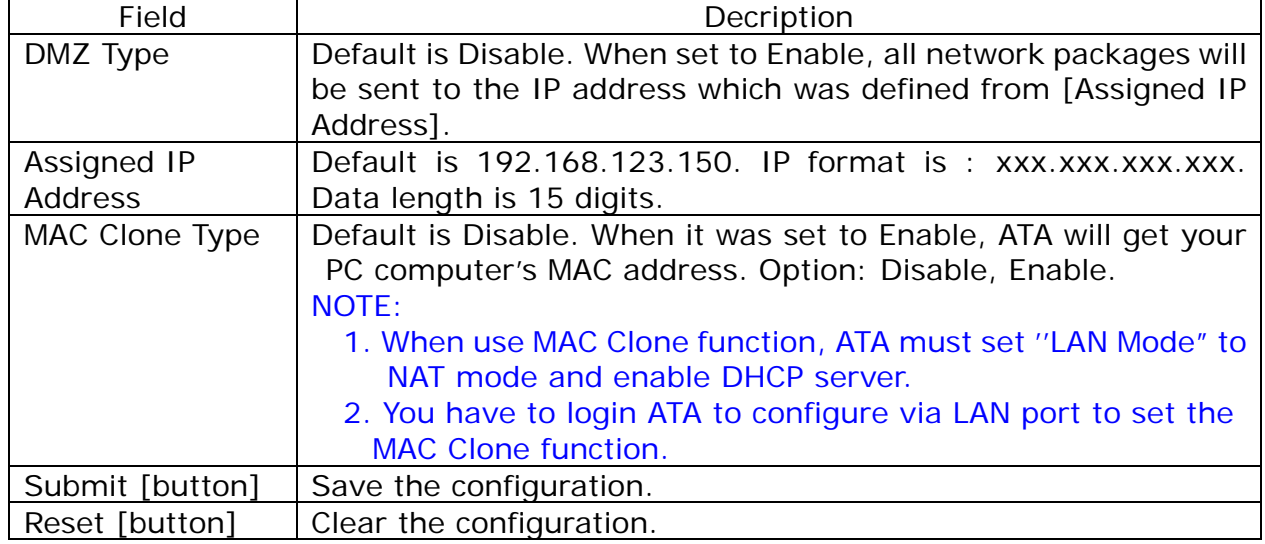

NOTE :

If you want to resume your original MAC address, please use "Restore Default Setting" command at Webpage configuration.

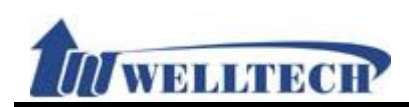

# **8.3 Virtual Server**

### **8.3.1 Function**

Provide 12 sets of Virtual Server.

# **8.3.2 Instruction Virtual Server Setting**

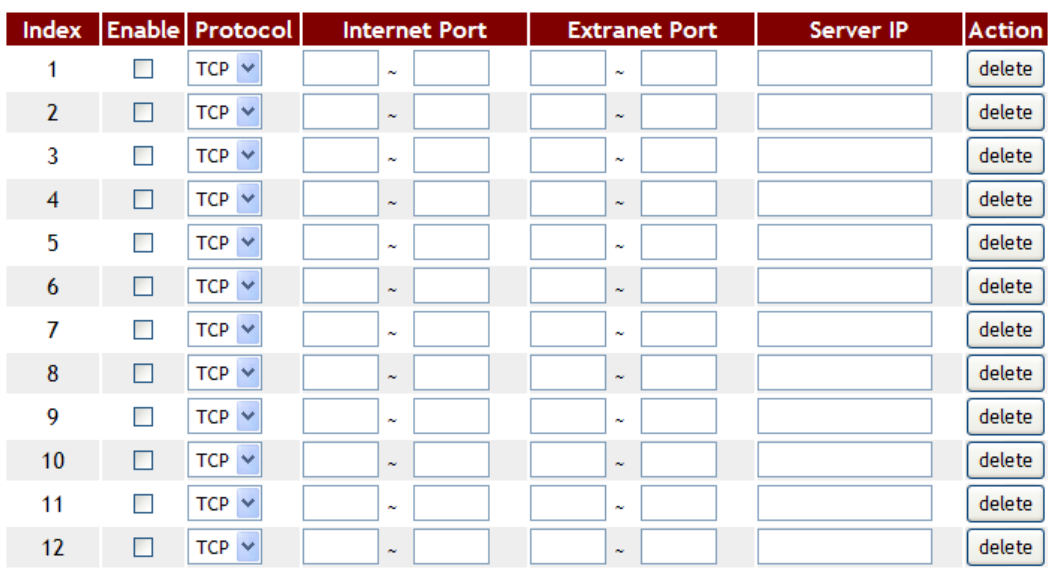

Submit Reset

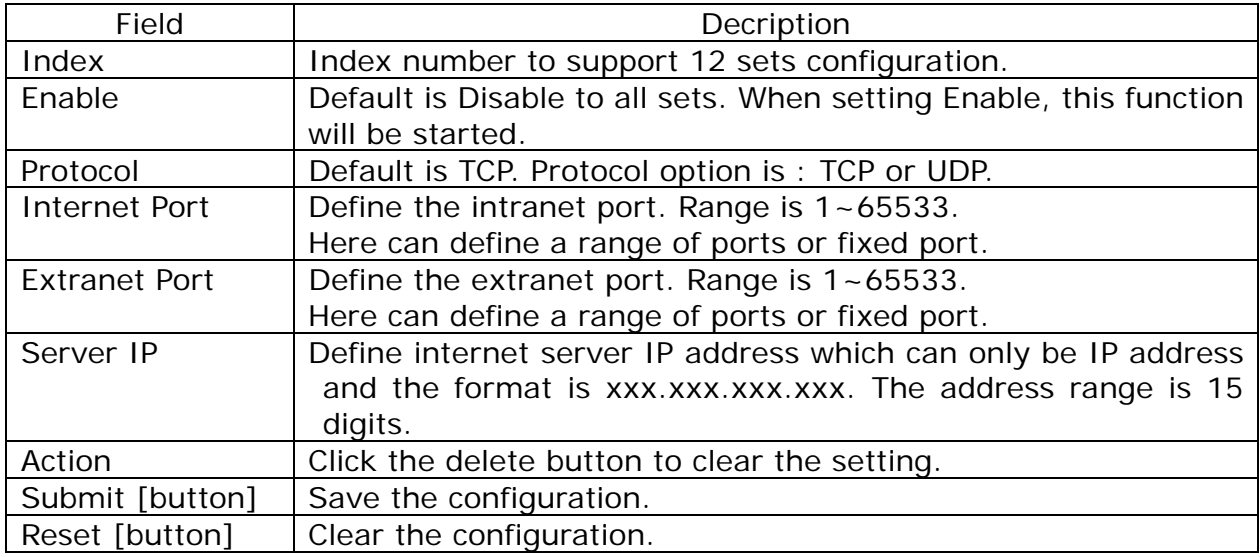

#### NOTE :

When you define the Internet & Extranet Ports, please avoid from using ATA default ports. For example: 5060, 9999, 20000.

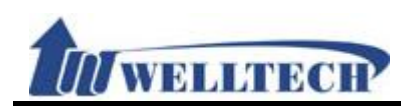

### **9. SIP Setting**

Provide Service, Code, Advanced and STUN function.

# **9.1 Service (SIP register setting)**

### **9.1.1 Function**

Provide 5 register accounts.

### **9.1.2 Instruction**

**Figure 1: 1FXS (ATA171plus, ATA-171), 1FXS+1PSTN (ATA-171P) and 1FXS+1FXO (ATA-171M).** 

# **Service Domain Setting**

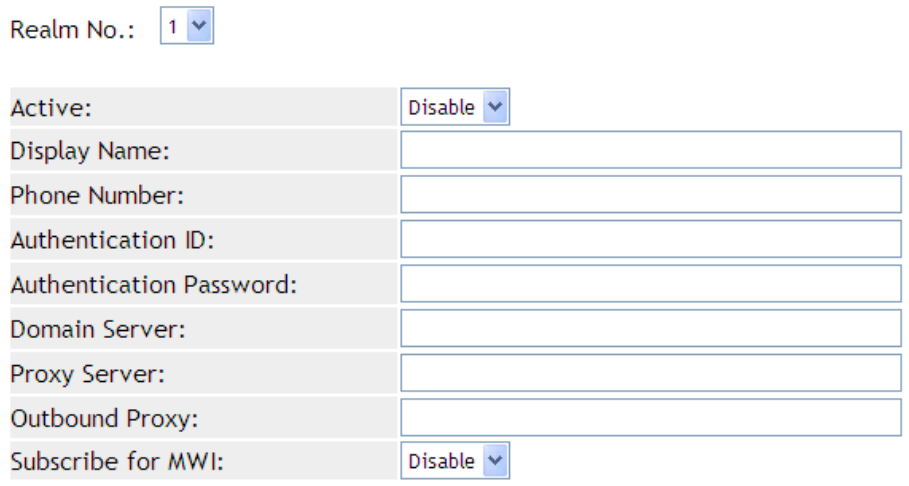

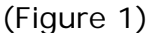

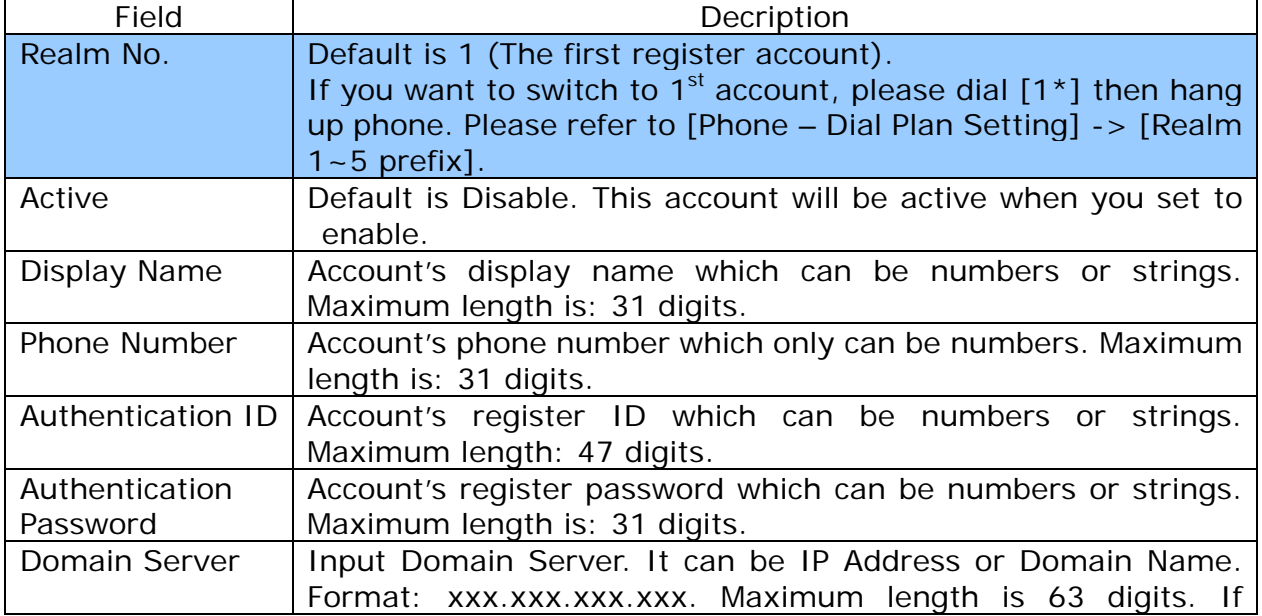

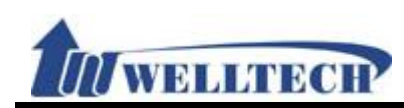

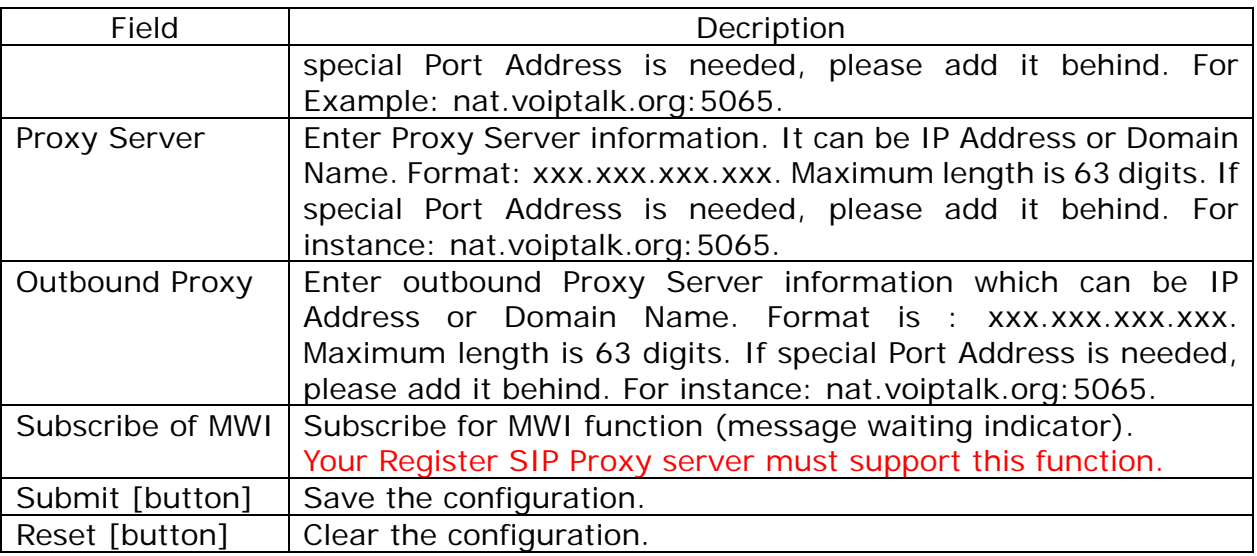

# **Figure 2: 2FXS (ATA172plus or ATA-172) Service Domain Setting**

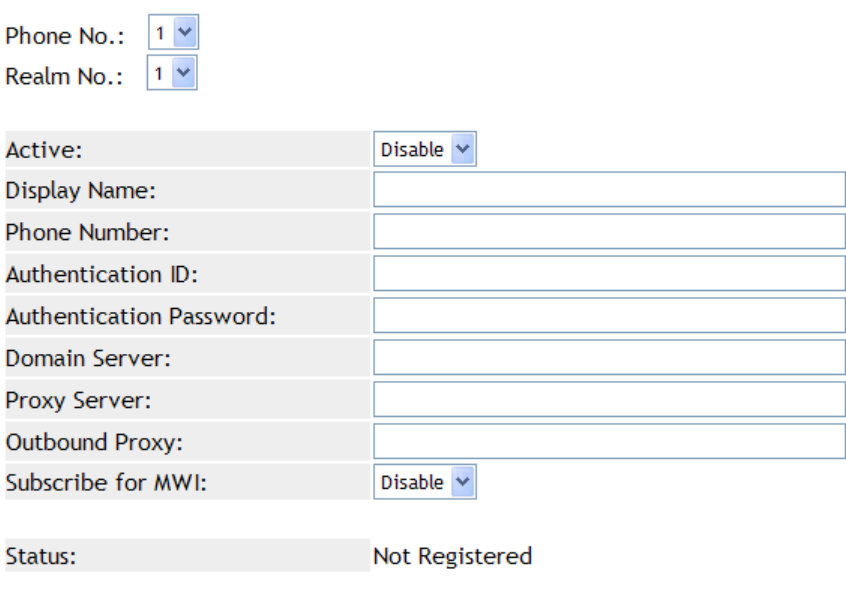

(Figure 2)

| Field        | Decription                                                           |
|--------------|----------------------------------------------------------------------|
| Phone No     | Default is Phone 1. Define phone 1~2 configuration.                  |
| Realm No.    | Default is 1 (The first register account).                           |
|              | If you want to switch to $1st$ account, please dial $[1*]$ then hang |
|              | up phone. Please refer to [Phone – Dial Plan Setting] -> [Realm]     |
|              | $1 - 5$ prefix].                                                     |
| Active       | Default is Disable. This account will be active when you set to      |
|              | enable.                                                              |
| Display Name | Account's display name which can be numbers or strings.              |

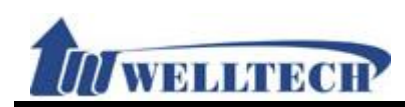

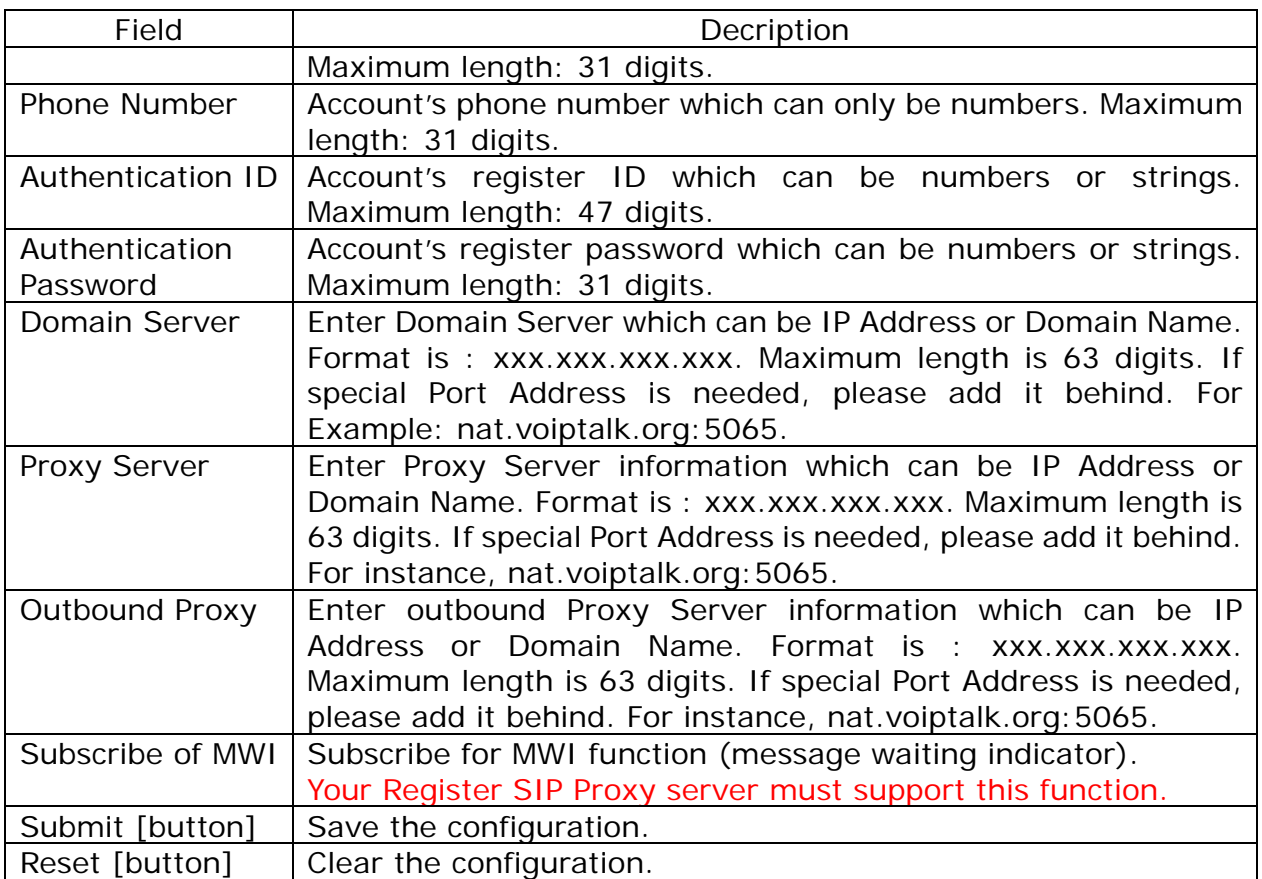

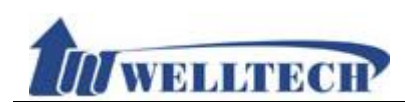

# **9.2 Codec**

#### **9.2.1 Function**

Provide Voice Codec priority, RTP payload type and Codec ID setting.

### **9.2.2 Instruction**

### **Figure 1: G.723 voice codec.**

# **Codec Setting**

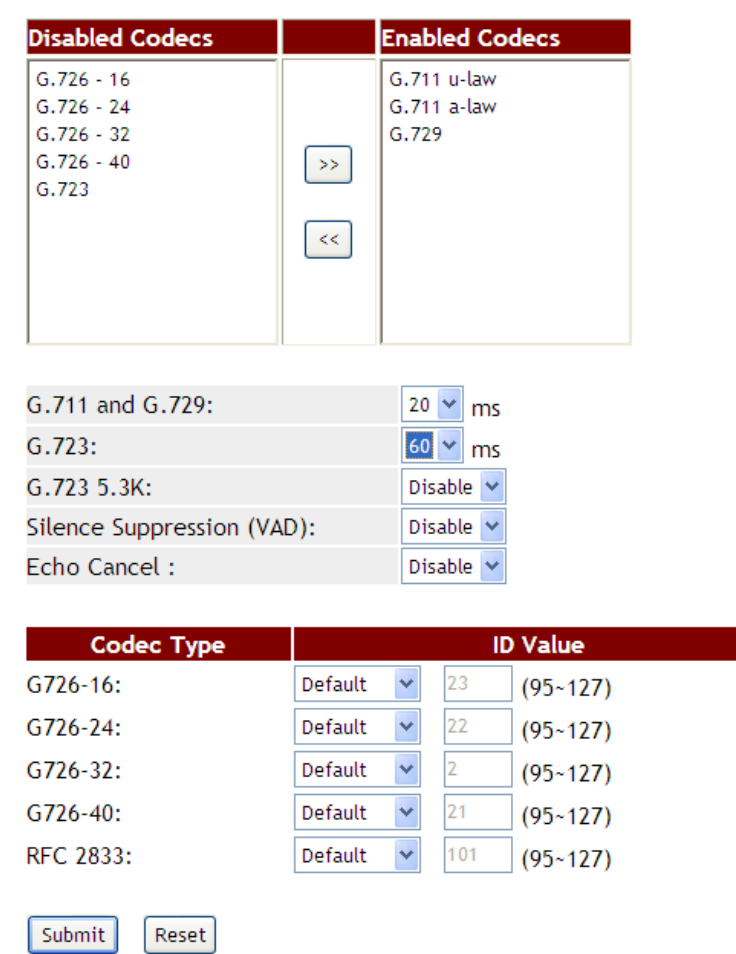

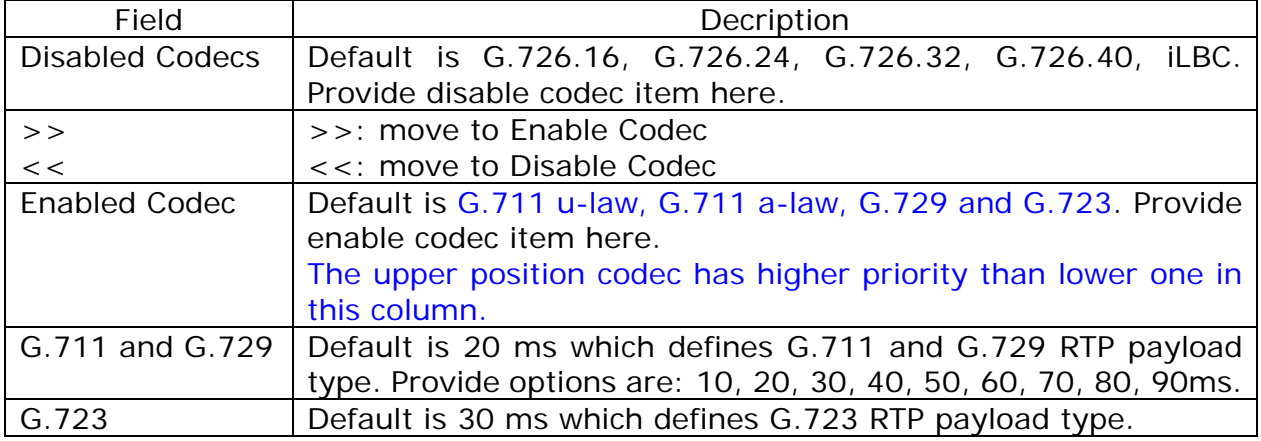

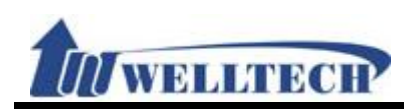

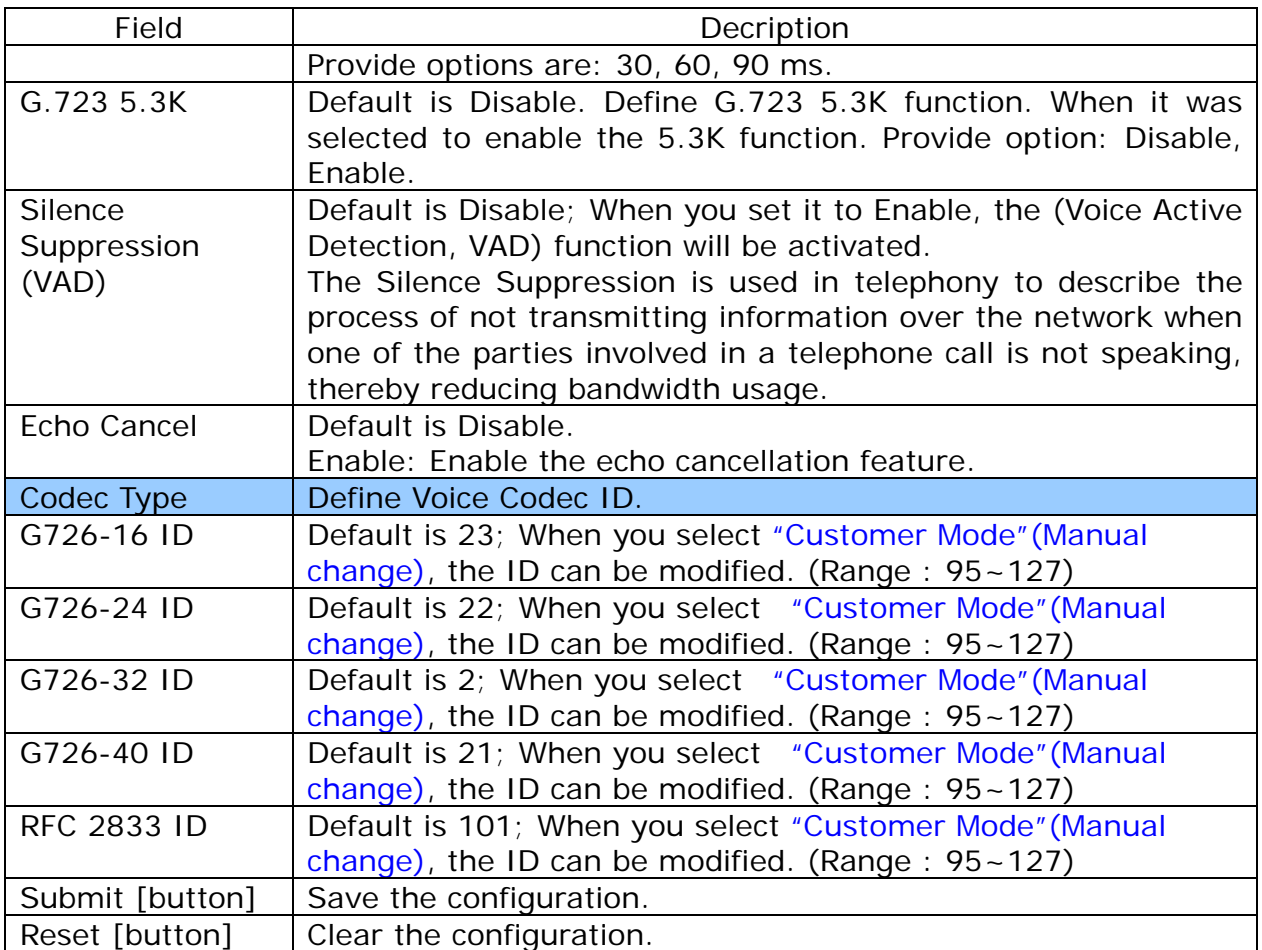

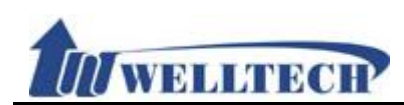

### **9.3 Advanced**

### **9.3.1 Function**

Provide [SIP Expire Time, SIP/RTP Port, QoS, Register SIP Expire Time, Use DNS SRV, DTMF, User=Phone, PRACK] Function.

#### **9.3.2 Instruction**

**Figure 1: 1FXS(ATA171plus, ATA-171), 1FXS+1PSTN(ATA-171P), 1FXS+1FXO(ATA-171M).** 

# **SIP - Advanced Setting**

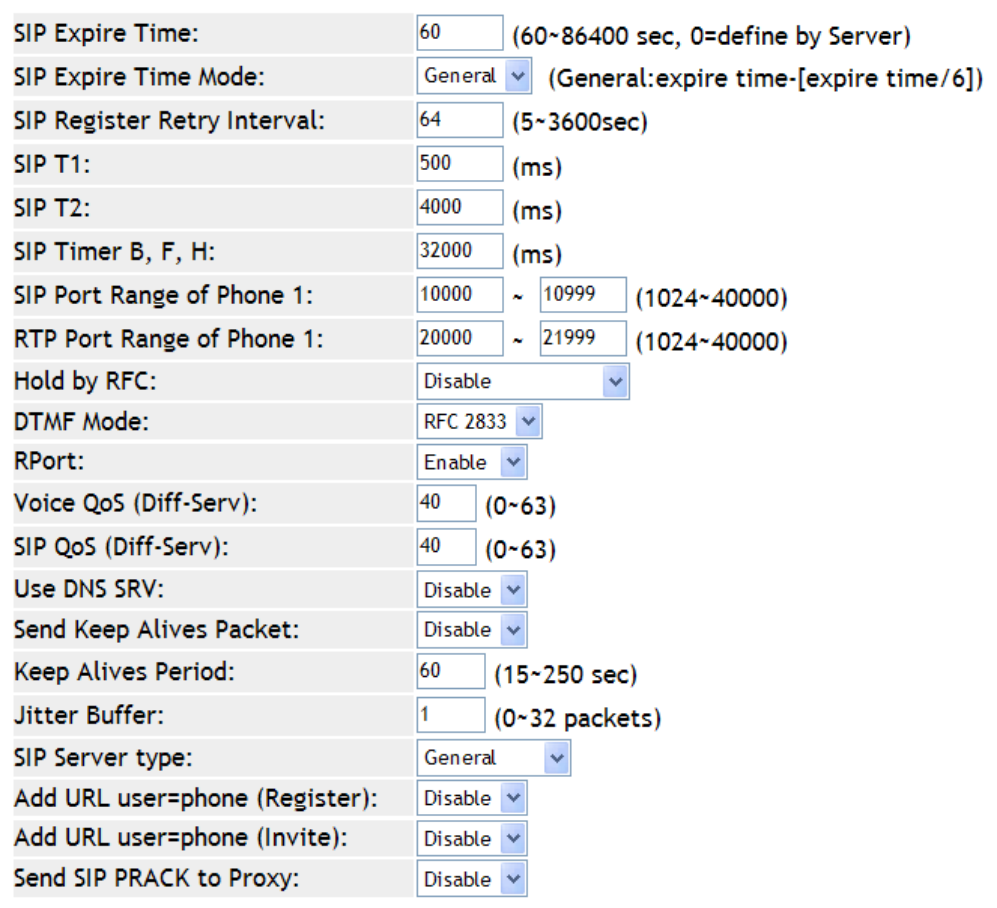

Submit Reset

(figure1)

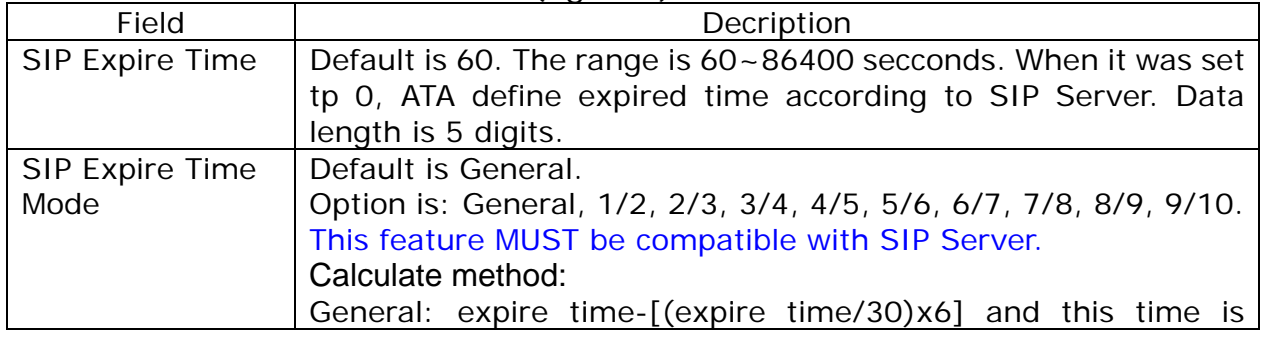

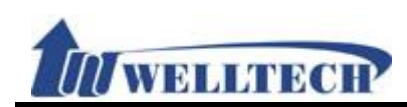

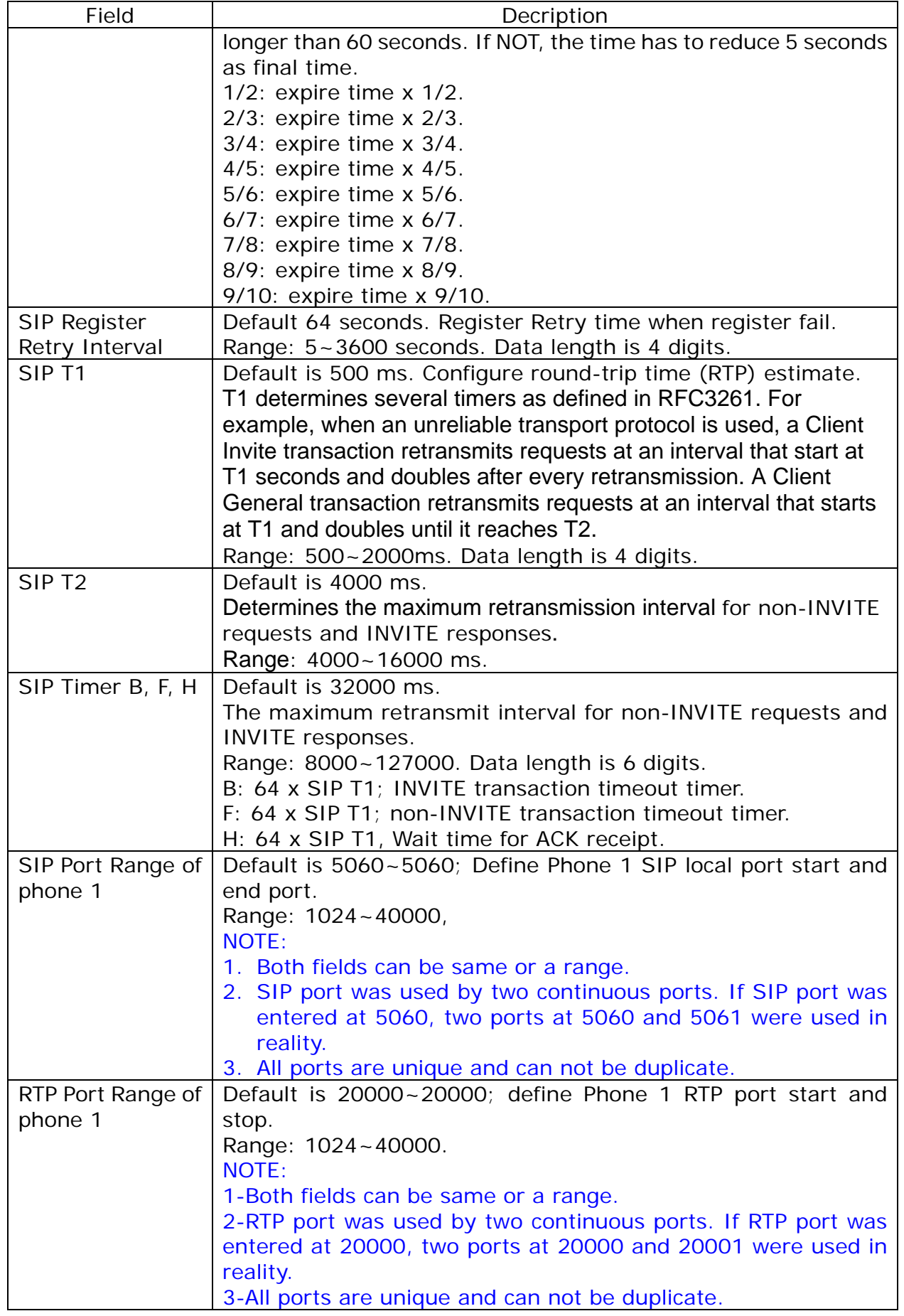

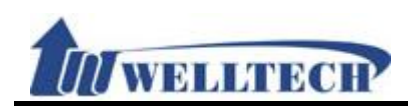

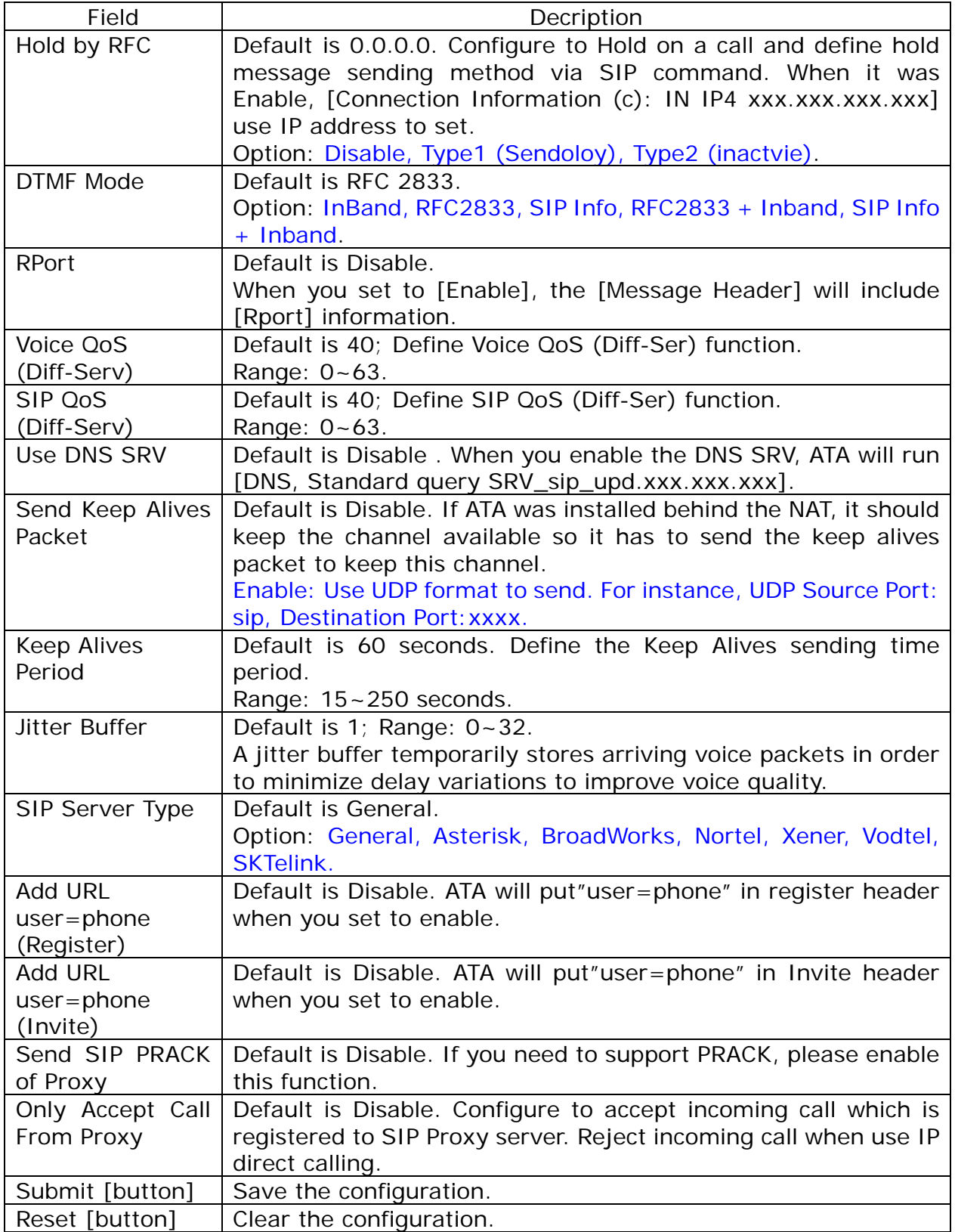

**MELITECHY** 

# **Figure 2: 2FXS (ATA172plus and ATA-172).**

# **SIP - Advanced Setting**

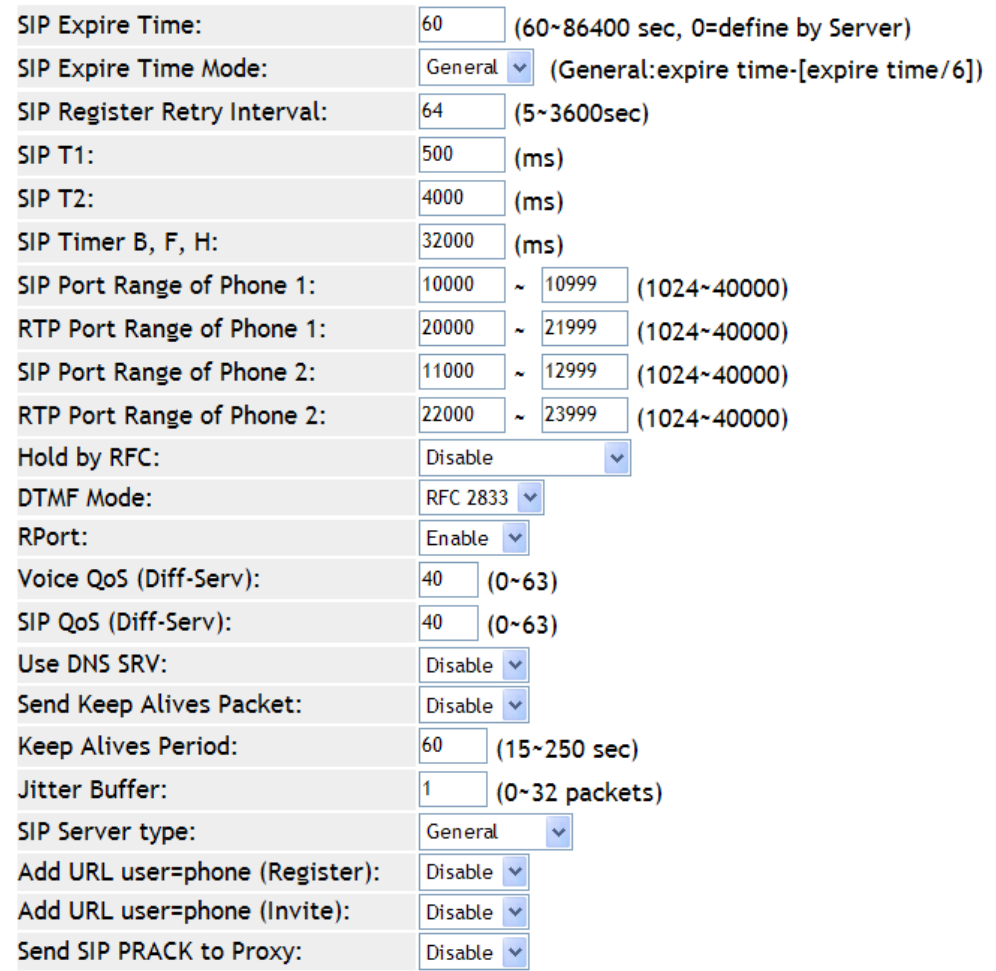

Submit Reset

### (Figure 2.)

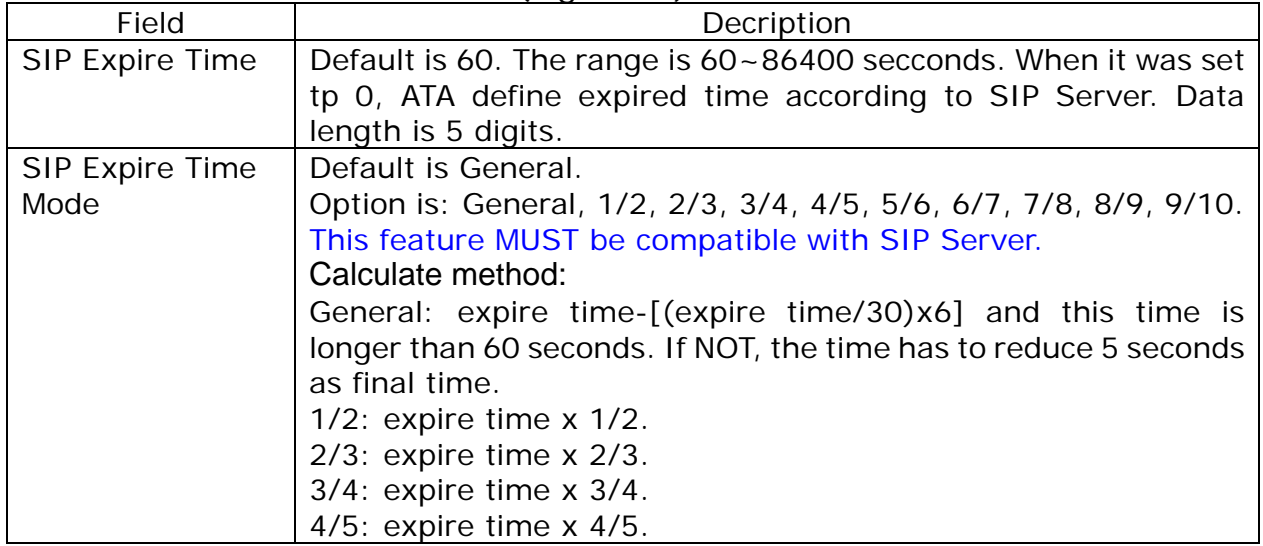

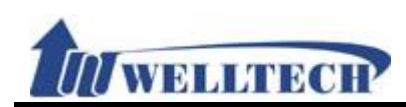

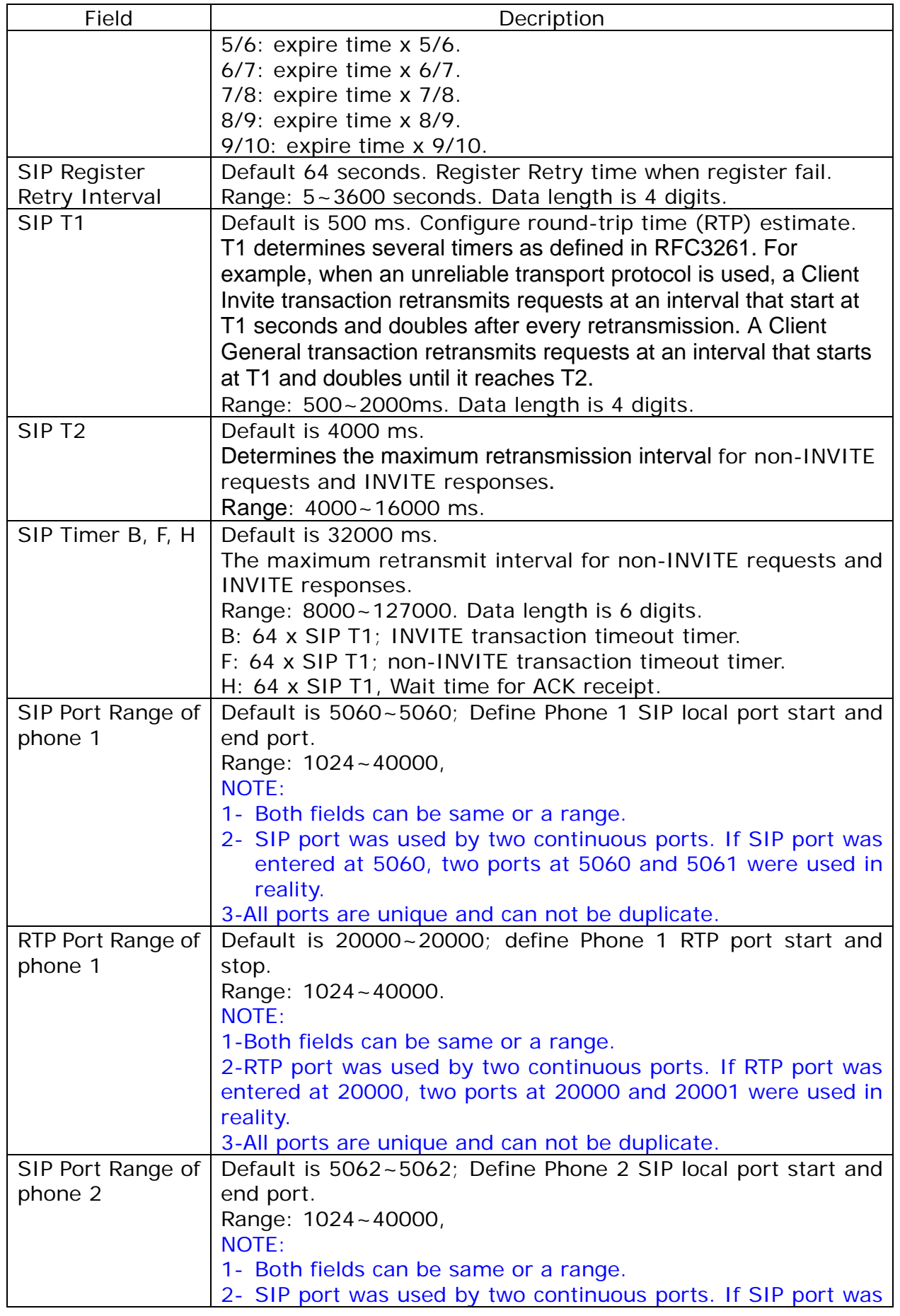

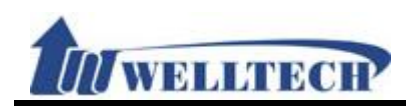

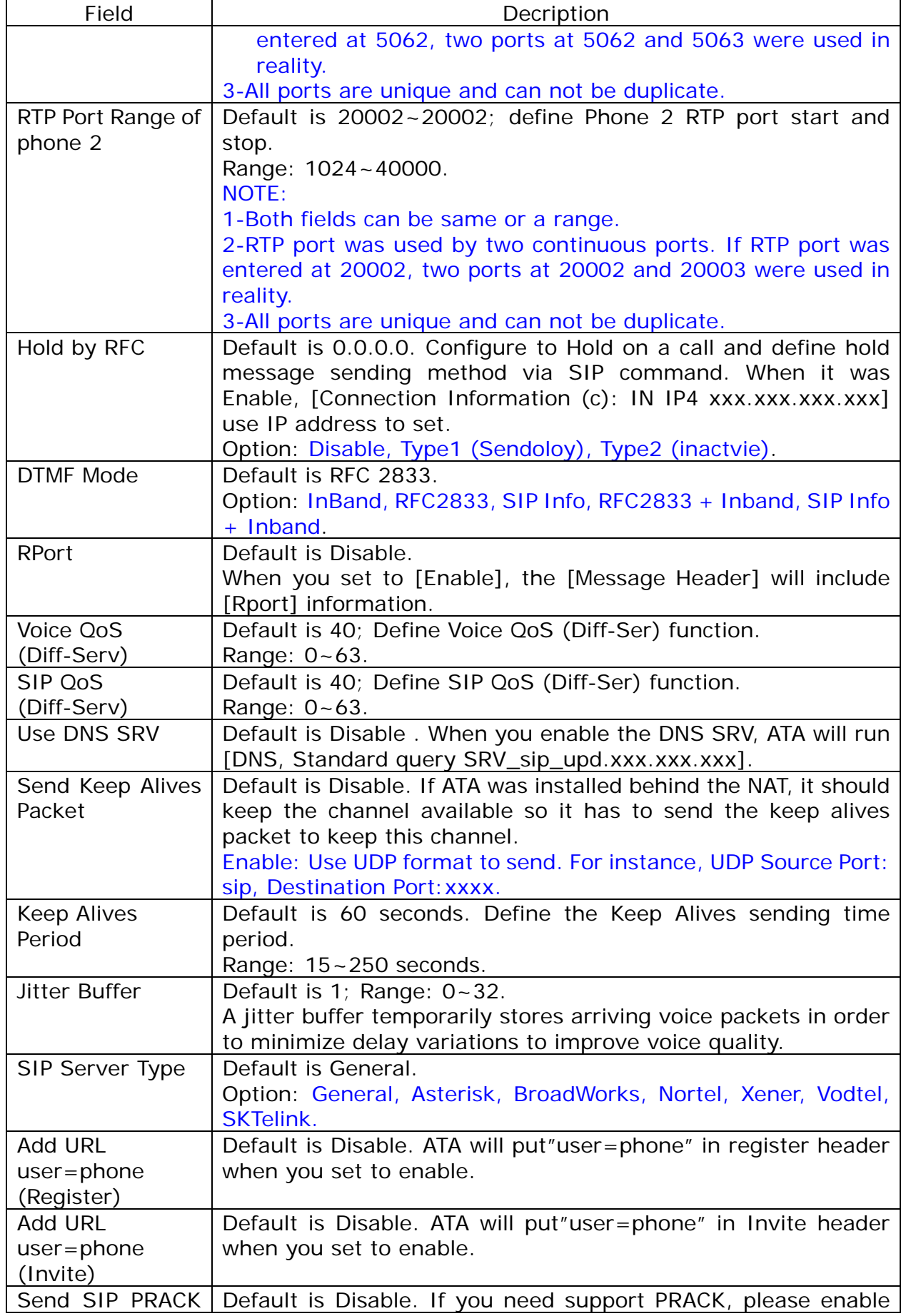

![](_page_62_Picture_1.jpeg)

![](_page_62_Picture_41.jpeg)

![](_page_63_Picture_1.jpeg)

# **9.4 STUN (STUN & Froce configuration)**

### **9.4.1 Function**

Provide STUN and Force setting.

# **9.4.2 Instruction STUN Setting**

![](_page_63_Picture_109.jpeg)

![](_page_63_Picture_110.jpeg)

![](_page_64_Picture_1.jpeg)

# **10. Management (Advanced configuration)**

Provide [Status Log, Auto Config, Auto Update, New Firmware, Advanced, Passowrd, Tones, Default, Language] functions.

### **10.1 Status Log**

### **10.1.1 Function**

Provide system log.

# **10.1.2 Instruction Status Log**

![](_page_64_Picture_65.jpeg)

#### Get Status Log

![](_page_64_Picture_66.jpeg)

![](_page_65_Picture_1.jpeg)

![](_page_65_Picture_29.jpeg)

![](_page_66_Picture_1.jpeg)

# **10.2 Auto Configuration**

### **10.2.1 Function**

Provide 3 kind of provision methods. (TFTP, FTP and HTTP)

# **10.2.2 Instruction**

![](_page_66_Picture_104.jpeg)

Next Configuration time:

![](_page_66_Picture_105.jpeg)

![](_page_67_Picture_1.jpeg)

![](_page_67_Picture_95.jpeg)

![](_page_68_Picture_1.jpeg)

# **10.3 Auto Update**

### **10.3.1 Function**

Provide **rom** format file upgrade.

# **10.3.2 Instruction Auto Update Setting**

![](_page_68_Picture_97.jpeg)

Next Update time:

![](_page_68_Picture_98.jpeg)

![](_page_69_Picture_1.jpeg)

![](_page_69_Picture_205.jpeg)

**NOTE : Firmware updated manually at Auto Provision mode.** 

- **1. You will hear "DuDuDu" alert tone from handset when you pickup handset after updated firmware was available. If you give up update firmware procedure here, you don't hear any alert tone at next time.**
- **2. If you want to proceed firmware upgrade procedures, dial #190# and hang on handset.**
- **3. Pick up Handset again, dial #160# to enter firmware upgrade procedures.**

**Once ATA enter firmware upgrade procedures, it takes about 2 to 3 minutes to complete. ATA don't implement any job or function in this period. Please don't unplug power adaptor during firmware upgrade procedures in order to prevent from failure.** 

![](_page_70_Picture_1.jpeg)

### **10.4 New Firmware**

### **10.4.1 Function**

The Firmware upgrade only support rom format.

### **10.4.2 Instruction**

![](_page_70_Picture_68.jpeg)

**PS**:**It takes 2 or 3 minutes when you start update firmware. User can't make call during the upgrade. Please don't turn off the power. Caution : ATA171plus, ATA172plus firmware are different with ATA-171, ATA-172, please only use correct firmware for these models.** 

![](_page_71_Picture_1.jpeg)

### **10.5 Advanced**

### **10.5.1 Function**

Provide anonymous call, billing signal, encryption, syslog and FXS/FXO parameter function setting.

### **10.5.2 Instruction**

**Figure 1: 1FXS(ATA171plus, ATA-171), 2FXS(ATA172plus, ATA-172) and 1FXS+1PSTN(ATA-171P).**

# **Management - Advanced Setting**

![](_page_71_Picture_108.jpeg)

Submit Reset

#### (Figure 1.)

![](_page_71_Picture_109.jpeg)
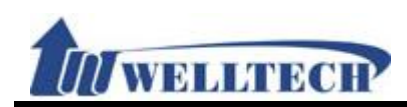

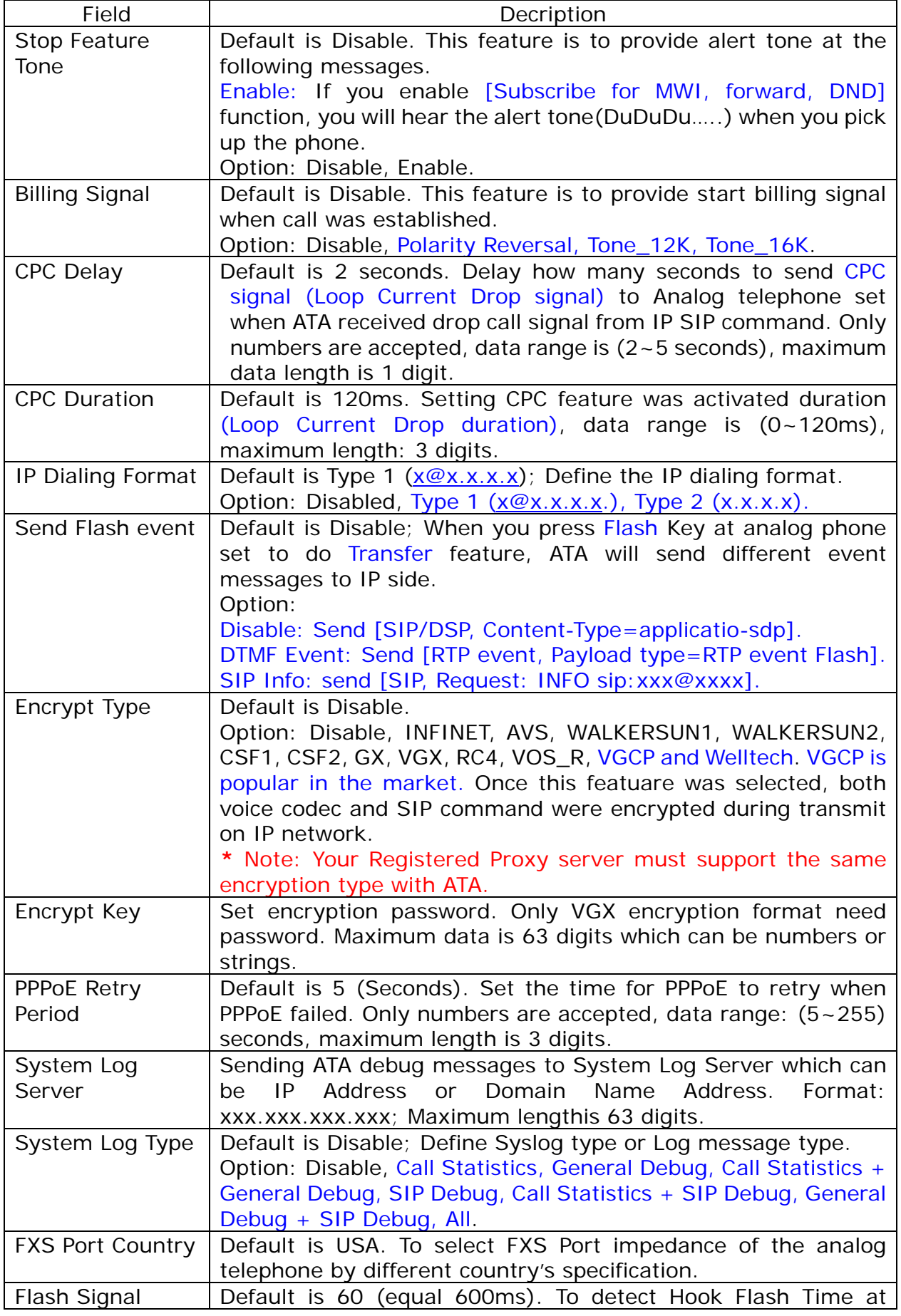

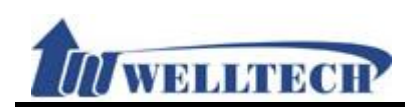

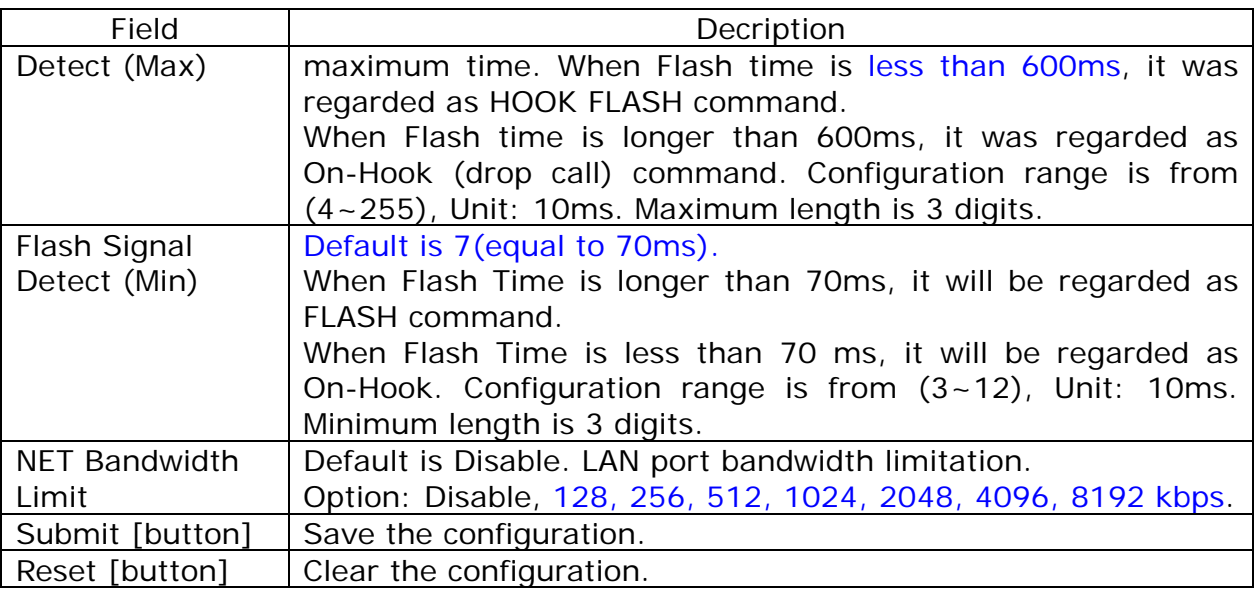

#### **Figure 2: 1FXS + 1FXO, ATA-171M.**

# Management - Advanced Setting

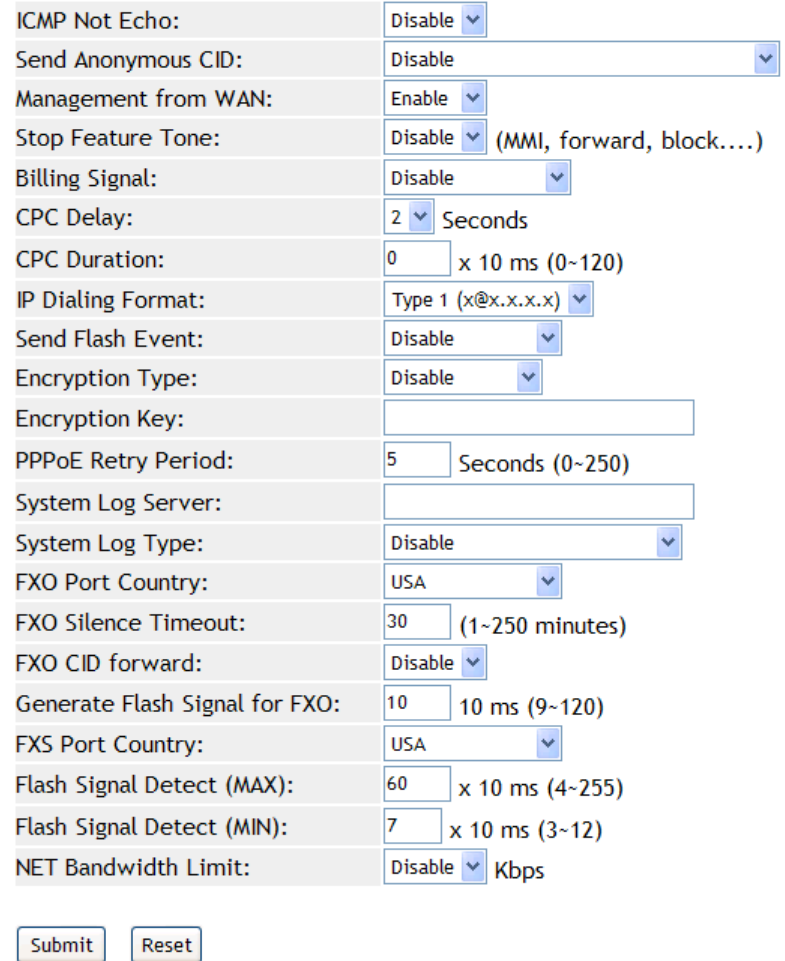

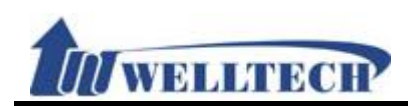

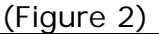

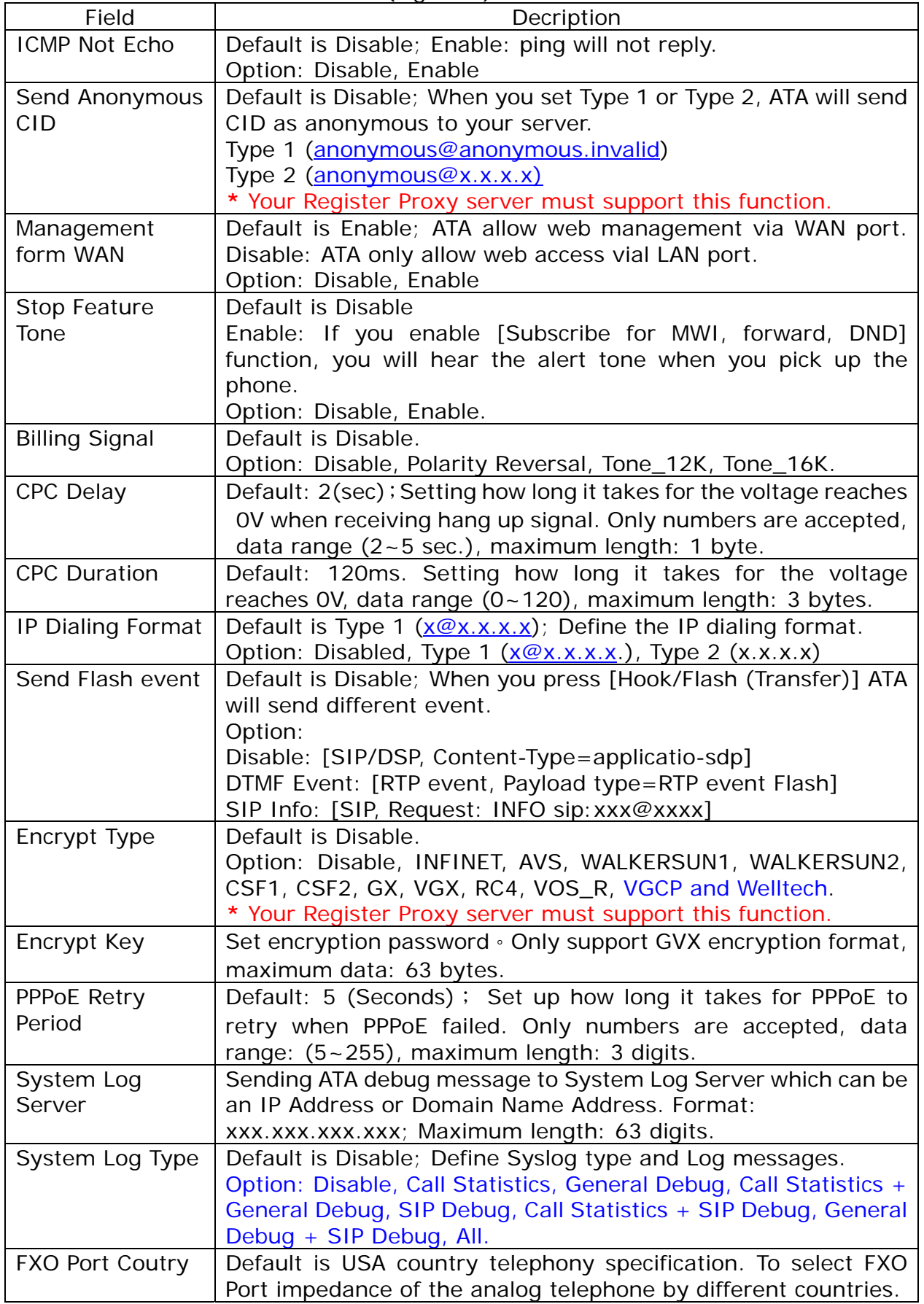

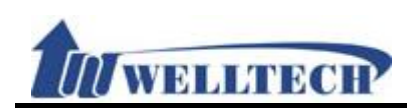

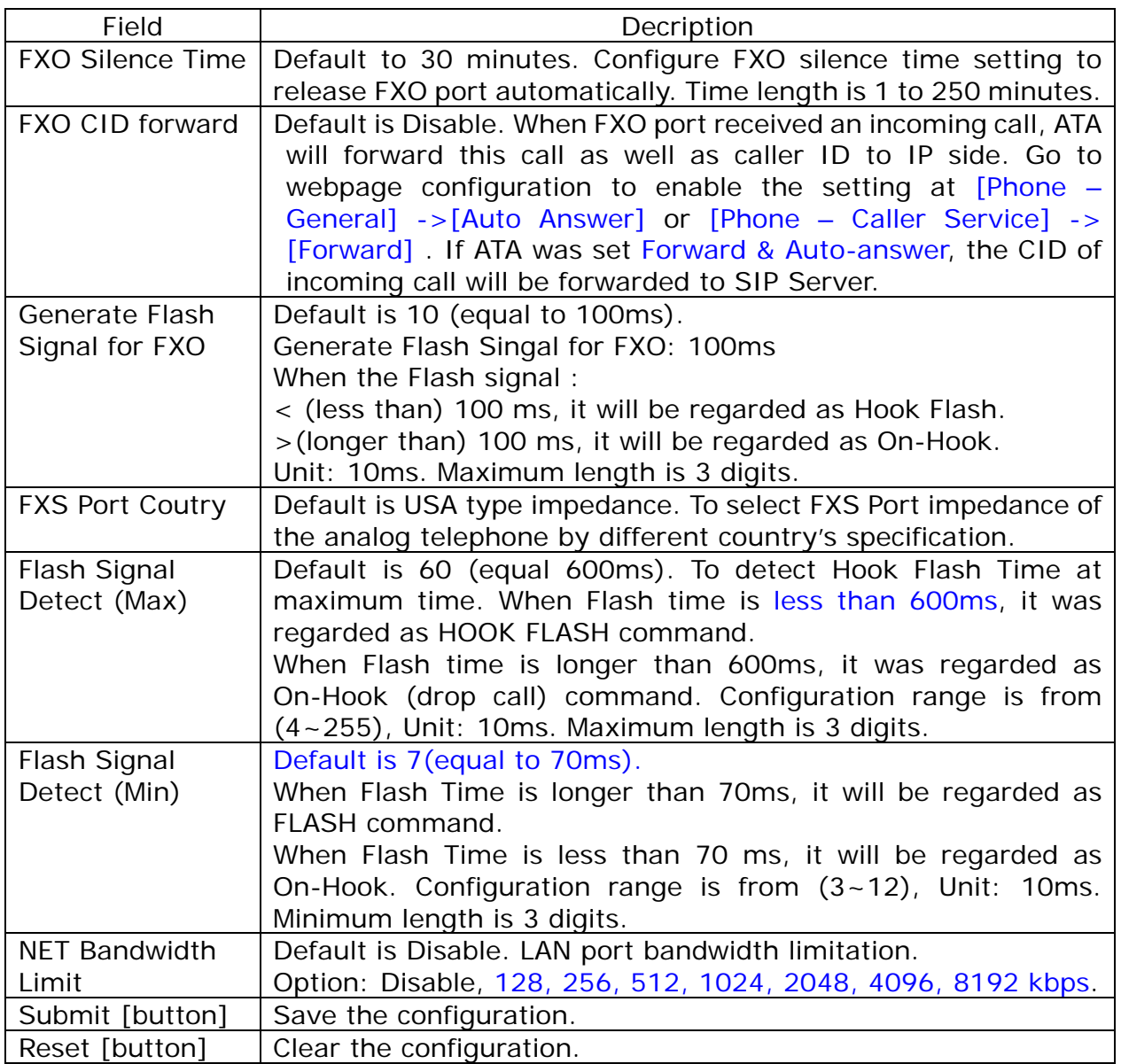

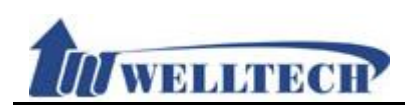

#### **10.6 Password**

#### **10.6.1 Function**

There are 3 levels login name and password.

### **10.6.2 Instruction**

#### **Figure1: Admin**

## **Password Setting**

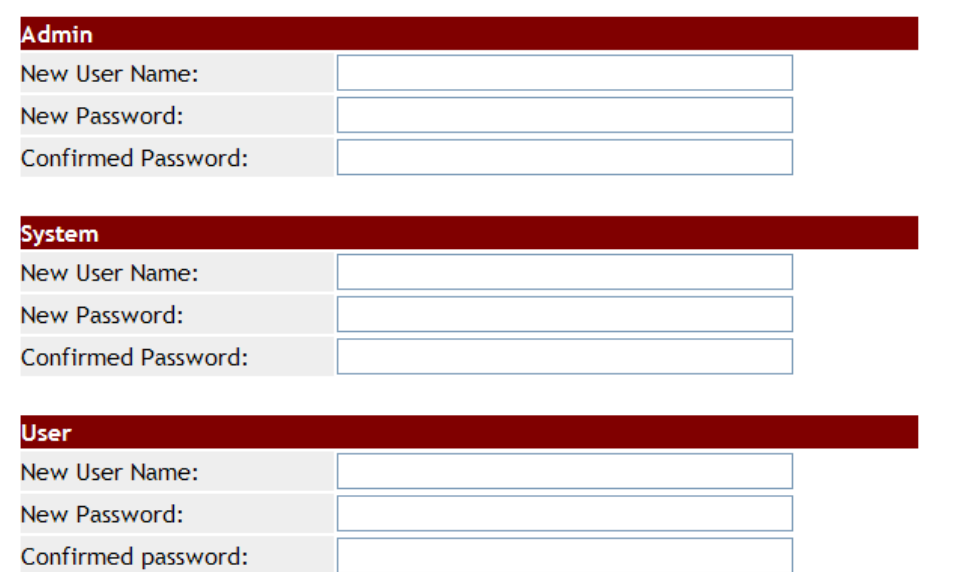

Submit Reset

#### (Figure 1.)

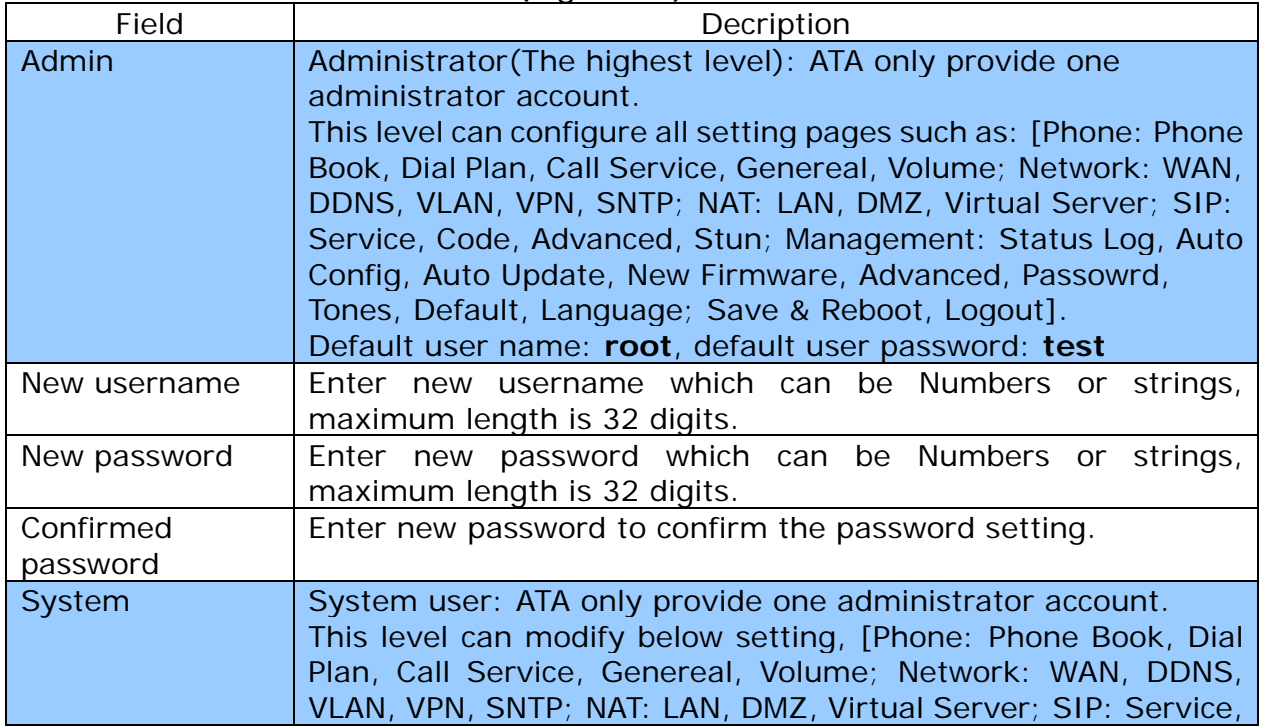

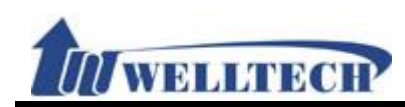

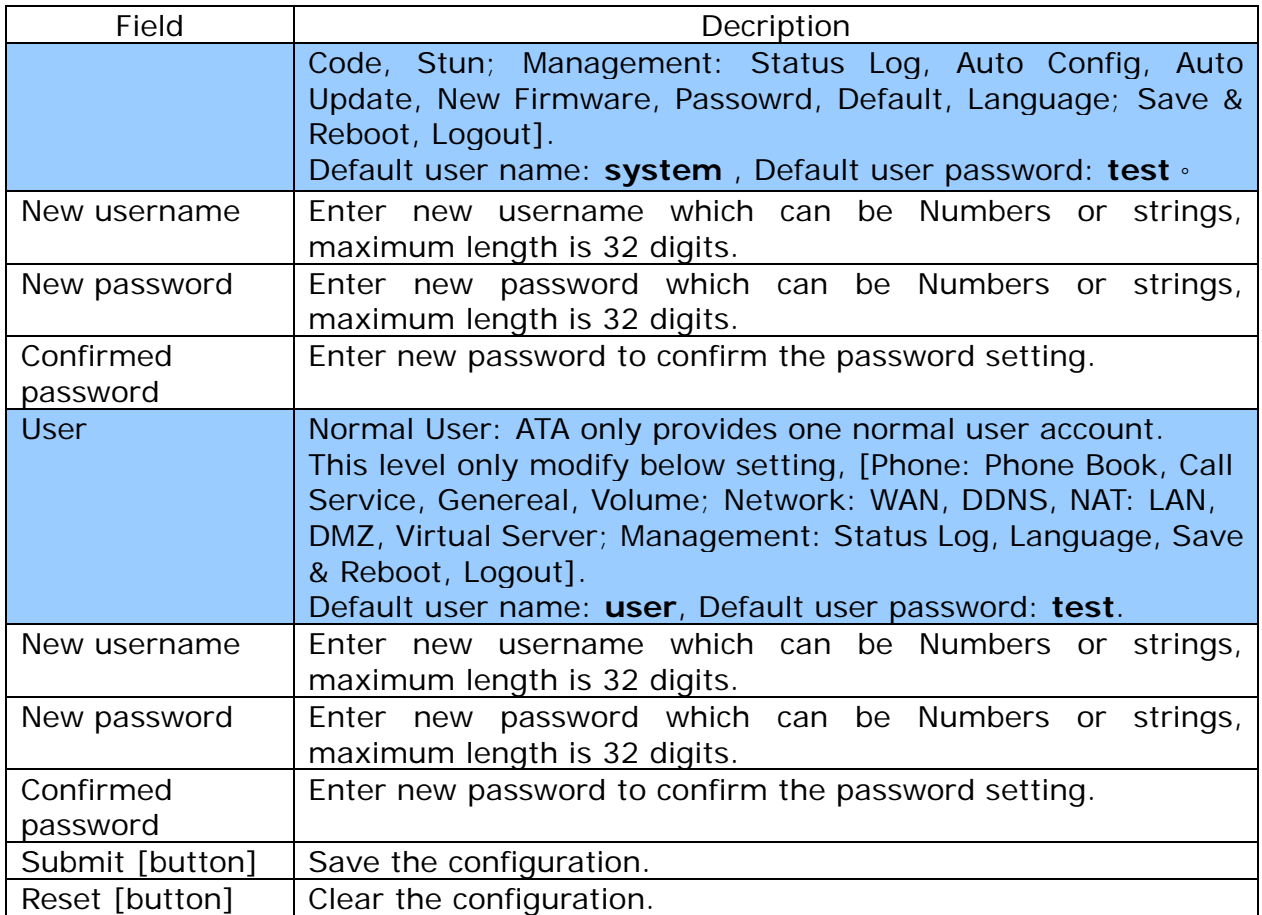

## **Figure 2: System Authority Password Setting**

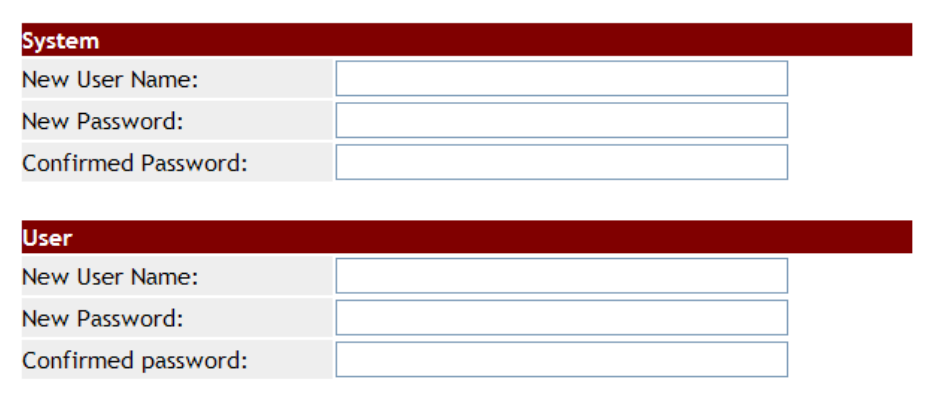

Submit Reset

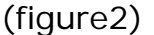

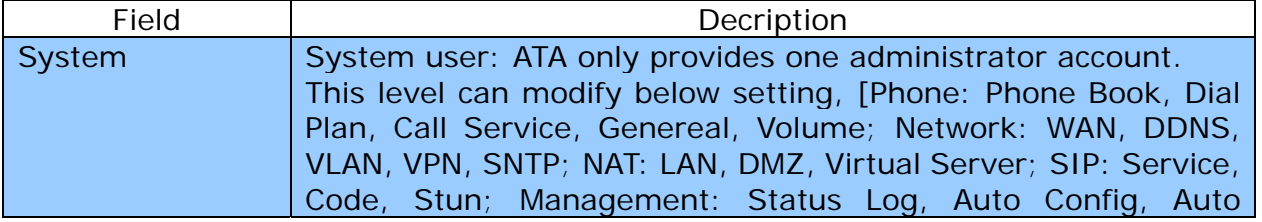

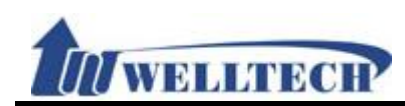

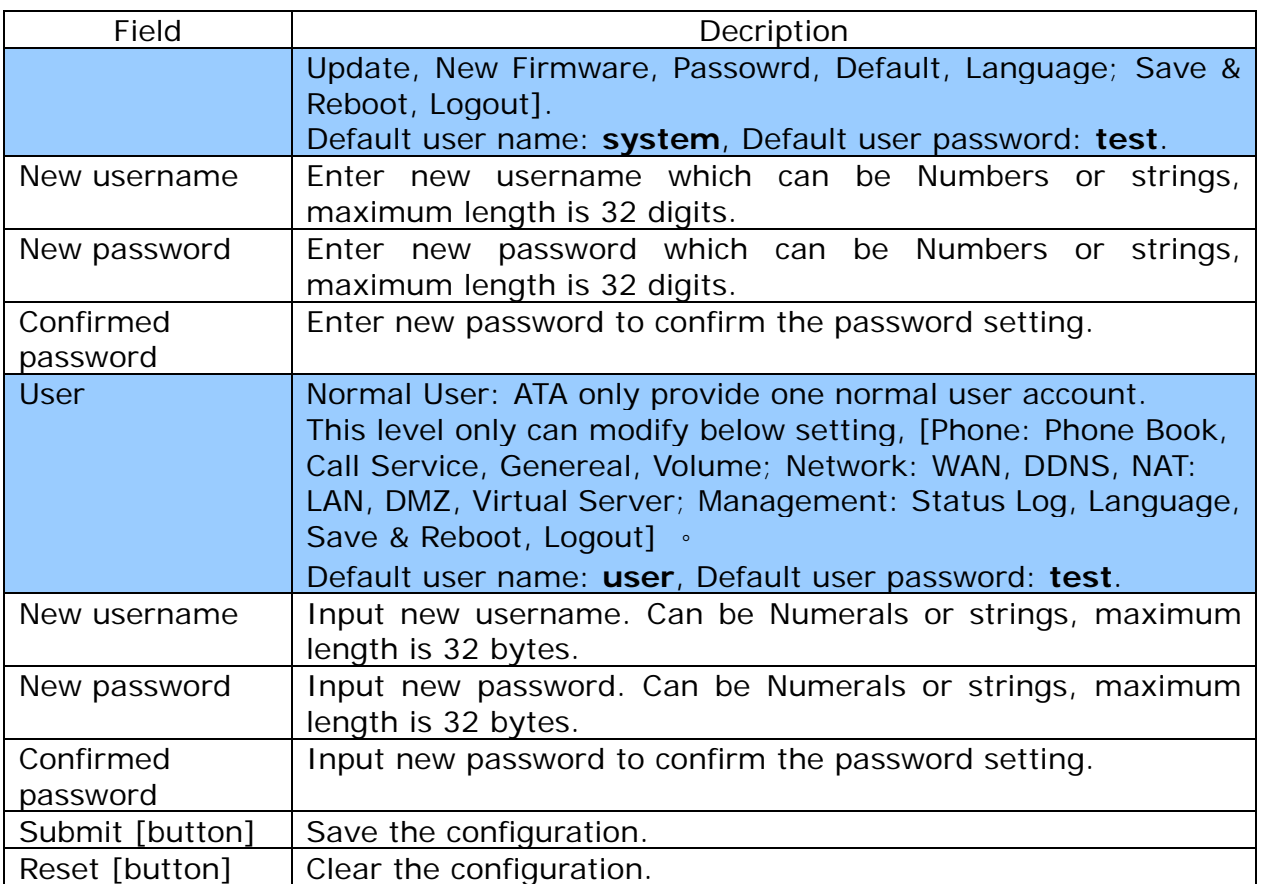

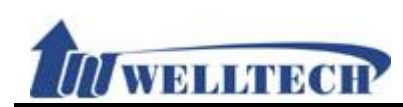

## **10.7 Tones Setting**

#### **10.7.1 Function**

Tone setting provides Dial, Ring Back, Busy, Congestion, Ring, Call Waiting Tone and Multi-Frequency configuration.

## **10.7.2 Instruction Tones Setting**

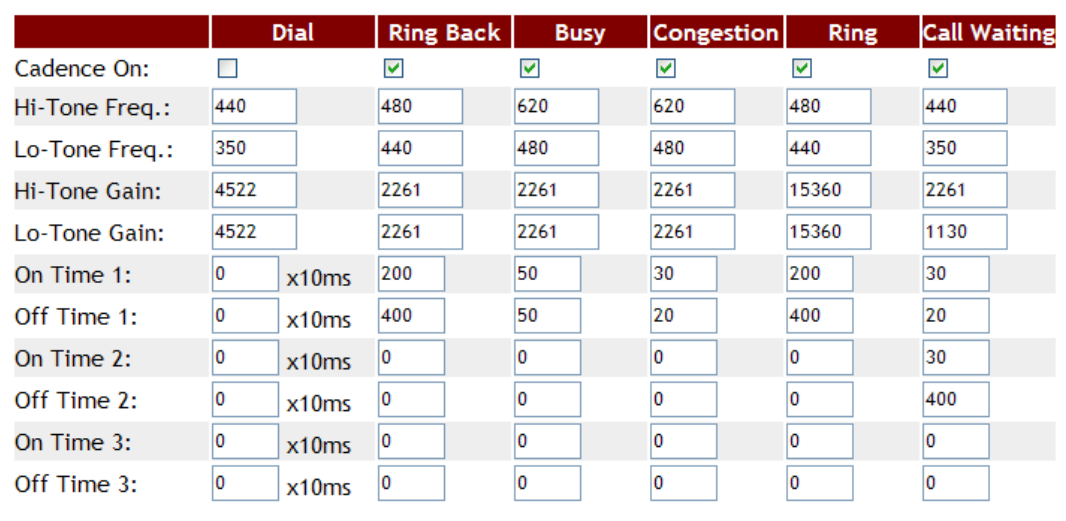

Submit Reset

Tone Gain Value: 372767-> 0bB, 16384-> -6dB, 8192-> -12dB

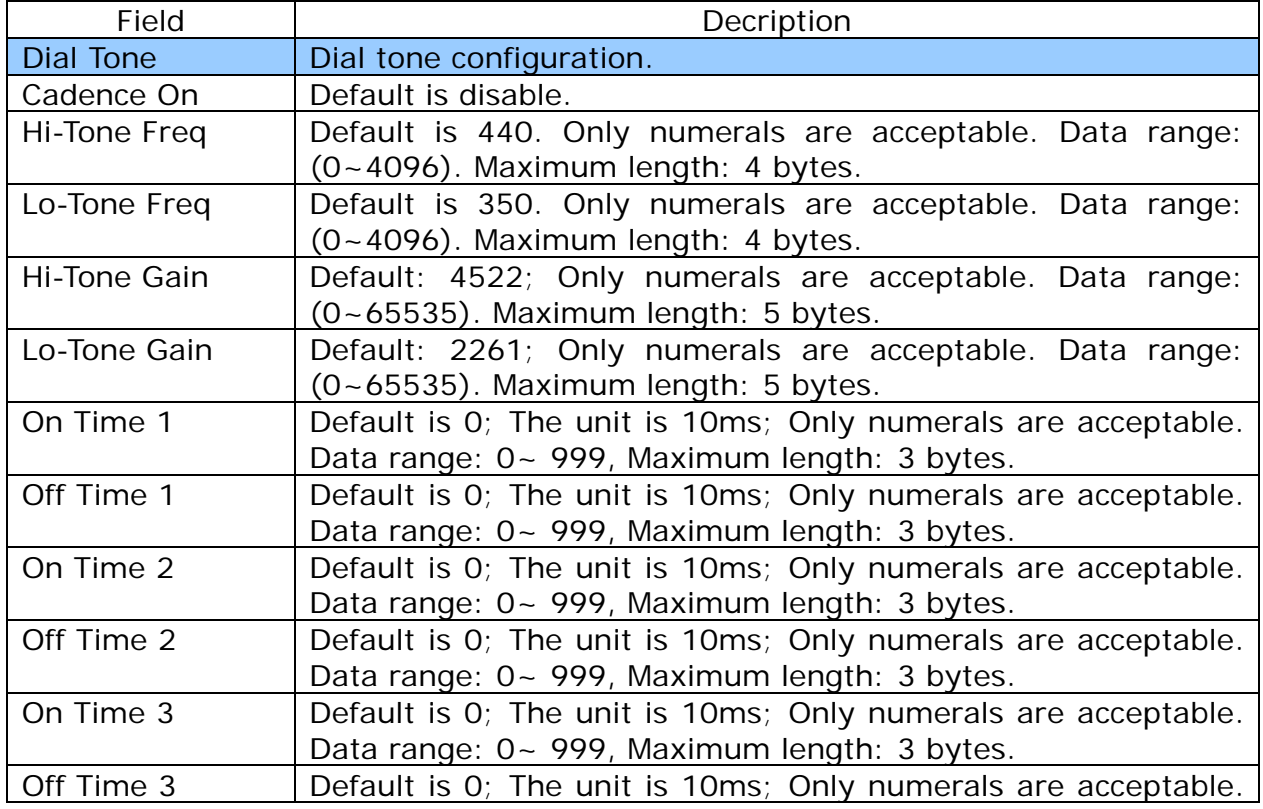

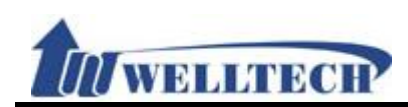

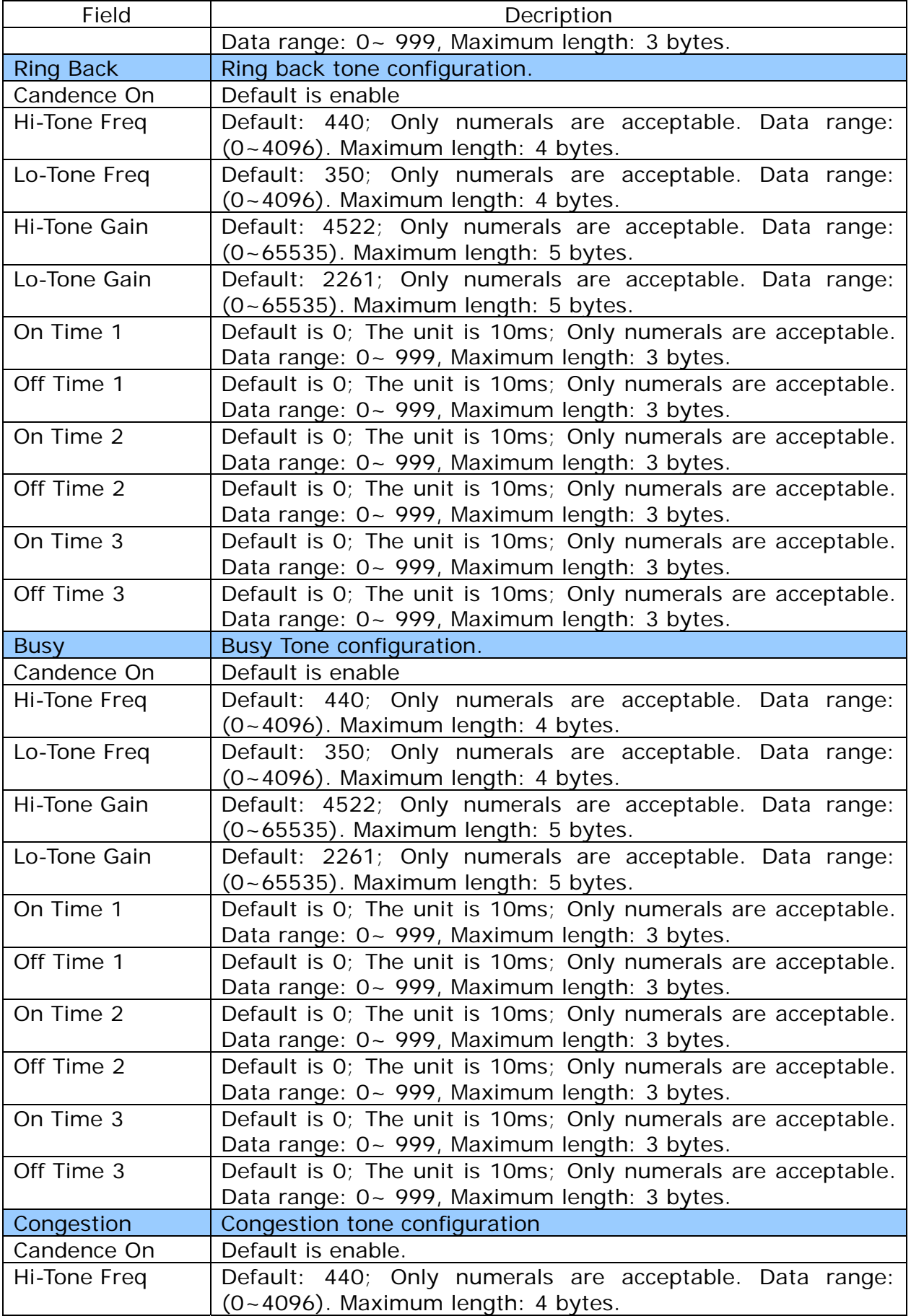

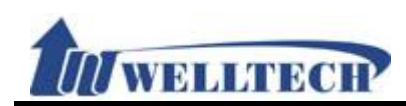

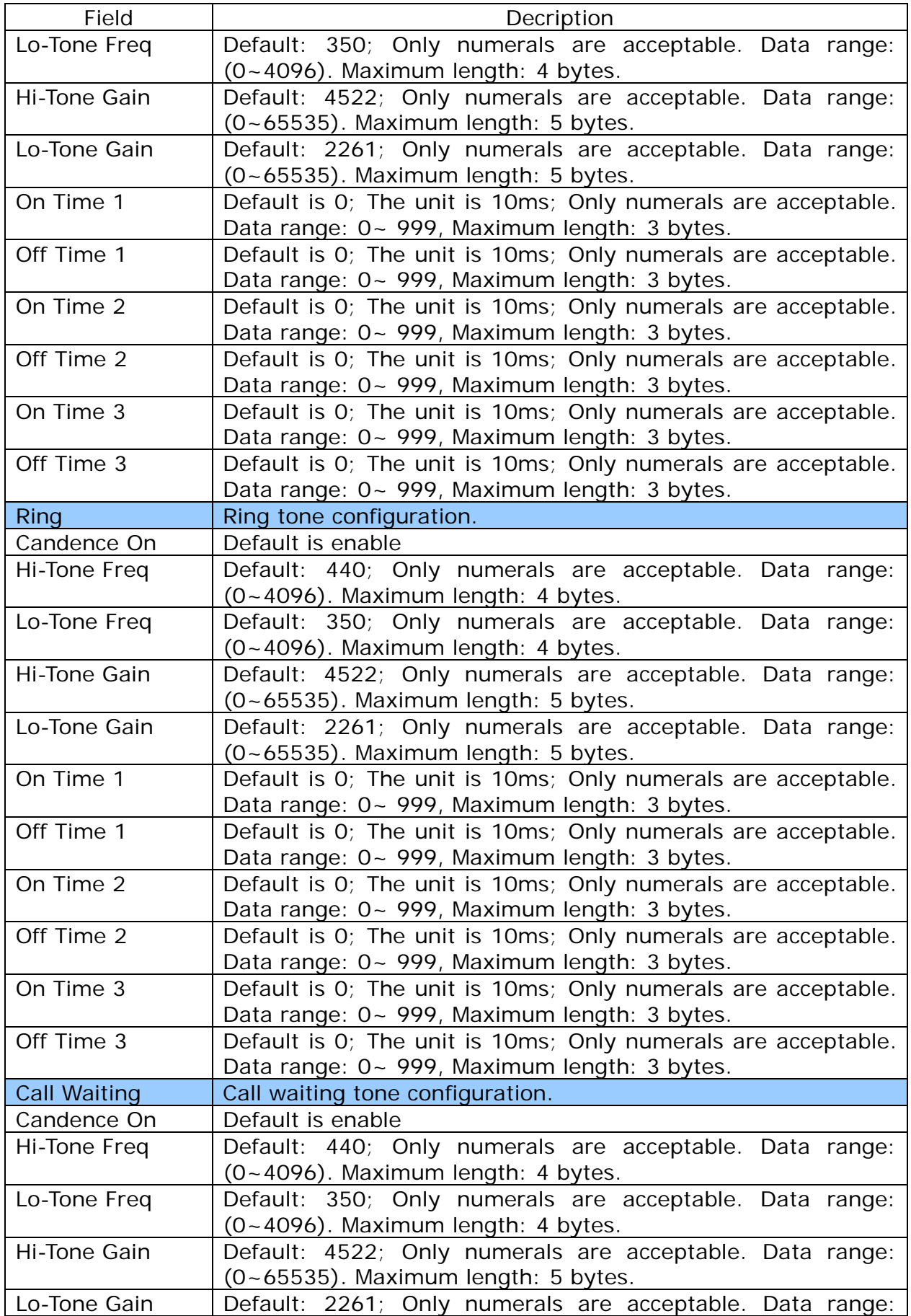

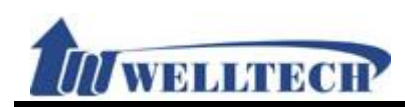

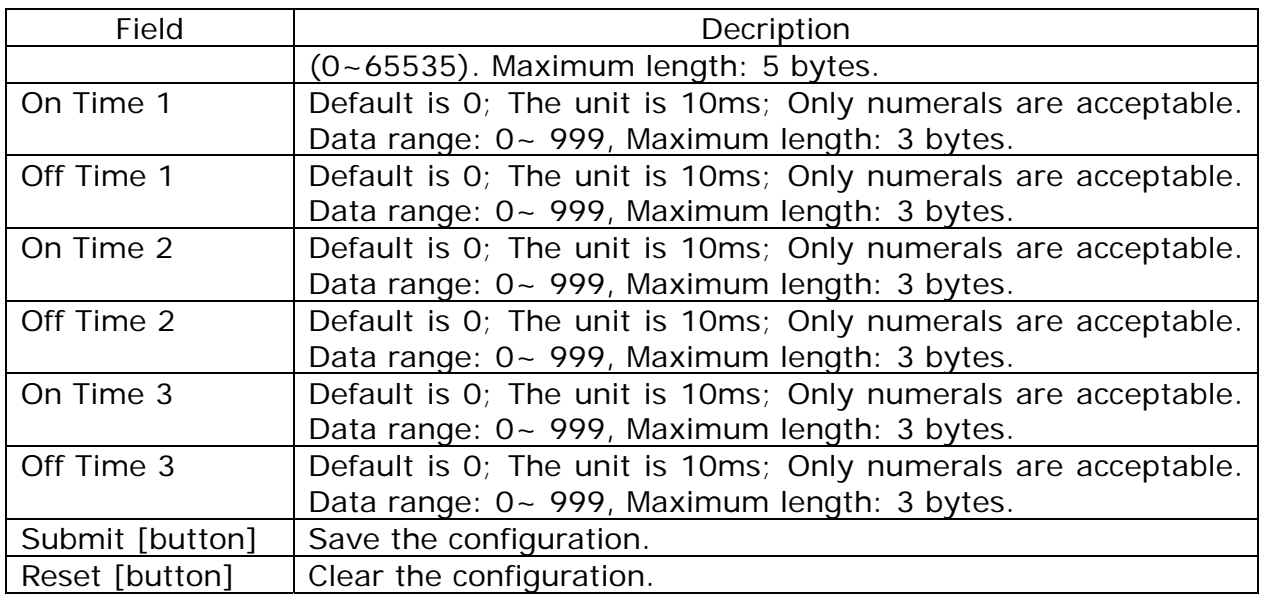

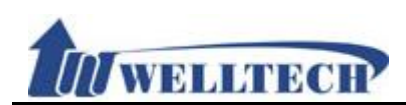

#### **10.8 Default**

#### **10.8.1 Function**

Restore whole configuration setting to factory default except Phone Book.

#### **10.8.2 Instruction**

## **Restore Default Setting**

Restore default setting:

Restore

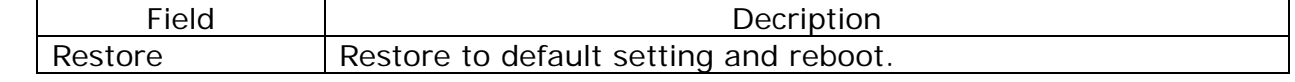

Note: It doesn't restore configuration data which was downloaded via Config.db.

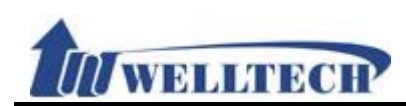

## **10.9 Language**

### **10.9.1 Function**

Provide language option for web configuration, ATA will auto reboot after press [Submit]. Don't remove Power adaptor at this moment.

#### **10.9.2 Instruction**

# **Language Setting**

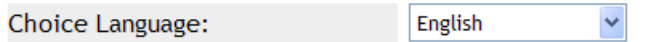

Submit Reset

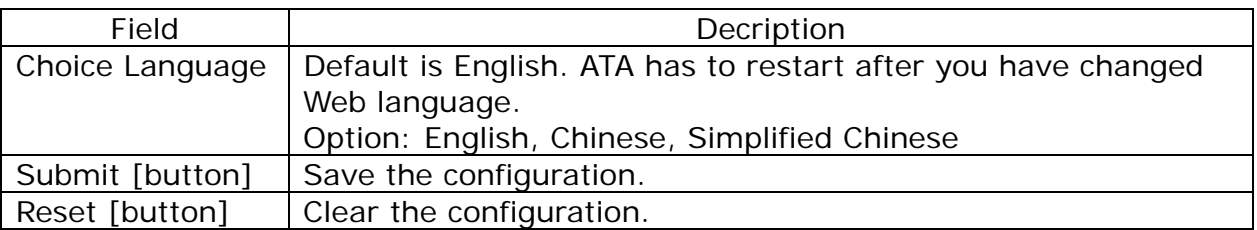

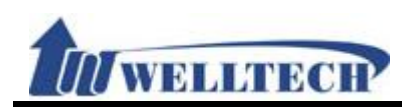

#### **11. Save & Reboot**

Save configuration and Reboot ATA.

#### **11.1 Function**

Save Change: Save configuration and auto reboot to take effect. Reboot System: Reboot ATA

Reboot

## **11.2 Instruction Save and Reboot**

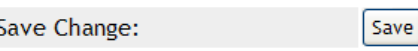

Reboot System:

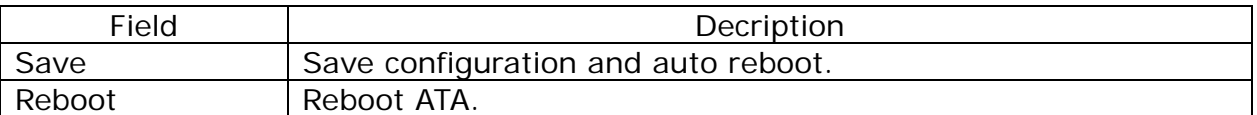

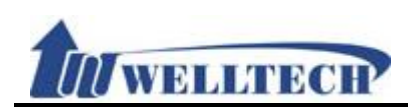

### **12. Logout**

#### **12.1 Fuction**

Logout system and return to login page.

## **12.2 Instruction**  Logout

Are you sure to logout?

Logout

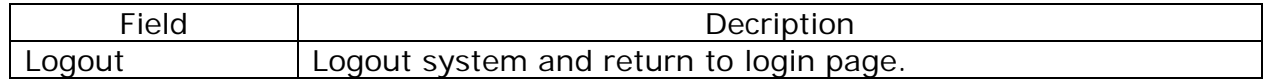

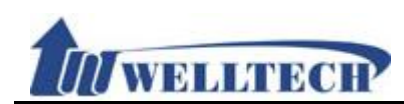